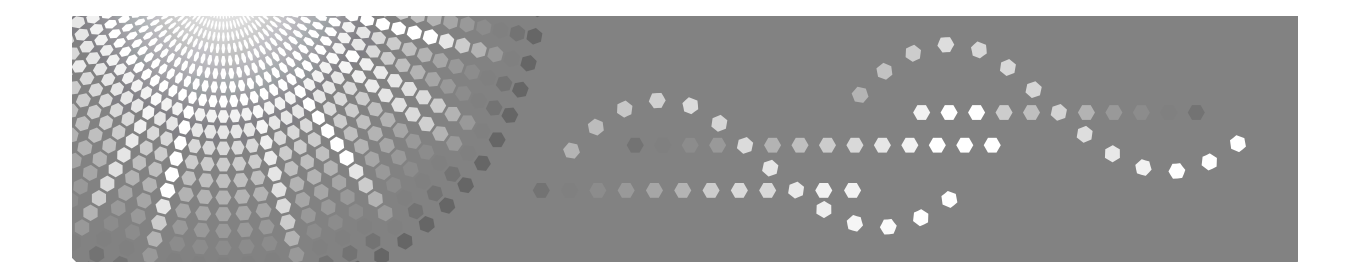

## **Manual de usuario Manual de referencia de escáner**

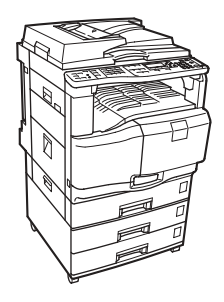

- [Envío de archivos de escaneo por e-mail](#page-14-0) **[1](#page-14-0)**
- [Envío de archivos de escaneo con Escanear a carpeta](#page-44-0) **[2](#page-44-0)**
- [Entrega de archivos de escaneo](#page-76-0) **[3](#page-76-0)**
- [Uso de la función de escáner TWAIN para red](#page-92-0) **[4](#page-92-0)**
- **[5](#page-100-0)** J [Otros ajustes de escaneo](#page-100-0)
- [Apéndice](#page-122-0) **[6](#page-122-0)**

Lea detenidamente este manual antes de utilizar la máquina y téngalo a mano para futuras consultas. Para una utilización correcta y segura de este producto, lea la Información de seguridad en el apartado Información sobre esta máquina antes de utilizarla.

#### **Introducción**

Este manual contiene instrucciones detalladas sobre el funcionamiento e indicaciones para el uso de esta máquina. Por su seguridad y beneficio, lea detenidamente este manual antes de utilizar la máquina. Mantenga este manual a mano para hacer consultas rápidas.

#### **Importante**

Los contenidos de este manual están sujetos a cambios sin previo aviso. En ningún caso será la empresa responsable de perjuicios directos, indirectos, particulares, causales o resultantes de la manipulación o utilización de la máquina.

No copie ni imprima ningún elemento cuya reproducción esté legalmente prohibida.

La copia o impresión de los siguientes elementos suele estar prohibida por la legislación local:

billetes, timbres fiscales, bonos, certificados de acciones, efectos interbancarios, cheques, pasaportes, carnés de conducir.

La lista anterior sólo se proporciona como guía y no incluye todos los documentos. No asumimos ninguna responsabilidad por su nivel de exactitud. Si tiene alguna pregunta sobre la legalidad de copiar o imprimir algunos documentos, consulte a su abogado.

En este manual se utilizan dos sistemas de medida. Con esta máquina consulte la versión métrica.

Algunas ilustraciones de este manual podrían ser diferir de la máquina.

Puede que algunas opciones no estén disponibles en algunos países. Para más información, consulte a su distribuidor local.

## <span id="page-2-0"></span>**Manuales de esta máquina**

Consulte los manuales que traten sobre las acciones que desee realizar con la máquina.

#### ❖ **Información sobre la máquina**

Antes de utilizar la máquina, asegúrese de leer la Información de seguridad incluida en este manual.

Este manual proporciona una introducción a las funciones de la máquina. También describe el panel de mandos, los procedimientos de preparación de la máquina, el proceso de introducción de texto y cómo instalar los CD-ROM proporcionados.

#### ❖ **Guía general de uso y configuración**

Explica la configuración de las herramientas de usuario y los procedimientos de la libreta de direcciones, como el almacenamiento de números de fax, direcciones de correo electrónico y códigos de usuario. Consulte también este manual si desea instrucciones sobre cómo conectar la máquina.

#### ❖ **Localización de averías**

Proporciona una guía para solucionar los problemas más comunes, y explica cómo cambiar el papel, los cartuchos de impresión y otros consumibles.

#### ❖ **Referencia de seguridad**

Este manual está dirigido a los administradores de la máquina. En él se describen las funciones de seguridad que los administradores tienen a su disposición para proteger la máquina, evitando que se manipulen los datos o que la utilicen usuarios no autorizados.

Consulte también este manual si desea conocer los procedimientos de registro de administradores, así como establecer la autenticación de usuarios y administradores.

#### ❖ **Manual de referencia de copiadora**

Explica las funciones y el funcionamiento de la copiadora. Consulte también este manual si desea instrucciones sobre cómo colocar los originales.

#### ❖ **Manual de referencia de fax**

Explica las funciones y el funcionamiento del fax.

#### ❖ **Manual de referencia de impresora**

Explica las funciones y el funcionamiento de la impresora.

#### ❖ **Manual de referencia de escáner**

Explica las funciones y el funcionamiento del escáner.

#### ❖ **Guía de red**

Explica cómo configurar y utilizar la máquina en un entorno de red y a utilizar el software proporcionado.

Este manual se aplica a todos los modelos, e incluye descripciones de funciones y ajustes que pueden no estar disponibles en esta máquina. Las imágenes, ilustraciones y la información relativa a los sistemas operativos compatibles también pueden variar ligeramente de los de esta máquina.

#### ❖ **Otros manuales**

- Manuales de esta máquina
- Información de seguridad
- Guía rápida de copiadora
- Guía rápida de fax
- Guía rápida de impresora
- Guía rápida de escáner
- Suplemento PostScript3
- Suplemento para UNIX
- Manuales de DeskTopBinder Lite
	- DeskTopBinder Lite Guía de configuración
	- DeskTopBinder Guía de introducción
	- Auto Document Link Guía

#### **Nota**

- ❒ Los manuales suministrados son específicos para cada tipo de máquina.
- ❒ Para poder visualizar los manuales como archivos PDF, es necesario tener instalado Adobe Acrobat Reader o Adobe Reader.
- ❒ Para referirse a los productos de software que se indican a continuación se utiliza un nombre genérico:

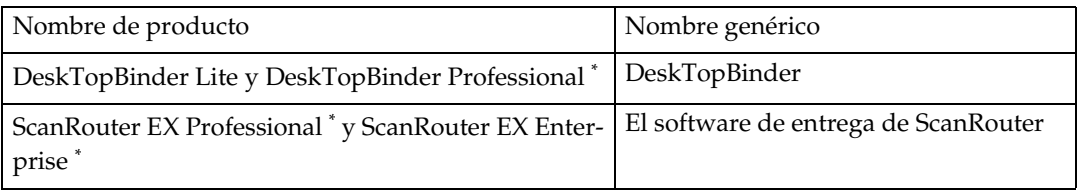

\* Opcional

## **CONTENIDO**

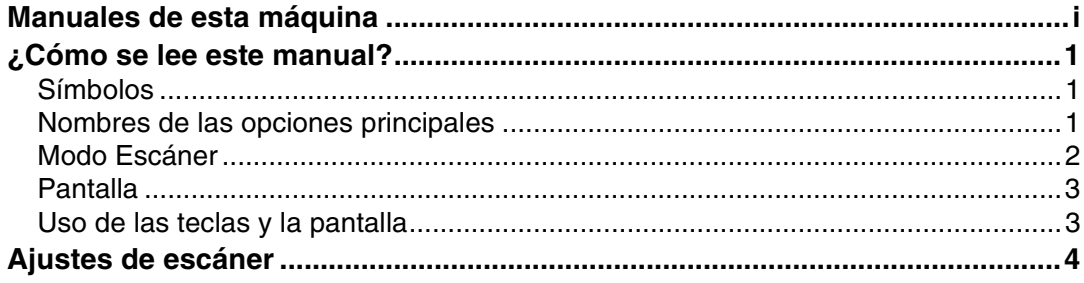

### **[1. Envío de archivos de escaneo por e-mail](#page-14-0)**

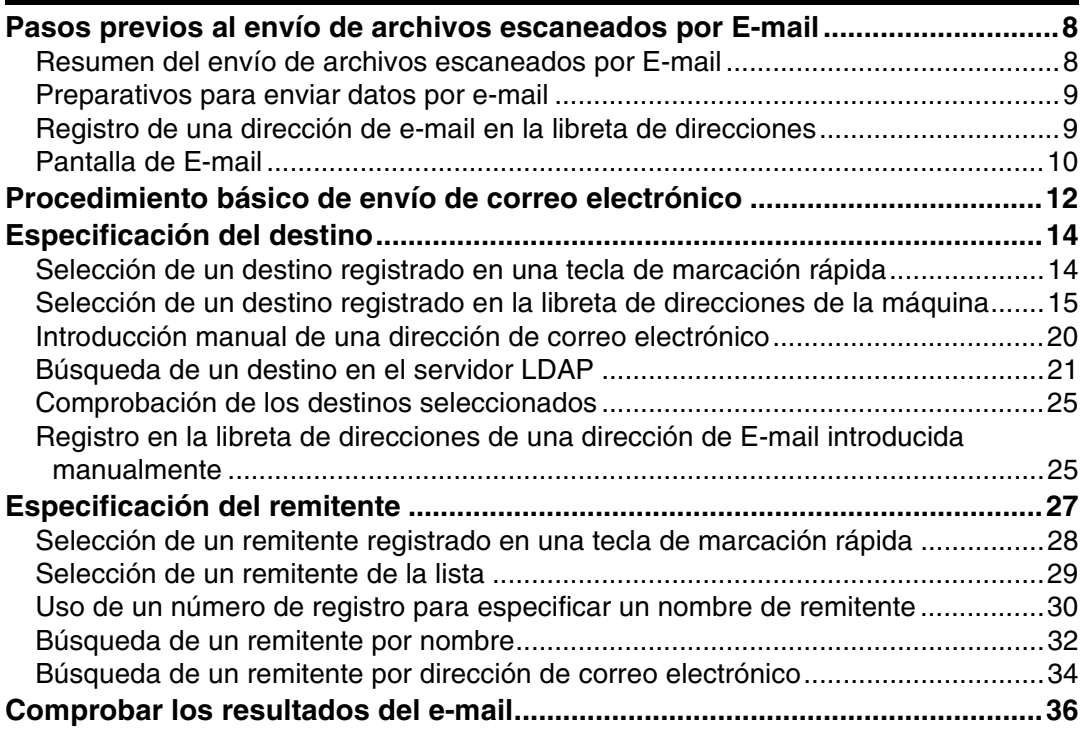

### **[2. Envío de archivos de escaneo con Escanear a carpeta](#page-44-0)**

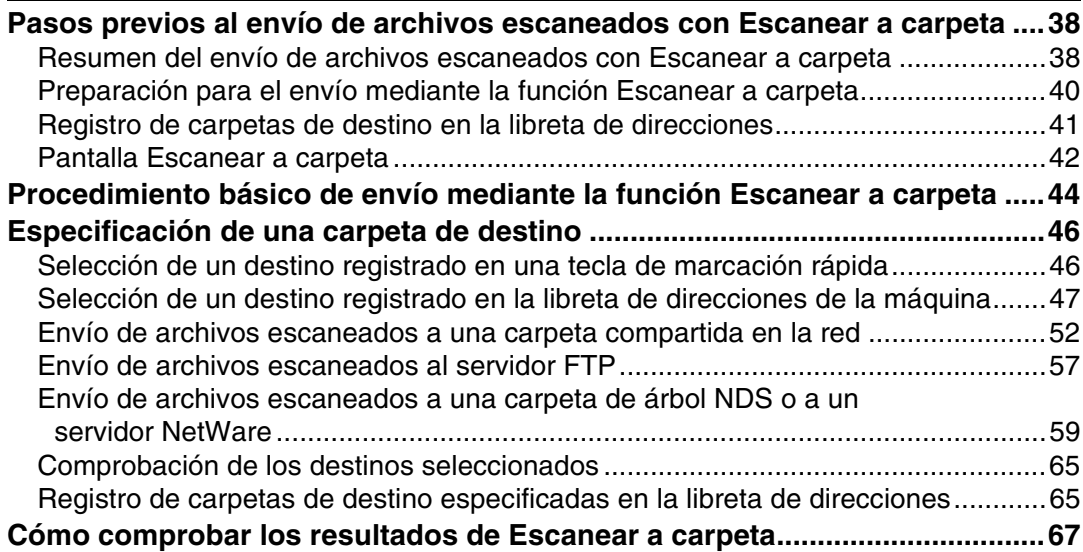

### **[3. Entrega de archivos de escaneo](#page-76-0)**

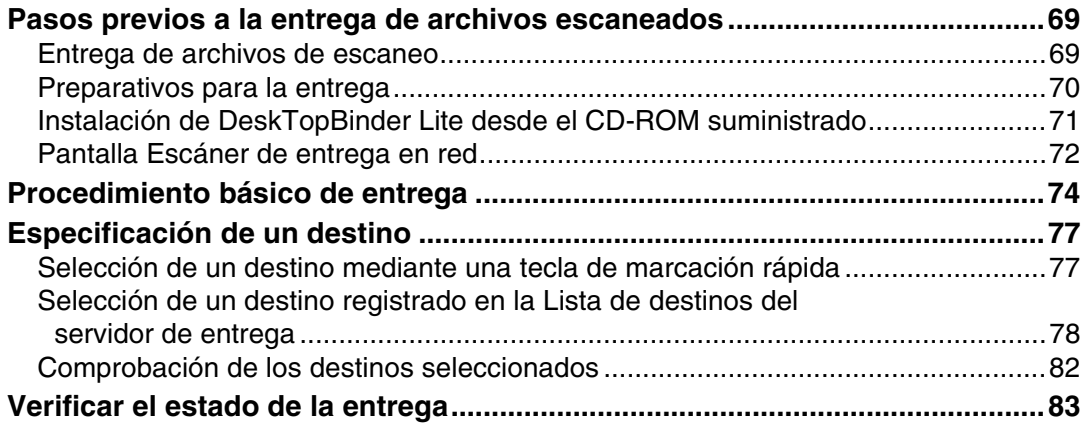

### **[4. Uso de la función de escáner TWAIN para red](#page-92-0)**

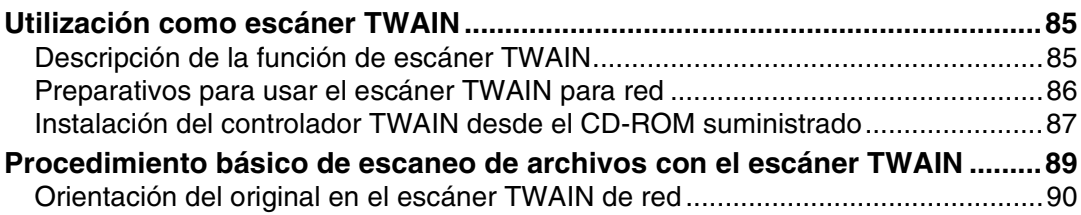

### **[5. Otros ajustes de escaneo](#page-100-0)**

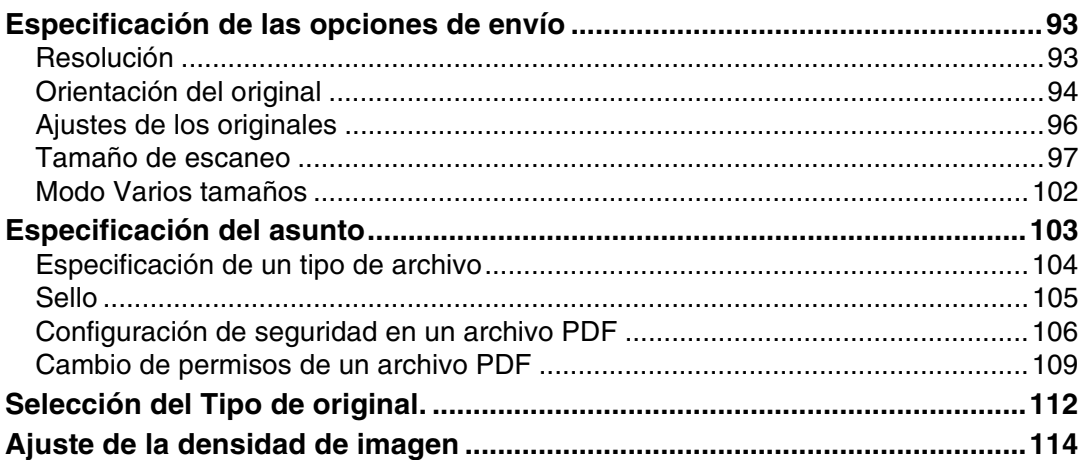

### **[6. Apéndice](#page-122-0)**

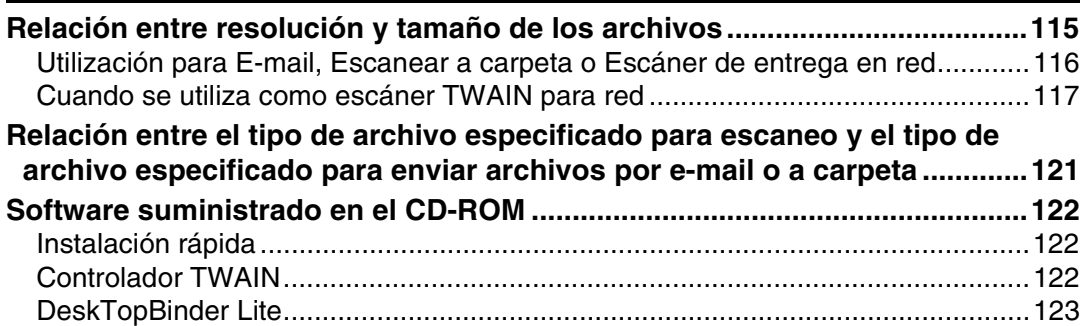

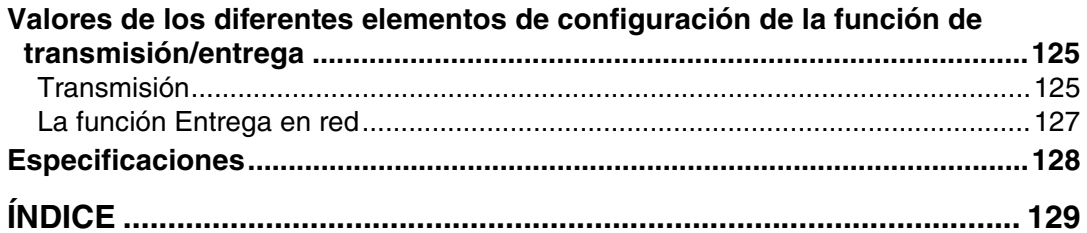

## <span id="page-8-0"></span>**¿Cómo se lee este manual?**

Esta sección describe cómo leer este manual a través de los simbolos que se utilizan.

### <span id="page-8-1"></span>**Símbolos**

En este manual se utilizan los siguientes símbolos:

#### ∆ ADVERTENCIA:

Indica importantes notas de seguridad.

Si se ignora la información de estas notas puede causar lesiones graves o la muerte. Asegúrese de leerlas. Pueden encontrarse en la sección "Información de seguridad" en el apartado "Información sobre la máquina".

#### <u>∧</u>∖ PRECAUCIÓN:

Indica importantes notas de seguridad.

Si se ignora la información de estas notas puede causar lesiones leves o moderadas, así como daños a la máquina u otras propiedades. Asegúrese de leer estas notas. Pueden encontrarse en la sección "Información de seguridad" en el apartado "Información sobre la máquina".

### <del>瓣</del>Importante

Indica cuestiones a las que hay que prestar atención cuando se utilice la máquina, así como explicaciones sobre las posibles causas de atascos de papel, daños a los originales o pérdidas de datos. Asegúrese de leer estas explicaciones.

### **⊘** Nota

Señala explicaciones adicionales sobre las funciones de la máquina y proporciona instrucciones sobre cómo resolver errores del usuario.

### $\mathscr S$ Referencia

Este símbolo aparece al final de las secciones. Indica dónde se puede encontrar información adicional relacionada.

**[ ]**

Indica los nombres de las teclas que aparecen en la pantalla de la máquina.

 $\lceil \ \rceil$ 

Indica los nombres de las teclas que aparecen en el panel de control de la máquina.

### <span id="page-8-2"></span>**Nombres de las opciones principales**

Este manual se refiere a las principales opciones de la máquina como se indica a continuación:

- Alimentador de documentos automático→ ADF
- Alimentador de documentos automático capaz de escanear ambas caras de una hoja→ ARDF

### <span id="page-9-0"></span>**Modo Escáner**

Esta sección describe las funciones que puede utilizar en el modo escáner.

Si necesita más información acerca de cada función, consulte los capítulos correspondientes.

#### ❖ **Envío de archivos escaneados**

Puede utilizar varios métodos para enviar los datos capturados como archivos a los ordenadores.

Las siguientes funciones sólo estarán disponibles si ha instalado la opción de actualización de funciones:

- Envío de archivos escaneados por e-mail Si desea más información, consulte el capítulo 1 "Envío de archivos escaneados por e-mail".
- Envío de archivos escaneados a una carpeta compartida Si desea más información, consulte el capítulo 2 "Envío de archivos escaneados mediante Escanear a carpeta".
- Envío de archivos escaneados a un servidor FTP Si desea más información, consulte el capítulo 2 "Envío de archivos escaneados mediante Escanear a carpeta".
- Envío de archivos escaneados a un servidor NetWare Si desea más información, consulte el capítulo 2 "Envío de archivos escaneados mediante Escanear a carpeta".
- Entrega de archivos escaneados utilizando el servidor de entrega Si desea información detallada, consulte el capítulo 3 "Entrega de archivos escaneados".

#### ❖ **Escaneo de originales con el controlador TWAIN**

Utilice el controlador TWAIN para especificar la máquina en la que se escanearán los originales desde un ordenador cliente. Si desea información detallada, consulte el capítulo 4 "Uso de la función de escáner TWAIN en red".

#### $\mathscr P$ Referencia

[Pág.7 "Envío de archivos de escaneo por e-mail"](#page-14-0)

[Pág.37 "Envío de archivos de escaneo con Escanear a carpeta"](#page-44-0)

[Pág.69 "Entrega de archivos de escaneo"](#page-76-0)

[Pág.85 "Uso de la función de escáner TWAIN para red"](#page-92-0)

### <span id="page-10-0"></span>**Pantalla**

En este manual podrá encontrar explicaciones sobre las pantallas E-mail, Escanear a carpeta o Escáner de entrega en red. Si desea más información, consulte las secciones "Pantalla de E-mail", "Pantalla Escanear a carpeta" y "Pantalla Escáner de entrega en red".

#### **Referencia**

[Pág.10 "Pantalla de E-mail"](#page-17-0)

[Pág.42 "Pantalla Escanear a carpeta"](#page-49-0)

[Pág.72 "Pantalla Escáner de entrega en red"](#page-79-0)

### <span id="page-10-1"></span>**Uso de las teclas y la pantalla**

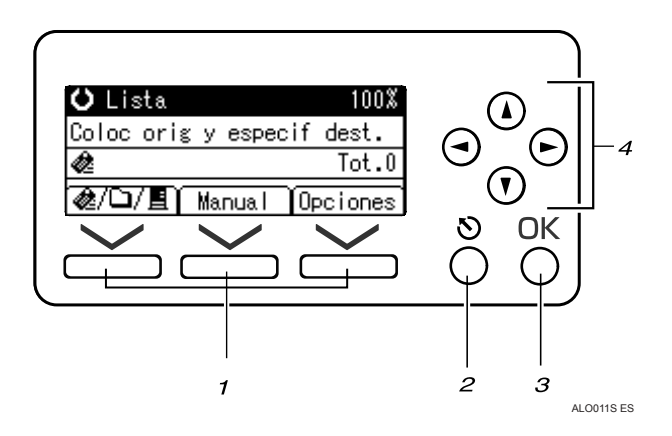

#### *1.* **Teclas de selección**

Púlselas para seleccionar un elemento de los mostrados en la parte inferior de la pantalla.

Ejemplo: la pantalla en espera.

- Cuando en el manual aparezca la indicación "pulse **[≞/ر a**/**□]** para cambiar a la pantalla de e-mail", deberá pulsar la tecla de selección izquierda.
- Cuando aparezca la indicación "pulse **[Manual]**" en el manual, pulse la tecla de selección central.
- Cuando aparezca la indicación "pulse **[Opciones]**" en el manual, pulse la tecla de selección derecha.

### *2.* **Tecla** {**Salir**}

Pulse esta tecla para cancelar una operación o volver a la pantalla anterior.

#### *3.* **Tecla** {**OK**}

Pulse esta tecla para definir una función de la pantalla o fijar la función seleccionada.

#### *4.* **Tecla de desplazamiento**

Pulse para mover el cursor hacia cada dirección, de posición en posición. Cada vez que aparezca  $[\triangle]$ ,  $[\triangledown]$ ,  $[\triangleright]$  o  $[\triangle]$  en el manual, pulse la tecla de desplazamiento que señale a la misma dirección.

## <span id="page-11-0"></span>**Ajustes de escáner**

Esta sección describe los ajustes de Carac. escáner.

Para visualizar la pantalla Carac. escáner, pulse {**Herram. usu./Contador**}. Si desea más información sobre los métodos de configuración, consulte la Guía general de uso y configuración.

### **Importante**

❒ La pantalla Carac. escáner sólo aparecerá si ha instalado la opción de actualización de funciones.

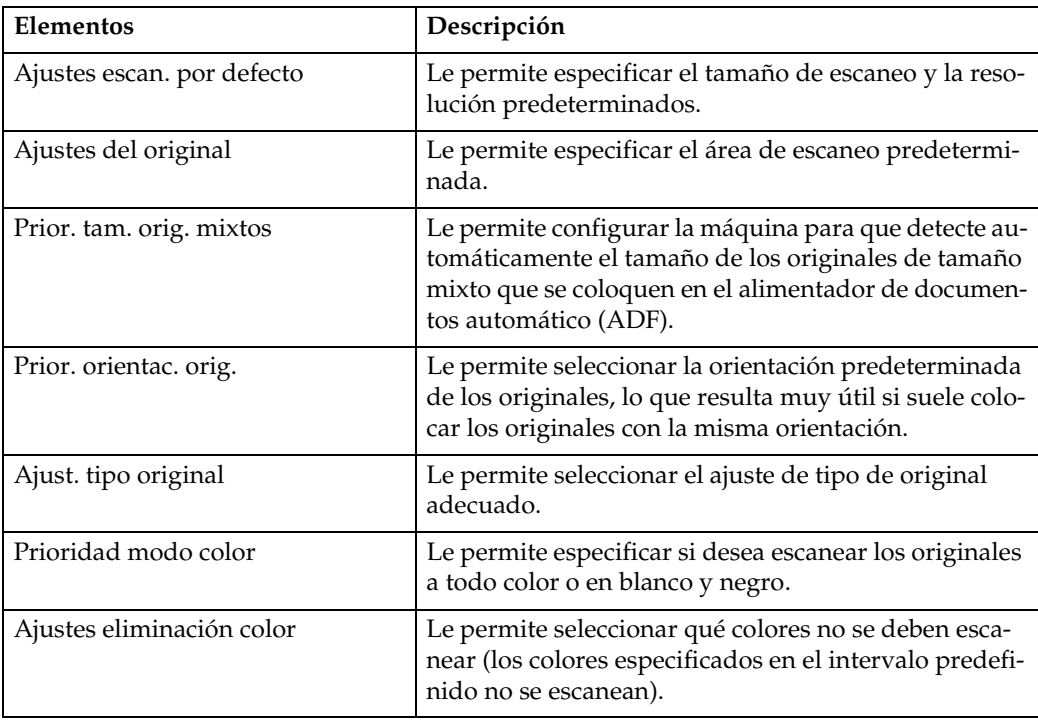

#### ❖ **Ajustes de escaneo**

#### ❖ **Ajustes Lista de destinos**

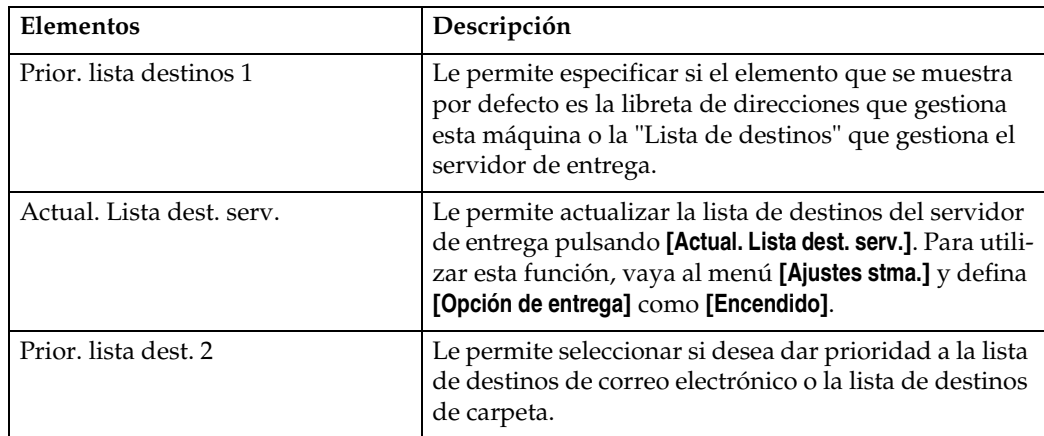

### ❖ **Ajustes de envío**

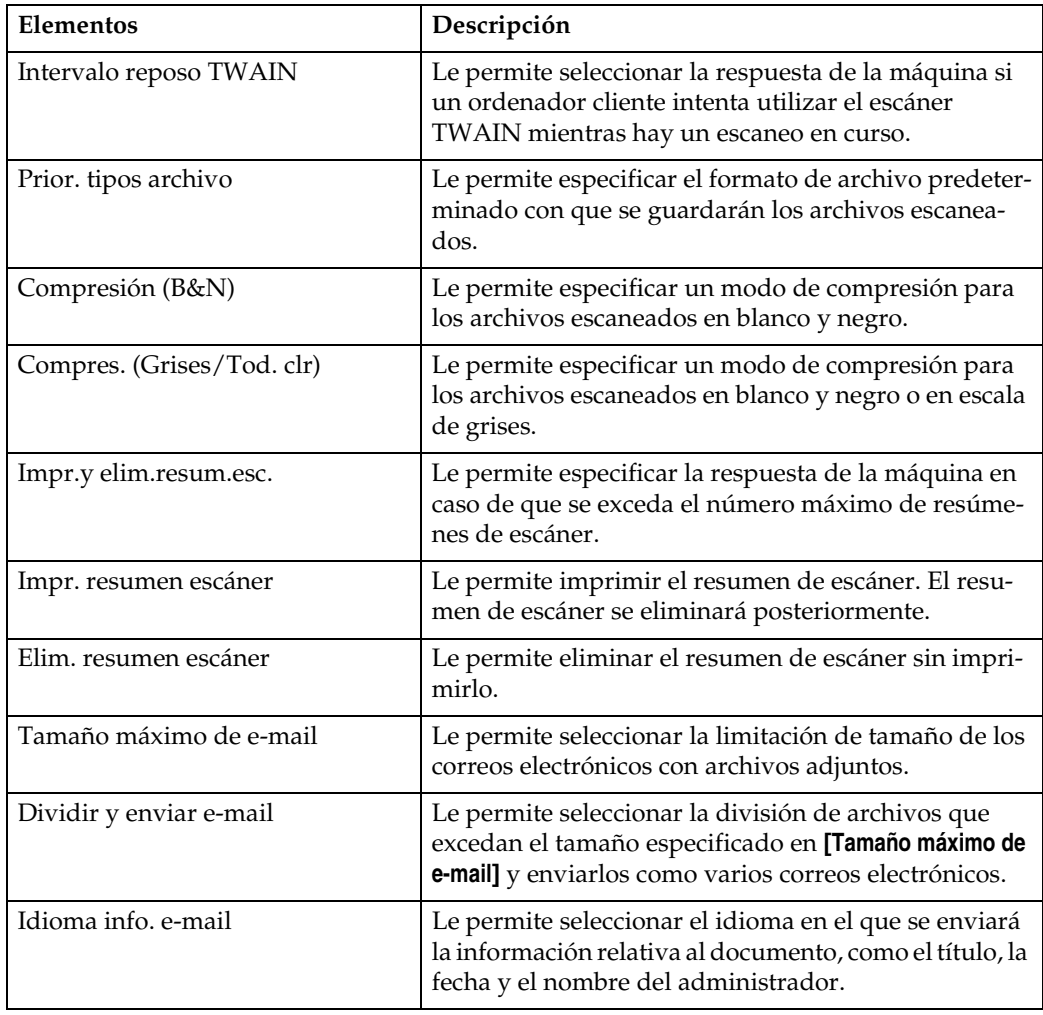

#### ❖ **Herramientas del administrador**

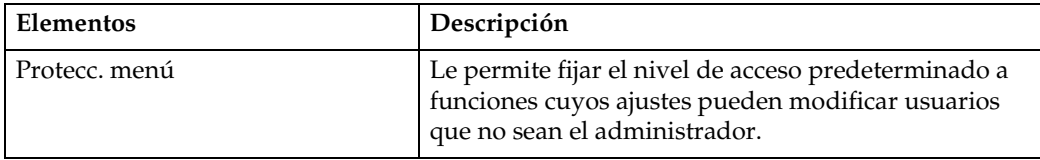

# <span id="page-14-0"></span>**1. Envío de archivos de escaneo por e-mail**

Puede adjuntar archivos de escaneo a los correos electrónicos y enviarlos mediante conexiones como LAN e Internet.

#### **Importante**

❒ Esta función sólo estará disponible si ha instalado la opción de actualización de funciones.

## <span id="page-15-0"></span>**Pasos previos al envío de archivos escaneados por E-mail**

Esta sección describe las preparaciones y el procedimiento necesarios para enviar archivos escaneados por correo electrónico.

### <span id="page-15-1"></span>**Resumen del envío de archivos escaneados por E-mail**

Esta sección resume la función de envío de archivos escaneados por correo electrónico.

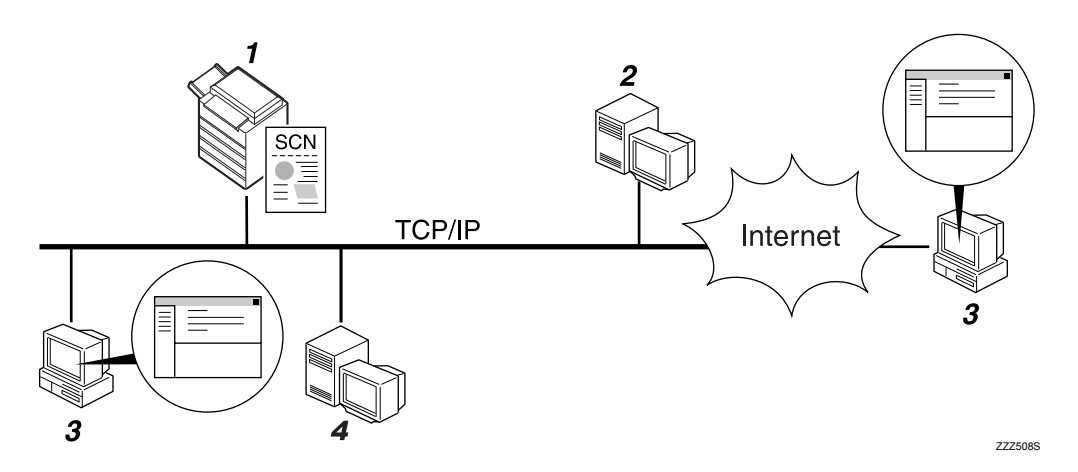

#### *1.* **Esta máquina**

Un archivo de escaneo puede adjuntarse a un e-mail y enviarse a un servidor de correo.

#### *2.* **Servidor SMTP**

Para enviar archivos escaneados por correo electrónico, necesitará tener acceso a un servidor de correo electrónico que admita SMTP (Simple Mail Transfer Protocol). Sin embargo, no es fundamental tener un servidor de correo electrónico dentro de la red LAN a la que pertenezca esta máquina. Transfiere los e-mails recibidos al destino especificado a través de la red LAN o Internet.

#### *3.* **Ordenador cliente**

Utilice un software de cliente de correo electrónico para recibir los mensajes de correo y archivos escaneados adjuntos escaneados por esta máquina.

#### *4.* **Servidor LDAP**

Utilice este servidor para administrar cuentas de correo electrónico, buscar en la red y autenticar los ordenadores que acceden a la máquina. Utilice el servidor LDAP para buscar destinos desde la máquina.

### <span id="page-16-0"></span>**Preparativos para enviar datos por e-mail**

Esta sección describe los pasos previos y los ajustes de envío de archivos escaneados por correo electrónico.

### A **Conecte la máquina a la red.**

Conecte la máquina a la red con un cable Ethernet o un cable IEEE 1394, o bien utilice una LAN inalámbrica (IEEE 802.11b).

#### B **Realice los ajustes de red necesarios en [Ajustes stma.].**

Si ha conectado la máquina a la red con un cable Ethernet, realice los siguientes ajustes. Si desea más información, consulte la Guía general de uso y configuración.

- Especifique la dirección IPv4 y la máscara de subred de la máquina.
- Especifique la dirección de gateway IPvv4.
- En **[Protocolo en vigor]**, active **[IPv4]**.
- Especifique el servidor SMTP.

### C **Si es necesario, modifique los ajustes de [Enviar ajustes] en [Carac. escáner].**

#### *A* Nota

- ❒ Para conectar la máquina a la red mediante un cable IEEE 1394 o una LAN inalámbrica (IEEE 802.11b), se necesitará una tarjeta 1394 ampliada o una tarjeta LAN inalámbrica extendida respectivamente. Si desea más información, consulte la Guía de red.
- ❒ Los elementos que deberá definir en **[Ajustes stma.]** variarán dependiendo del entorno de red. Si desea más información sobre los métodos de configuración de red, consulte la Guía general de uso y configuración.
- ❒ Si desea más información sobre **[Carac. escáner]**, consulte la Guía general de uso y configuración.

### <span id="page-16-1"></span>**Registro de una dirección de e-mail en la libreta de direcciones**

Puede guardar en la libreta de direcciones las direcciones de e-mail que utilice con más frecuencia.

Puede guardar en la libreta de direcciones las direcciones de correo electrónico que utilice con más frecuencia. Almacene las direcciones de correo electrónico en **[Gest.Libreta direc.]** de la opción **[Herram. admin.]** del menú **[Ajustes stma.]**. Las direcciones también pueden guardarse como grupos.

### *A* Nota

❒ Si desea información sobre cómo almacenar las direcciones de correo electrónico en la libreta de direcciones, consulte la Guía general de uso y configuración.

- ❒ También puede almacenar las direcciones de correo electrónico en la libreta de direcciones utilizando Web Image Monitor o SmartDeviceMonitor for Admin. Si desea información sobre cómo instalar estas aplicaciones, consulte la Guía de red. Si desea más información sobre cómo almacenar direcciones en la libreta de direcciones, consulte la Ayuda de la aplicación correspondiente.
- ❒ Dependiendo del tipo de máquina, es posible que no pueda utilizarla cuando actualiza la libreta de direcciones con archivos CSV (recuperados usando SmartDeviceMonitor for Admin) que contienen códigos de usuario.

### <span id="page-17-0"></span>**Pantalla de E-mail**

Esta sección describe la pantalla de envío de archivos escaneados por correo electrónico.

#### ❖ **Pantalla principal**

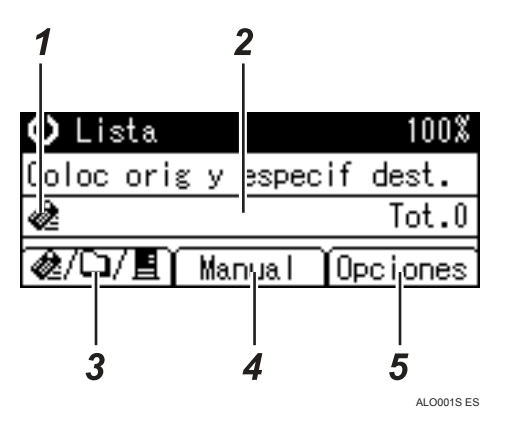

❖ **Introducción de un destino de forma manual**

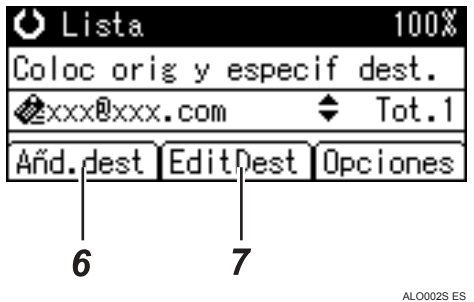

#### ❖ **Selección de un grupo de destino**

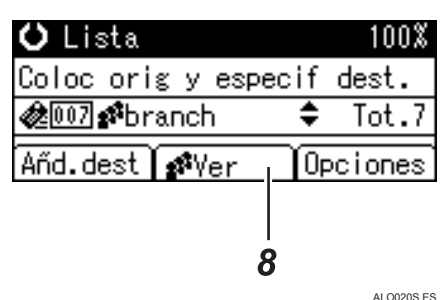

#### *1.* **Icono de E-mail**

Indica que se está mostrando la pantalla E-mail.

#### *2.* **Campo Destino**

Muestra el destino seleccionado. Si se han seleccionado varios destinos, pulse  $[4]$  o  $[\nabla]$  para mostrar los destinos en el orden en que se han seleccionado. Para comprobar los destinos seleccionados, pulse la tecla {**Compr. dest.**}

#### *3.* **E-mail** *&***/ Escanear a carpeta□/ Escáner de entrega en red**

Pulse esta tecla para cambiar de una pantalla a otra. También puede utilizarla para cambiar entre las funciones E-mail y Escanear a carpeta cuando envíe el mismo archivo a los destinos de e-mail y Escanear a carpeta a la vez.

#### *4.* **[Manual]**

Cuando especifique un destino que no esté registrado, pulse **[Manual]** e introduzca la dirección de correo electrónico de destino con las teclas de marcación rápida.

#### *5.* **[Opciones]**

Pulse aquí para realizar la configuración de escaneo y especificar los formatos de los archivos que desee enviar.

#### *6.* **[Añd.dest]**

Si selecciona varios destinos después de introducir manualmente una dirección de correo electrónico, pulse **[Añd.dest]** e introduzca la dirección de correo electrónico de destino.

#### *7.* **[EditDest]**

Para cambiar una dirección de correo electrónico que haya introducido, pulse **[EditDest]** e introduzca la nueva dirección de correo electrónico.

#### *8.* **[Ver]**

Pulse aquí para comprobar las direcciones almacenadas en un grupo.

**1**

## <span id="page-19-0"></span>**Procedimiento básico de envío de correo electrónico**

Esta sección describe el procedimiento básico de envío de archivos escaneados por correo electrónico.

A **Compruebe que no haya ninguna configuración anterior.**

Si hubiera alguna configuración anterior, pulse la tecla {**Borrar modos**}.

B **Si aparece la pantalla Escáner de entrega en red o Escanear a carpeta, pulse [ ] para cambiar a la pantalla E-mail.**

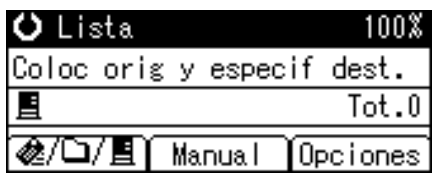

### $\mathbf{E}$  Coloque los originales.

### D **Seleccione el destino.**

Puede especificar varios destinos.

Si necesita información detallada, consulte la sección "Especificación de un destino".

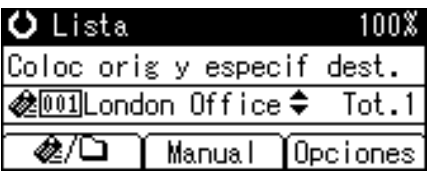

#### <span id="page-19-1"></span>E **Pulse [Opciones], seleccione [Nombre del rte.] y después especifique el remitente.**

Si necesita información detallada, consulte la sección "Especificación de un destino".

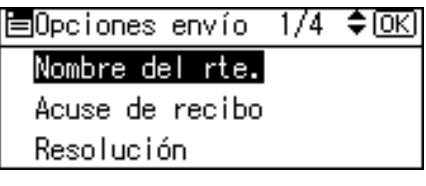

#### F **Si es necesario, pulse [Opciones] para especificar la resolución y orientación de los originales.**

Si desea más información, consulte "Otros ajustes de escaneo".

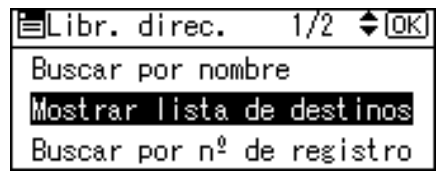

### G **Pulse** {**Inicio**}**.**

Empieza el escaneo.

Debe pulsar  $[\#]$  para enviar los archivos escaneados que haya escaneado desde el cristal de exposición.

Los archivos escaneados desde el ADF se enviarán inmediatamente.

H **Si aún le quedan originales por enviar, colóquelos en la máquina y pulse** {**Inicio**}**.**

Repita este paso hasta que se escaneen todos los originales.

#### **U** Una vez escaneados todos los originales, pulse [#].

Empieza la transmisión.

### *A* Nota

- ❒ Si ha seleccionado dos o más destinos, puede hacer que aparezcan de uno en uno pulsando  $[4]$  o  $[\nabla]$ .
- ❒ Para cancelar un destino seleccionado, muéstrelo en el campo de destino y pulse {**Borrar/Parar**}.
- ❒ En **[Ajustes stma.]** puede especificar la dirección de correo electrónico del administrador como nombre predeterminado del remitente. Esto le permite enviar un correo electrónico sin tener que introducir ningún valor en **[Nombre del rte.]**. Si desea más información, consulte la Guía general de uso y configuración.
- ❒ Dependiendo de la configuración de seguridad, es posible que el usuario que inició sesión sea el que se especifique en **[Nombre del rte.]**.
- ❒ Puede utilizar la función de Acuse de recibo cuando envíe archivos escaneados por correo electrónico. Se enviará un correo electrónico al remitente seleccionado en el paso [E](#page-19-1), en el que se le notificará que el destinatario ha leído el correo electrónico. Para utilizar esta función, vaya al menú **[Opciones]** y seleccione **[Acuse de recibo]**.
- ❒ Para poder activar la función Acuse de recibo, debe configurar el software de entrega de ScanRouter para que envíe los correos electrónicos por SMTP. Si desea más información sobre cómo especificar este ajuste, consulte los manuales suministrados con el software de entrega de Scan-Router. Sin embargo, debe tener en cuenta que si la aplicación de correo electrónico del receptor no admite las notificaciones MDN (Message Disposition Notification), puede que no se envíe el E-mail de notificación.
- ❒ Para cancelar el escaneo, pulse {**Borrar/Parar**}.

#### **Referencia**

[Pág.14 "Especificación del destino"](#page-21-2)

[Pág.27 "Especificación del remitente"](#page-34-1)

[Pág.93 "Otros ajustes de escaneo"](#page-100-0)

**1**

## <span id="page-21-2"></span><span id="page-21-0"></span>**Especificación del destino**

Esta sección explica cómo especificar los destinos de correo electrónico. Hay dos métodos para introducir los destinos de los correos electrónicos: Para especificar un destino de correo electrónico:

- Seleccione un destino registrado en una tecla de marcación rápida
- Seleccione un destino en la libreta de direcciones de la máquina
- Introduzca la dirección de E-mail de forma manual
- Busque el destino en el servidor LDAP y selecciónelo

### <span id="page-21-1"></span>**Selección de un destino registrado en una tecla de marcación rápida**

Esta sección explica cómo seleccionar un destino almacenado en una tecla de marcación rápida.

Si desea información sobre cómo almacenar un destino de correo electrónico en una tecla de marcación rápida, consulte la Guía general de ajustes y configuración.

A **Pulse la tecla de marcación rápida en la que esté almacenado el destino.**

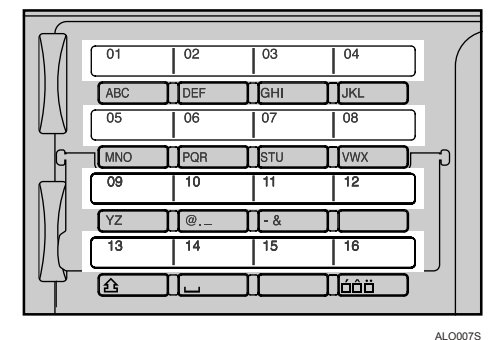

Repita este paso para añadir más destinos.

### <span id="page-22-0"></span>**Selección de un destino registrado en la libreta de direcciones de la máquina**

Esta sección explica cómo seleccionar un destino en la libreta de direcciones de la máquina.

#### **《Phimportante**

❒ Para poder utilizar esta función deberá haber registrado previamente los destinos en **[Ajustes stma.]**. Si desea más información, consulte la Guía general de uso y configuración.

Hay cuatro métodos de selección de un destino almacenado en la libreta de direcciones de la máquina:

- Seleccionar un destino de la lista
- Introducir el número de registro del destino
- Buscar un destino por nombre
- Buscar un destino por dirección de correo electrónico

#### **Seleccionar un destino de la lista**

Siga el procedimiento que se indica a continuación para seleccionar un destino de la lista.

### A **Pulse** {**Buscar dest.**}

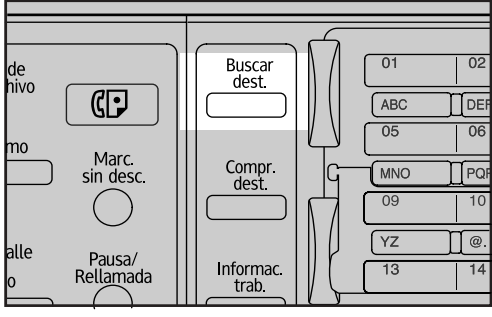

ALO010S ES

B **Pulse** {U} **o** {T} **para seleccionar [Mostrar lista de destinos], y después pulse** {**OK**}**.**

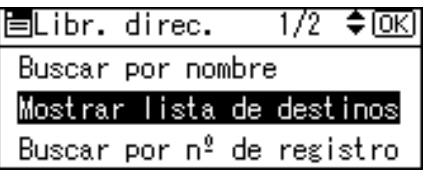

### **E** Pulse  $[\triangle]$  o  $[\triangledown]$  para seleccionar el destino de la lista y después pulse  $[\triangleright]$ .

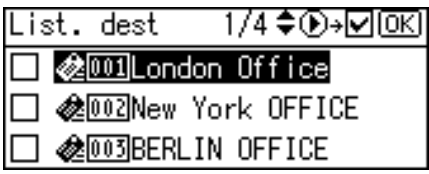

Se seleccionará la casilla de verificación del lado izquierdo del destino especificado.

Repita este paso para añadir más destinos.

### D **Pulse** {**OK**}**.**

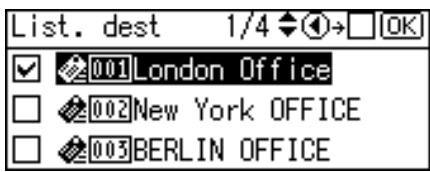

#### *<u>* Nota</u>

- ❒ Si en el menú **[Ajustes stma.]**, la opción **[Búsqueda LDAP]** se ha configurado como **[Encendido]**, cuando pulse {**Buscar dest.**} aparecerá una pantalla en la que deberá seleccionar un objeto de búsqueda. En esa pantalla, seleccione **[Buscar libreta direc.]** y después pulse {**OK**}.
- ❒ Si desea cancelar un destino seleccionado, pulse {U} o {T} para seleccionar el destino que desee, y después pulse  $\Box$ .
- ❒ Dependiendo de la configuración de seguridad, puede que no se muestren algunos destinos en la lista.

#### **Utilizar un número de registro para seleccionar un destino**

Seleccione un destino en la libreta de direcciones de la máquina mediante su número de registro.

### A **Pulse** {**Buscar dest.**}

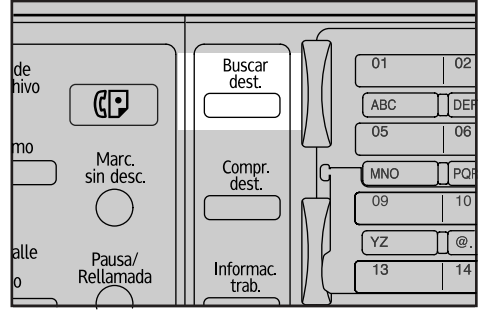

ALO010S ES

B **Pulse** {U} **o** {T} **para seleccionar [Buscar por nº de registro], y después pulse** {**OK**}**.**

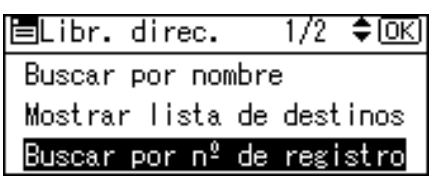

#### C **Utilice las teclas numéricas para introducir el número de tres dígitos que se haya asignado al destino y después pulse** {**OK**}**.**

Por ejemplo, para introducir 003

Pulse {**3**}, y después pulse {**OK**}.

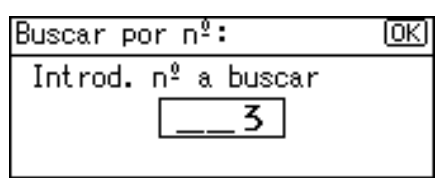

### D **Pulse** {V}**.**

Result.: 1/1♦়®→⊡®এ

l <mark>⊘</mark>@ os BERLIN OFFICE

Se seleccionará la casilla de verificación del lado izquierdo del destino especificado.

E **Pulse** {**OK**}**.**

Result.: 1/1 ♦়®→⊡®য

**Z @003BERLIN OFFICE** 

### **Nota**

❒ Si en el menú **[Ajustes stma.]**, la opción **[Búsqueda LDAP]** se ha configurado como **[Encendido]**, cuando pulse {**Buscar dest.**} aparecerá una pantalla en la que deberá seleccionar un objeto de búsqueda. En esa pantalla, seleccione **[Buscar libreta direc.]** y después pulse {**OK**}.

#### **Búsqueda de un destino por nombre**

Realice el siguiente procedimiento para buscar un destino por nombre en la libreta de direcciones de la máquina.

### A **Pulse** {**Buscar dest.**}

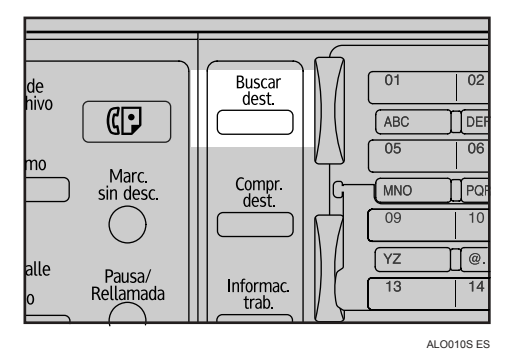

B **Seleccione [Buscar por nombre], y después pulse** {**OK**}**.**

 $\div$  [OK] 冒Buscar rte  $\frac{1}{2}$ Buscar por nombre Mostrar lista de destinos Buscar por nº de registro

C **Introduzca el principio del nombre del destino, y después pulse** {**OK**} **dos veces.**

Buscar por nombre: 顾 Intro. caract. para busc abc

Se mostrarán los destinos que coincidan con las condiciones de búsqueda.

### D **Pulse** {U} **o** {T} **para seleccionar el destino, y después pulse** {V}**.**

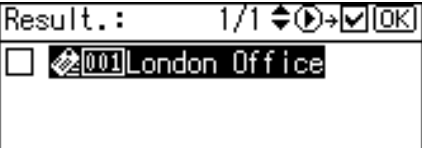

Se seleccionará la casilla de verificación del lado izquierdo del destino especificado.

### E **Pulse** {**OK**}**.**

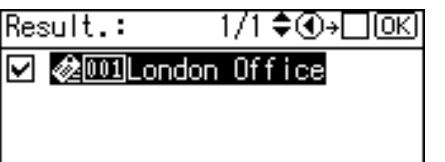

### *<u></u>* Nota

- ❒ Se pueden visualizar hasta 100 destinos en los resultados de la búsqueda.
- ❒ Si en el menú **[Ajustes stma.]**, la opción **[Búsqueda LDAP]** se ha configurado como **[Encendido]**, cuando pulse {**Buscar dest.**} aparecerá una pantalla en la que deberá seleccionar un objeto de búsqueda. En esa pantalla, seleccione **[Buscar libreta direc.]** y después pulse {**OK**}.
- ❒ Si desea cancelar un destino seleccionado, pulse {U} o {T} para seleccionar el destino que desee, y después pulse  $\Box$ .

#### **Búsqueda de un destino por dirección de E-mail**

Realice el siguiente procedimiento para buscar un destino por dirección de correo electrónico en la libreta de direcciones de la máquina.

### A **Pulse** {**Buscar dest.**}

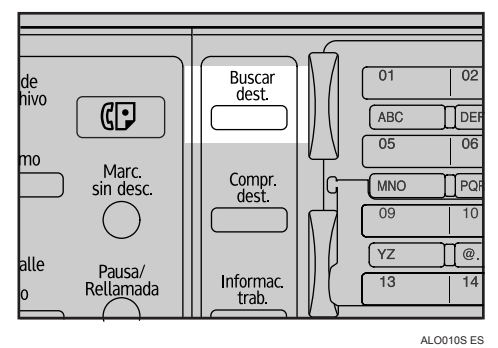

B **Pulse** {U} **o** {T} **para seleccionar [Buscar por direc. e-mail], y después pulse** {**OK**}**.**

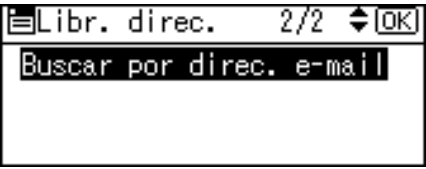

C **Introduzca el principio del nombre del destino, y después pulse** {**OK**} **dos veces.**

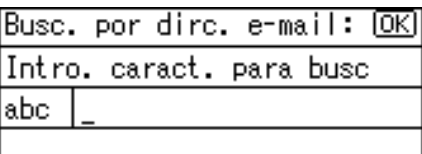

Se mostrarán los destinos que coincidan con las condiciones de búsqueda.

### D **Pulse** {U} **o** {T} **para seleccionar el destino, y después pulse** {V}**.**

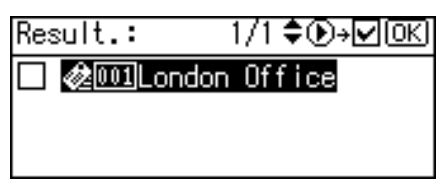

Se seleccionará la casilla de verificación del lado izquierdo del destino especificado.

E **Pulse** {**OK**}**.**

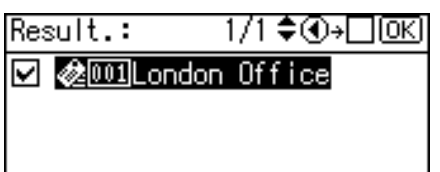

#### **Nota**

- ❒ Si en el menú **[Ajustes stma.]**, la opción **[Búsqueda LDAP]** se ha configurado como **[Encendido]**, cuando pulse {**Buscar dest.**} aparecerá una pantalla en la que deberá seleccionar un objeto de búsqueda. En esa pantalla, seleccione **[Buscar libreta direc.]** y después pulse {**OK**}.
- ❒ Se pueden visualizar hasta 100 destinos en los resultados de la búsqueda.
- ❒ Si desea cancelar un destino seleccionado, pulse {U} o {T} para seleccionar el destino que desee, y después pulse  $\Box$ .

### <span id="page-27-0"></span>**Introducción manual de una dirección de correo electrónico**

Esta sección explica cómo introducir los destinos de E-mail manualmente.

### A **Pulse [Manual].**

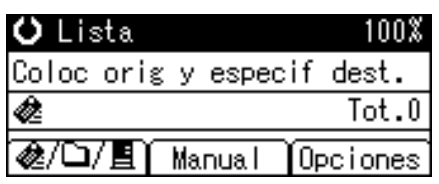

B **Introduzca la dirección de e-mail.**

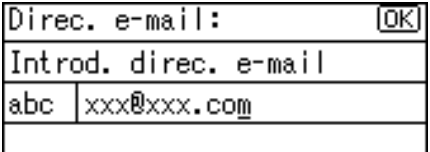

### C **Pulse** {**OK**}**.**

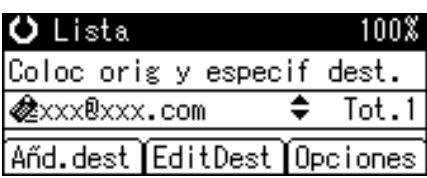

### **Nota**

- ❒ Dependiendo de la configuración de seguridad, puede que **[Manual]** no se muestre. Si necesita más información, consulte con el administrador.
- ❒ Para modificar o cambiar una dirección de correo electrónico que haya introducido, pulse **[EditDest]**.
- ❒ Para añadir otro destino pulse **[Añd.dest]** e introduzca una dirección de Email.
- ❒ Puede introducir manualmente las direcciones de E-mail en la libreta de direcciones. Si desea información más detallada, consulte "Registro de una dirección de correo electrónico en la libreta de direcciones".

### **Referencia**

[Pág.25 "Registro en la libreta de direcciones de una dirección de E-mail in](#page-32-2)[troducida manualmente"](#page-32-2)

### <span id="page-28-0"></span>**Búsqueda de un destino en el servidor LDAP**

Si accede a un servidor LDAP puede buscar destinos y seleccionarlos.

### **importante**

❒ Para utilizar esta función debe conectar un servidor LDAP a la red. Además, en **[Ajustes stma.]**, debe registrar el servidor y fijar **[Búsqueda LDAP]** en **[Encendido]**. Si desea más información, consulte la Guía de red.

### A **Pulse** {**Buscar dest.**}

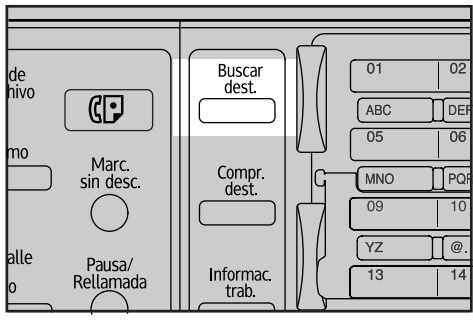

ALO010S ES

### B **Seleccione [Buscar LDAP], y después pulse** {**OK**}**.**

⊫Buscar dest. 1/1 ≑ । ਅਹ Buscar libreta direc. **Buscar LDAP** 

### C **Seleccione [Selecc. servidor], y después pulse** {**OK**}**.**

冒Buscar LDAP 1/1 ≑ তিব Búsqueda avanzada Selecc. servidor 8usca n

D **Seleccione el servidor y después pulse** {**OK**}**.**

国Selec. servidor 1/1 ◆0K| Sales Division Management Trading Division

Si se requiere autenticación para acceder al servidor, aparecerá una pantalla de autenticación. Introduzca el nombre de usuario y la contraseña.

Volverá a aparecer la pantalla Buscar LDAP.

### E **Seleccione [Búsqueda avanzada], y después pulse** {**OK**}**.**

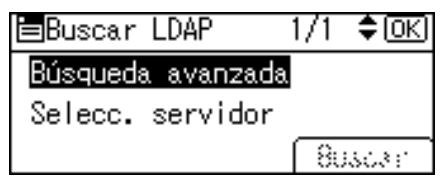

### F **Especifique las condiciones de búsqueda.**

En el siguiente ejemplo se utiliza una búsqueda aproximativa por nombre de destino.

Seleccione **[Nombre]**, y después pulse {**OK**}.

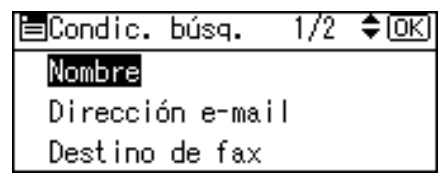

### G **Introduzca el principio del nombre de destino.**

La búsqueda se basará en el nombre o los apellidos dependiendo de cómo la haya configurado el administrador.

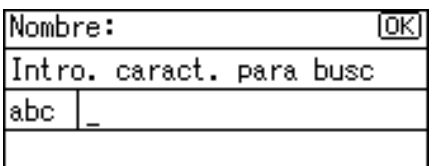

## H **Pulse** {**OK**}**.**

### I **Pulse** {U} **o** {T} **para seleccionar [Búsq. difusa], y después pulse** {**OK**}**.**

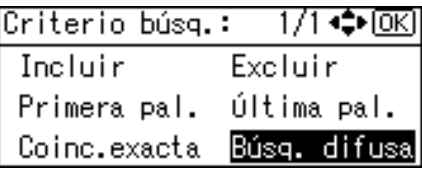

~ aparecerá en el lado izquierdo de la condición especificada.

También puede redefinir la búsqueda configurando varias condiciones de búsqueda.

### J **Pulse** {**Salir**}**.**

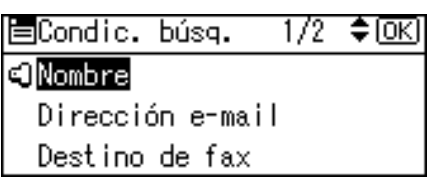

K **Pulse [Buscar].**

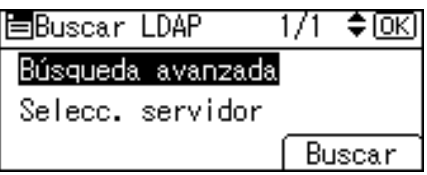

Se mostrarán los destinos que coincidan con las condiciones de búsqueda.

### L **Pulse** {U} **o** {T} **para seleccionar el destino, y después pulse** {V}**.**

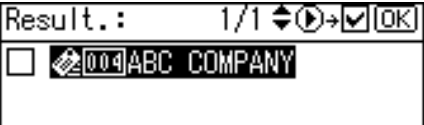

Se seleccionará la casilla de verificación del lado izquierdo del destino especificado.

### M **Pulse** {**OK**}**.**

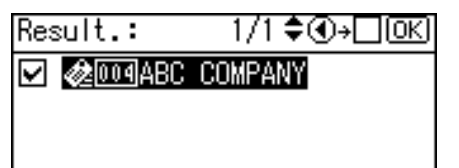

#### **Nota**

- ❒ Se pueden visualizar hasta 100 destinos en los resultados de la búsqueda.
- ❒ Puede seleccionar criterios de la siguiente lista:
	- **[Incluir]**: Se establecen como objetivo los nombres que contienen el carácter o caracteres introducido(s). Ejemplo) Para encontrar "ABC", introduzca "A", "B" o "C".
	- **[Excluir]**: Se establecen como objetivo los nombres que no contienen el carácter o caracteres introducido(s). Ejemplo) Para encontrar "ABC", introduzca "D".
	- **[Primera pal.]**: Se establecen como objetivo los nombres que empiezan por el carácter o caracteres introducido(s). Ejemplo) Para encontrar "ABC", introduzca "A".
	- **[Última pal.]**: Se establecen como objetivo los nombres que terminan en el carácter o caracteres introducido(s). Ejemplo) Para encontrar "ABC", introduzca "C".
	- **[Coinc.exacta]**: Se establecen como objetivo los nombres que se corresponden con el carácter o caracteres introducido(s). Ejemplo) Para encontrar "ABC", introduzca "ABC".
	- **[Búsq. difusa]**: Una búsqueda indeterminada (la función de esta búsqueda indeterminada depende del sistema admitido por el servidor LDAP.)
- ❒ Si la dirección de correo electrónico que le devuelve el servidor LDAP es demasiado larga, no será posible especificarla como destino. Si desea información detallada sobre el número de caracteres que puede especificarse, consulte "E-mail".
- ❒ Es posible registrar más de una dirección de E-mail para un destino. Sin embargo, en los resultados de la búsqueda sólo aparecerá una dirección de E-mail por destino. La dirección de correo electrónico que aparece depende del servidor LDAP. Normalmente se muestra la dirección de correo electrónico que se haya registrado en primer lugar.

#### **Referencia**

[Pág.125 "E-mail"](#page-132-2)

### <span id="page-32-0"></span>**Comprobación de los destinos seleccionados**

Esta sección explica cómo comprobar los destinos seleccionados.

Puede utilizar uno de los dos siguientes métodos para comprobarlo:

#### ❖ **Comprobación en el campo de destino**

Puede utilizar el campo de destino para comprobar qué destino se ha seleccionado.

Si se han seleccionado varios destinos, pulse  $[4]$  o  $[\nabla]$  para mostrar los destinos en el orden en que se han seleccionado.

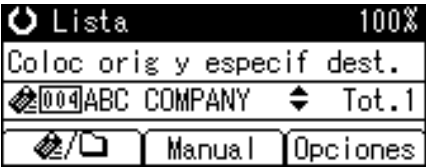

#### ❖ **Comprobación en el panel de mandos**

Para comprobar los destinos seleccionados, pulse la tecla {**Compr. dest.**}

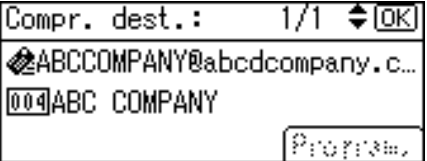

### <span id="page-32-2"></span><span id="page-32-1"></span>**Registro en la libreta de direcciones de una dirección de E-mail introducida manualmente**

Esta sección explica cómo registrar en la libreta de direcciones de la máquina un destino que haya introducido manualmente. También puede registrar en la libreta de direcciones un destino seleccionado en el servidor LDAP.

### A **Pulse** {**Compr. dest.**}

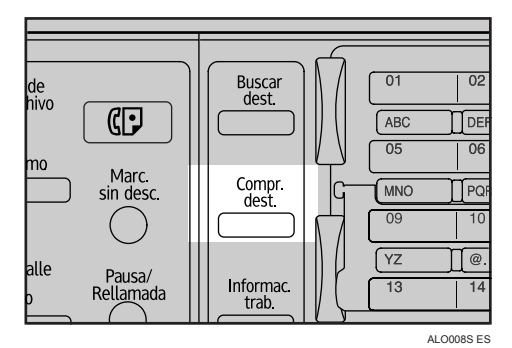

#### **2** Pulse [▲] o [▼] para mostrar el destino que desea registrar y después pulse **[Program.].**

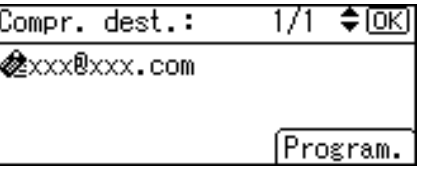

### C **Introduzca el nombre y después pulse** {**OK**}**.**

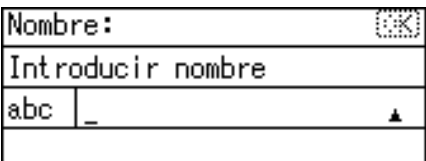

D **Pulse [Dest.] y [Nº reg.] para introducir la información de registro. Cuando haya introducido todos los ajustes, pulse** {**OK**}**.**

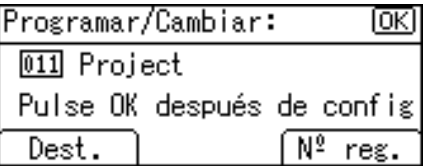

Si desea más información sobre cómo introducir información de registro, consulte la Guía general de uso y configuración.

### E **Pulse** {**Salir**}**.**

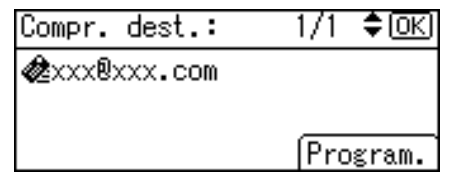

#### *A* Nota

❒ Dependiendo de la configuración de seguridad, puede que **[Program.]** no aparezca. En este caso, no podrá completar el proceso de registro.

## <span id="page-34-1"></span><span id="page-34-0"></span>**Especificación del remitente**

Esta sección explica cómo especificar los remitentes de correo electrónico. Para enviar correos electrónicos, debe especificar el nombre del remitente.

Es posible especificar el remitente del correo electrónico de cualquiera de los siguientes métodos:

- Seleccione un remitente registrado en una tecla de marcación rápida
- Seleccione un remitente en la libreta de direcciones de la máquina
- Introduzca el número de registro de un remitente almacenado en la libreta de direcciones de la máquina
- Busque un remitente por nombre en la libreta de direcciones de la máquina
- Busque un remitente por dirección de correo electrónico en la libreta de direcciones de la máquina

#### **Nota**

- ❒ Es necesario que los remitentes estén almacenados con antelación en **[Ajustes stma.]**. Si desea más información, consulte la Guía general de uso y configuración.
- ❒ En **[Ajustes stma.]** puede especificar la dirección de correo electrónico del administrador como nombre predeterminado del remitente. Esto le permite enviar correos electrónicos sin tener que introducir ningún valor en **[Nombre del rte.]**.
- ❒ Dependiendo de la configuración de seguridad, es posible que el usuario que inició sesión sea el que se especifique como **[Nombre del rte.]**.
- ❒ Si se ha establecido un código de protección, después de seleccionar el remitente aparece una pantalla para introducir el código de protección. Introduzca el código de protección y luego pulse {**OK**}. Si el código de protección que ha introducido es correcto, aparecerá el nombre del remitente.

### <span id="page-35-0"></span>**Selección de un remitente registrado en una tecla de marcación rápida**

Esta sección explica cómo seleccionar un remitente almacenado en una tecla de marcación rápida.

Si desea información detallada sobre cómo almacenar remitentes de correo electrónico en las teclas de marcación rápida, consulte la Guía general de ajustes y configuración.

### A **Pulse [Opciones].**

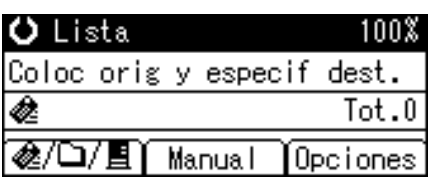

B **Seleccione [Nombre del rte.], y después pulse** {**OK**}**.**

僵Opciones\_envío  $1/4$   $\div$  DK Nombre del rte. Acuse de recibo Resolución

C **Pulse la tecla de marcación directa en la que esté almacenado el remitente.**

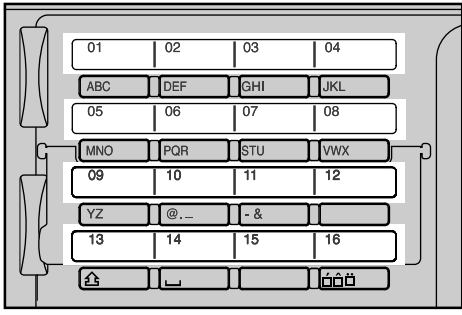

ALO007S

## D **Pulse** {**OK**}**.**

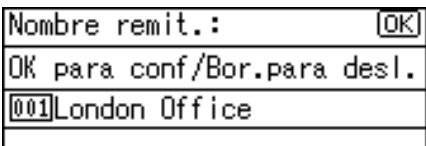

"Programado" aparece, y se vuelve a la pantalla Opciones de envío.
**1**

# **Selección de un remitente de la lista**

Esta sección explica cómo seleccionar un remitente en la libreta de direcciones de la máquina.

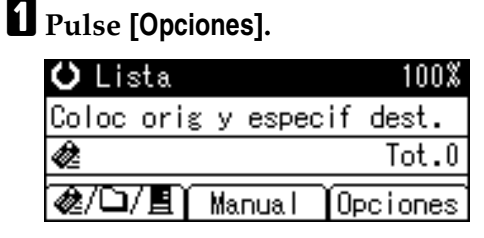

B **Seleccione [Nombre del rte.], y después pulse** {**OK**}**.**

固Opciones envío  $1/4$   $\div$  OK Nombre del rte. Acuse de recibo Resolución

# C **Pulse** {**Buscar dest.**}

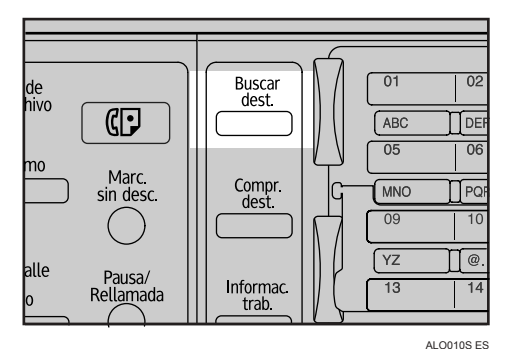

D **Pulse** {U} **o** {T} **para seleccionar [Mostrar lista de destinos], y después pulse** {**OK**}**.**

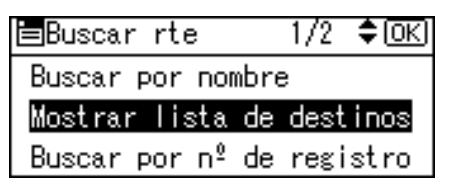

## E **Pulse** {U} **o** {T} **para seleccionar el destino, y después pulse** {V}**.**

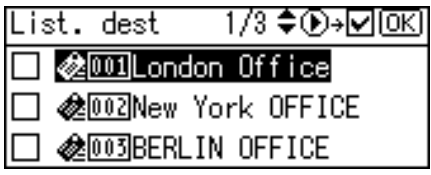

Se seleccionará la casilla de verificación del lado izquierdo del destino especificado.

Si desea cancelar el remitente seleccionado, pulse  $[\triangle]$  o  $[\triangledown]$  para seleccionar el remitente que desee, y después pulse  $\lceil \blacktriangleleft \rceil$ .

## *<u>d</u>* Pulse [OK].

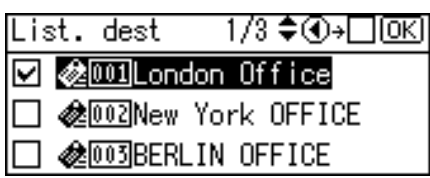

G **Pulse** {**OK**}**.**

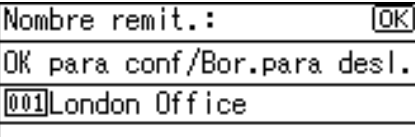

"Programado" aparece, y se vuelve a la pantalla Opciones de envío.

# **Uso de un número de registro para especificar un nombre de remitente**

Esta sección explica cómo seleccionar un remitente introduciendo su número de registro.

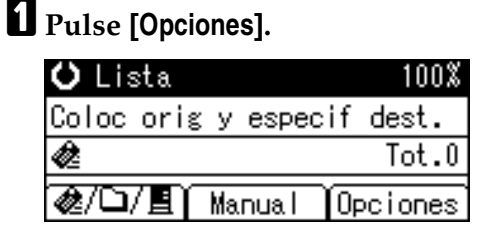

B **Seleccione [Nombre del rte.], y después pulse** {**OK**}**.**

圊Opciones envío 1/4 ♦ 0K) Nombre del rte. Acuse de recibo Resolución

**1**

# C **Pulse** {**Buscar dest.**}

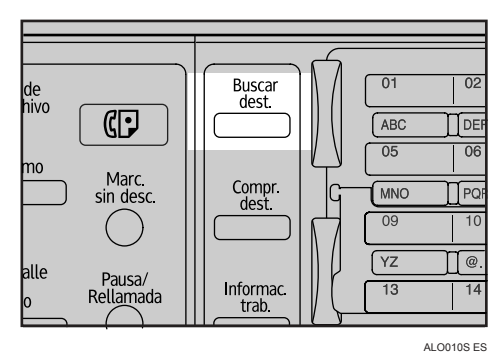

D **Pulse** {U} **o** {T} **para seleccionar [Buscar por nº de registro], y después pulse** {**OK**}**.**

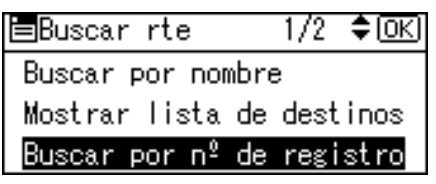

E **Utilice las teclas numéricas para introducir el número de tres dígitos que se haya asignado al remitente y después pulse** {**OK**}**.**

Por ejemplo, para introducir 001

Pulse {**1**}, y después pulse {**OK**}.

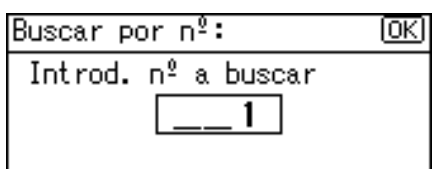

# $\bullet$  Pulse  $\bullet$  ).

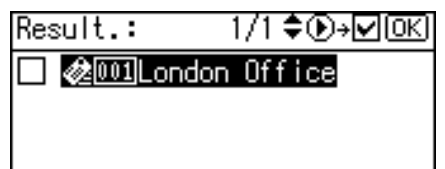

Se seleccionará la casilla de verificación del lado izquierdo del destino especificado.

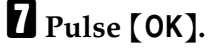

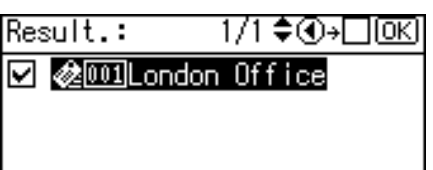

# H **Pulse** {**OK**}**.**

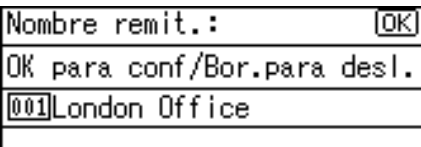

"Programado" aparece, y se vuelve a la pantalla Opciones de envío.

## **Búsqueda de un remitente por nombre**

Esta sección explica cómo buscar un remitente por nombre en la libreta de direcciones de la máquina.

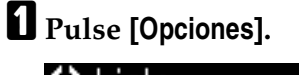

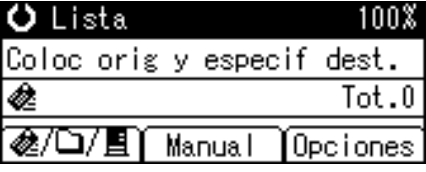

B **Seleccione [Nombre del rte.], y después pulse** {**OK**}**.**

围Opciones envío  $1/4$   $\div$  tool Nombre del rte. Acuse de recibo Resolución

C **Pulse** {**Buscar dest.**}

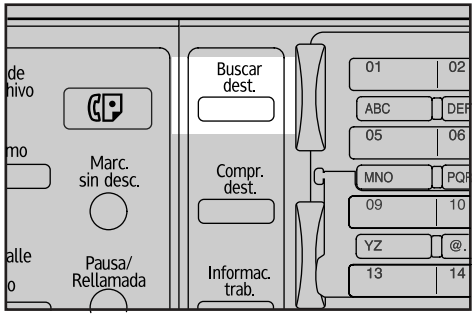

ALO010S ES

D **Seleccione [Buscar por nombre], y después pulse** {**OK**}**.**

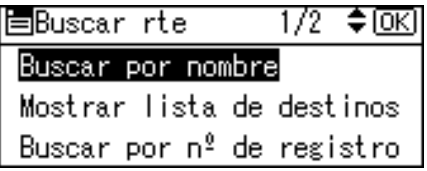

**1**

E **Introduzca el principio del nombre del remitente, y después pulse** {**OK**} **dos veces.**

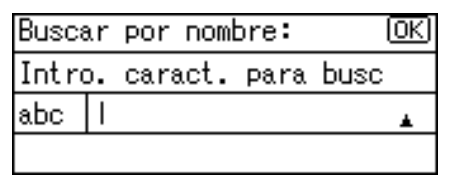

Se mostrarán los remitentes que coincidan con las condiciones de búsqueda.

## F **Pulse** {U} **o** {T} **para seleccionar el destino, y después pulse** {V}**.**

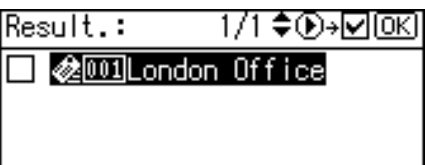

Se seleccionará la casilla de verificación del lado izquierdo del destino especificado.

G **Pulse** {**OK**}**.**

1/1 ♦ ①→□ <u>OK</u> Result.:

**☑ 参 Ollondon** Office

# H **Pulse** {**OK**}**.**

Nombre remit.: lok। OK para conf/Bor.para desi. 001London Office

"Programado" aparece, y se vuelve a la pantalla Opciones de envío.

## **Nota**

❒ Se pueden visualizar hasta 100 destinos en los resultados de la búsqueda.

# **Búsqueda de un remitente por dirección de correo electrónico**

Esta sección explica cómo buscar un remitente en la libreta de direcciones de la máquina según la dirección de correo electrónico.

## A **Pulse [Opciones].**

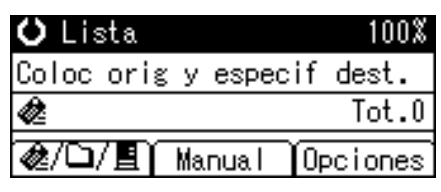

#### B **Seleccione [Nombre del rte.], y después pulse** {**OK**}**.**

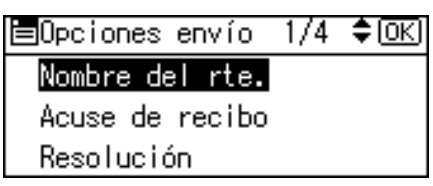

# C **Pulse** {**Buscar dest.**}

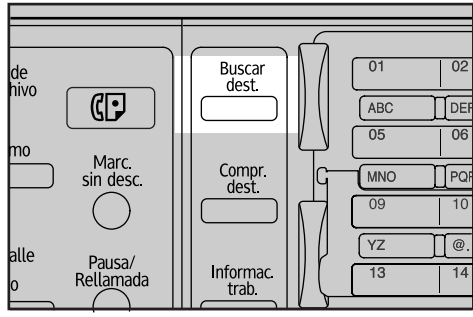

ALO010S ES

D **Seleccione [Buscar por direc. e-mail], y después pulse** {**OK**}**.**

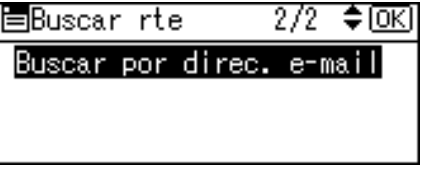

E **Introduzca el principio de la dirección de E-mail del remitente, y después pulse** {**OK**} **dos veces.**

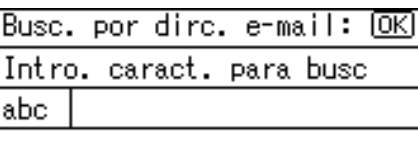

Se mostrarán los destinos que coincidan con las condiciones de búsqueda.

**1**

F **Pulse** {U} **o** {T} **para seleccionar el destino, y después pulse** {V}**.**

Result.: 1/1♦®<del>»</del>⊠®® **B** @@@DETROIT FACTORY

# G **Pulse** {**OK**}**.**

1/1♦়⊕-⊡®এ Result.: **E & OBDETROIT FACTORY** 

# H **Pulse** {**OK**}**.**

Nombre remit.: ⅏ OK para conf/Bor.para desl. **MOBOETROIT FACTORY** 

"Programado" aparece, y se vuelve a la pantalla Opciones de envío.

## **Nota**

❒ Se pueden visualizar hasta 100 destinos en los resultados de la búsqueda.

# **Comprobar los resultados del e-mail**

Esta sección explica los elementos que aparecen en la pantalla, así como la forma de mostrar el estado de los archivos de transmisión.

Pulse {**Informac. trab.**} para visualizar el estado de los archivos de transmisión. Puede utilizar esta pantalla para comprobar la pantalla de resultados de la entrega, E-mail y Escanear a carpeta.

#### ❖ **Estado de los archivos de transmisión**

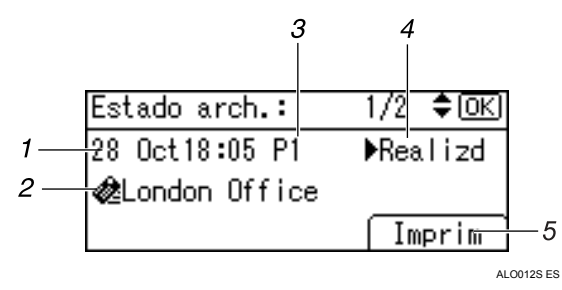

#### *1.* **Fecha / Hora**

Muestra la fecha y hora en que la máquina envió una solicitud de transmisión, o bien la fecha y hora en que se confirmó el estado de "▶Hecho", "▶Error" o "▶Cancelado".

#### *2.* **Destino**

Aparece la función de envío (e-mail, escanear a carpeta o función de entrega) con un icono.

Cuando se seleccionan múltiples destinos, se visualiza el primer destino seleccionado.

#### *3.* **Número de páginas escaneadas**

Muestra el número de páginas que se han escaneado.

#### *4.* **Estado**

Se muestra uno de los siguientes estados de transmisión: "▶Hecho", "▶Envío", ">En espera", ">Error" o ">Cancelado".

#### *5.* **[Imprim]**

Pulse para imprimir los resultados de la transmisión.

## *A* Nota

❒ Dependiendo de la configuración de seguridad, puede que no se muestren algunos destinos en el estado de los archivos de transmisión.

# **2. Envío de archivos de escaneo con Escanear a carpeta**

Puede utilizar la función Escanear a carpeta para enviar archivos escaneados a carpetas compartidas en red, carpetas del servidor de FTP o carpetas de Net-Ware.

#### **Importante**

❒ Esta función sólo estará disponible si ha instalado la opción de actualización de funciones.

# **Pasos previos al envío de archivos escaneados con Escanear a carpeta**

Esta sección describe las preparaciones y el procedimiento necesarios para enviar archivos escaneados mediante Escanear a carpeta.

## **Resumen del envío de archivos escaneados con Escanear a carpeta**

Esta sección resume la función de envío de archivos escaneados mediante Escanear a carpeta.

#### **Envío de archivos escaneados a las carpetas compartidas**

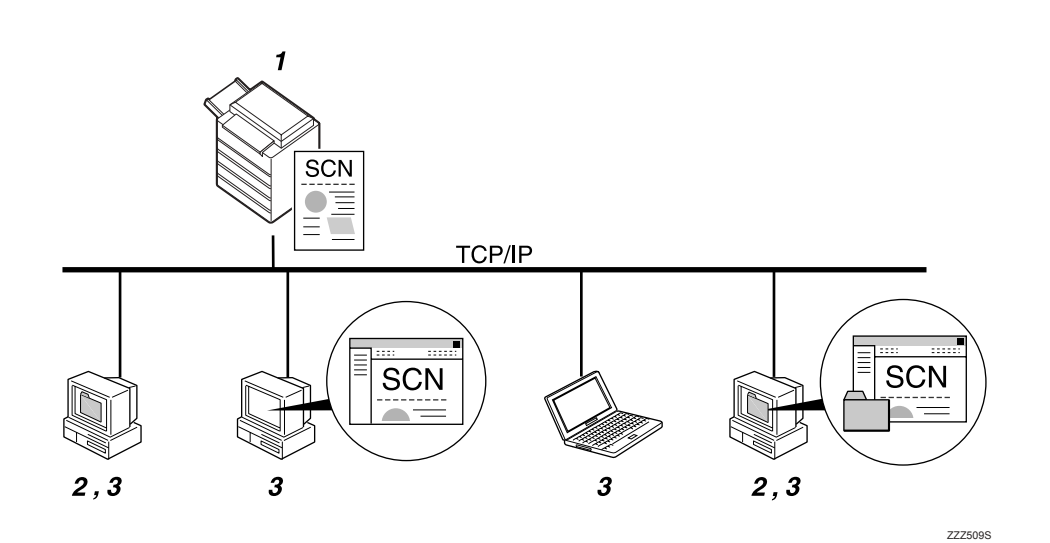

#### *1.* **Esta máquina**

Puede enviar los archivos escaneados a carpetas compartidas en red. Para enviar archivos escaneados a carpetas compartidas en red, utilice el protocolo SMB.

#### *2.* **Ordenador con carpeta compartida**

Para utilizar esta función es necesario haber creado previamente una carpeta compartida. Puede especificar una carpeta compartida para guardar los archivos escaneados.

#### *3.* **Ordenador cliente**

También puede buscar los archivos escaneados que haya guardado en una carpeta compartida desde un ordenador cliente.

#### **Envío de archivos escaneados al servidor FTP**

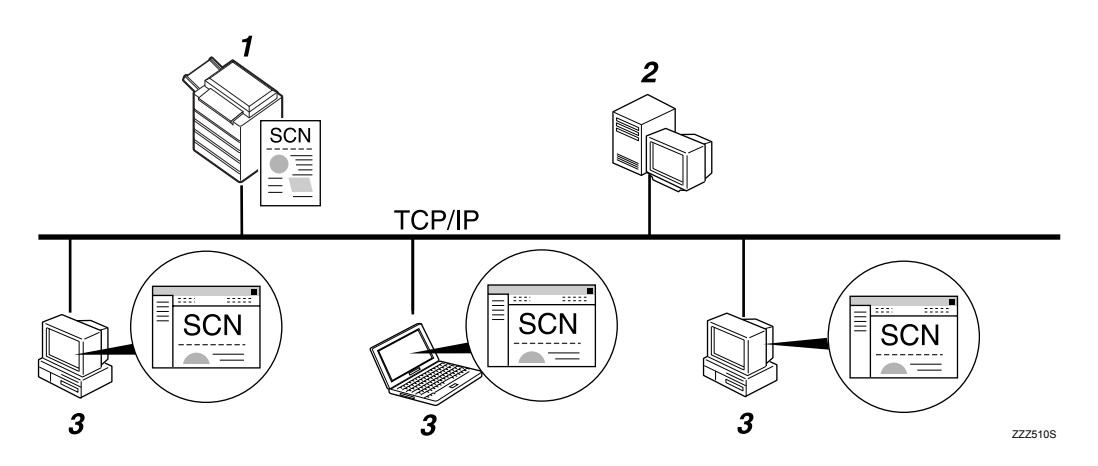

#### *1.* **Esta máquina**

Puede enviar los archivos escaneados a carpetas del servidor FTP.

Para enviar archivos escaneados a carpetas de un servidor FTP, utilice el protocolo FTP.

#### *2.* **Servidor FTP**

El servidor de FTP es un servidor que proporciona servicios de transferencia de archivos entre los ordenadores de la misma red. Los archivos transferidos se almacenan en este servidor. Es esencial contar con un servidor FTP dentro de la red LAN/WAN a la que pertenezca la máquina, ya que no es posible acceder a un servidor FTP mediante un servidor proxy.

#### *3.* **Ordenador cliente**

También puede buscar los archivos escaneados que haya guardado en un servidor FTP desde un ordenador cliente. Deberá tener un programa de cliente FTP en el ordenador para conectarse con un servidor FTP.

#### **Envío de archivos escaneados a un servidor NetWare**

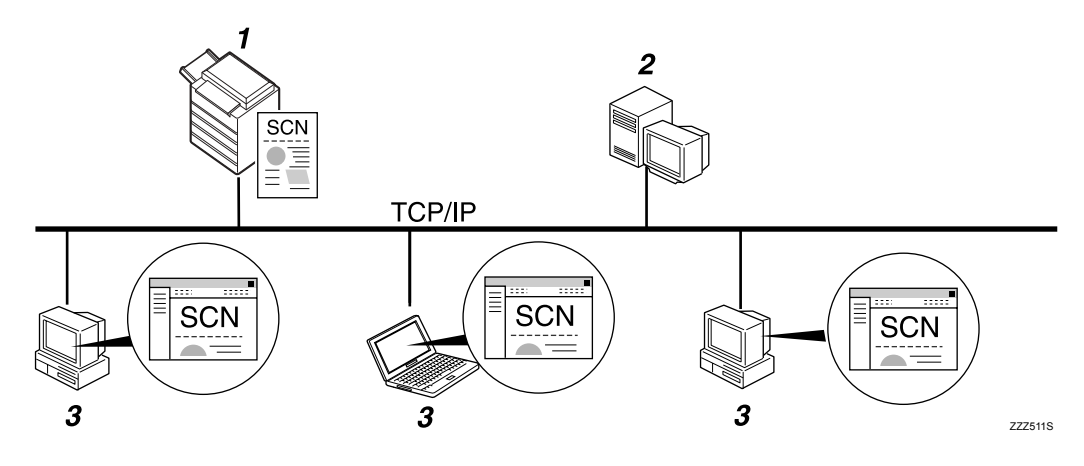

#### *1.* **Esta máquina**

Puede enviar los archivos escaneados a carpetas NetWare. Para enviar archivos escaneados a carpetas de NetWare, utilice el protocolo NCP.

#### *2.* **Servidor de NetWare**

Puede utilizar este servidor para compartir archivos en red a través de NetWare. Si envía los datos de imágenes al servidor, será posible almacenarlas en él.

#### *3.* **Ordenador cliente**

Para descargar imágenes el equipo debe ejecutar el cliente de NetWare y haber iniciado sesión en el servidor.

### **Preparación para el envío mediante la función Escanear a carpeta**

Esta sección describe los pasos previos y ajustes de envío de los archivos escaneados mediante Escanear a carpeta.

#### **1999** Importante

- ❒ Es posible enviar los archivos a las carpetas compartidas de los ordenadores cliente.
- ❒ También es posible enviar archivos a los servidores FTP que haya en la red.
- ❒ Los archivos también pueden enviarse a los servidores NetWare que haya en la red.

# A **Conecte la máquina a la red.**

Conecte la máquina a la red con un cable Ethernet o un cable IEEE 1394, o bien utilice una LAN inalámbrica (IEEE 802.11b).

# B **Realice los ajustes de red necesarios en [Ajustes stma.].**

Si ha conectado la máquina a la red con un cable Ethernet, realice los siguientes ajustes. Si desea más información, consulte la Guía general de uso y configuración.

- Especifique la dirección IPv4 y la máscara de subred de la máquina.
- Especifique la dirección de gateway IPvv4.
- En **[Protocolo en vigor]**, active **[IPv4]**.
- Para enviar archivos a las carpetas compartidas, active **[SMB]** en **[Protocolo en vigor]**. Para enviar archivos a las carpetas NetWare, active **[NetWare]** en **[Protocolo en vigor]**.

## C **Si es necesario, modifique los ajustes de [Enviar ajustes] en [Carac. escáner].**

## **Nota**

- ❒ Para conectar la máquina a la red mediante un cable IEEE 1394 o una LAN inalámbrica (IEEE 802.11B), se necesitará una tarjeta 1394 ampliada o una tarjeta LAN inalámbrica extendida respectivamente. Si desea más información, consulte la Guía de red.
- ❒ Los elementos que deberá definir en **[Ajustes stma.]** variarán dependiendo del entorno de red. Si desea más información sobre los métodos de configuración de red, consulte la Guía general de uso y configuración.
- ❒ Si desea más información sobre **[Carac. escáner]**, consulte la Guía general de uso y configuración.
- ❒ El envío de archivos mediante SMB solamente está disponible bajo el entorno de NetBIOS mediante TCP/IP. El envío de archivos mediante SMB no está disponible en un entorno NetBEUI.
- ❒ Aún cuando los ajustes realizados con el panel de mandos, Web Image Monitor, Telnet u otros métodos no permiten usar SMB y FTP, seguirá siendo posible enviar archivos mediante Escanear a carpeta.

# **Registro de carpetas de destino en la libreta de direcciones**

Puede registrar las direcciones las carpetas de destino que utilice con más frecuencia en la libreta de direcciones.

Registre las direcciones de carpetas en **[Gest.Libreta direc.]**, dentro la sección de **[Herram. admin.]** en el menú **[Ajustes stma.]**. Estas direcciones también pueden guardarse como grupos.

### **Nota**

- ❒ Si desea más información sobre cómo almacenar las direcciones de las carpetas de destino en la libreta de direcciones, consulte la Guía general de uso y configuración.
- ❒ Puede registrar entradas en la libreta de direcciones utilizando Web Image Monitor o SmartDeviceMonitor for Admin. Si desea información detallada sobre cómo instalar estas aplicaciones, consulte la Guía de red. Para obtener información sobre cómo almacenar direcciones, consulte la Ayuda de la aplicación que proceda.

❒ Dependiendo del tipo de máquina, es posible que no pueda utilizarla cuando actualiza la libreta de direcciones con archivos CSV (recuperados usando SmartDeviceMonitor for Admin) que contienen códigos de usuario.

## **Pantalla Escanear a carpeta**

Esta sección describe el formato de pantalla cuando se envían los archivos escaneados mediante Escanear a carpeta.

#### ❖ **Pantalla principal**

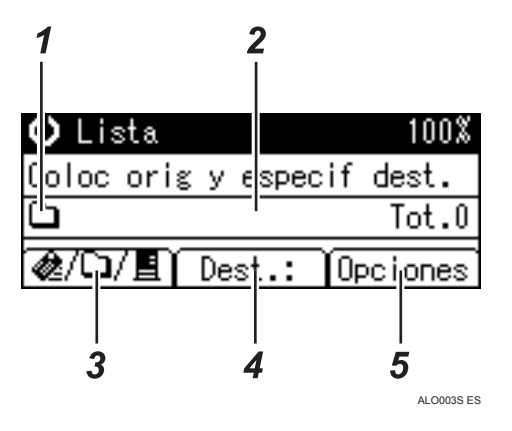

❖ **Introducción de un destino de forma manual**

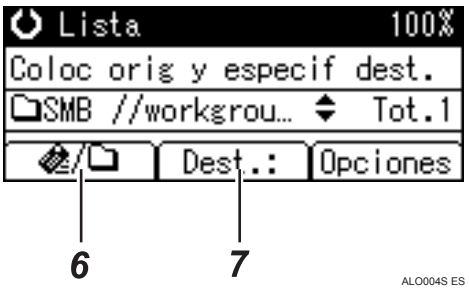

❖ **Selección de un grupo de destino**

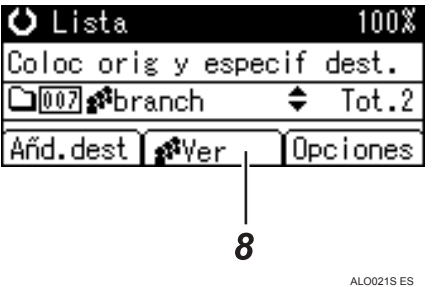

**2**

#### *1.* **Icono Escanear a carpeta**

Indica que se está mostrando la pantalla de Escanear a carpeta.

#### *2.* **Campo Destino**

Muestra el destino seleccionado. Si se han seleccionado varios destinos, pulse  $[4]$  o  $[\nabla]$  para mostrar los destinos en el orden en que se han seleccionado. Para comprobar los destinos seleccionados, pulse la tecla {**Compr. dest.**}

#### *3.* **E-mail** *&***/ Escanear a carpeta□/ Escáner de entrega en red**

Pulse esta tecla para cambiar entre las pantallas. También puede utilizarla para cambiar entre las funciones de e-mail y Escanear a carpeta cuando envíe el mismo archivo a los destinos de e-mail y Escanear a carpeta a la vez.

## *4.* **[Dest.:]**

Cuando especifique un destino que no esté registrado, pulse **[Dest.:]** e introduzca la ruta del destino con las teclas de marcación rápida.

#### *5.* **[Opciones]**

Pulse aquí para realizar la configuración de escaneo y especificar los formatos de los archivos que desee enviar.

#### *6.* **[Añd.dest]**

Pulse para añadir una ruta de carpeta introducida manualmente como destino.

#### *7.* **[EditDest]**

Pulse esta tecla para modificar o cambiar una ruta de carpeta introducida manualmente.

#### *8.* **[Ver]**

Pulse aquí para comprobar los destinos almacenados en un grupo.

# **Procedimiento básico de envío mediante la función Escanear a carpeta**

Esta sección resume la función básica de envío de archivos escaneados mediante Escanear a carpeta.

A **Compruebe que no haya ninguna configuración anterior.**

Si quedara alguna configuración anterior, pulse la tecla {**Borrar modos**}.

**H** Si aparece la pantalla Escáner de entrega en red o E-mail, pulse [ $\mathbb{E}/\mathcal{L}$ ] **para cambiar a la pantalla Escanear a carpeta.**

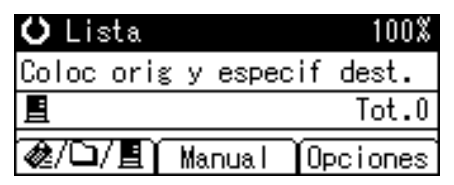

## $\mathbf B$  Coloque los originales.

## $\square$  Seleccione un destino.

Puede especificar varios destinos.

Si necesita información detallada, consulte la sección "Especificación de una carpeta de destino".

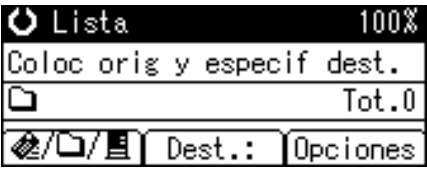

#### E **Si es necesario, pulse [Opciones] para especificar la resolución y orientación de los originales.**

Si desea más información, consulte "Otros ajustes de escaneo".

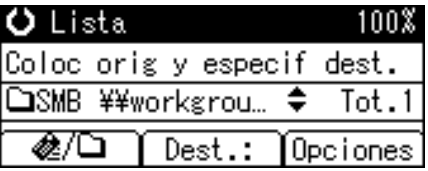

## F **Pulse** {**Inicio**}**.**

Empezará el escaneo.

Debe pulsar [#] para enviar los archivos escaneados que haya escaneado desde el cristal de exposición.

Los archivos escaneados desde el ADF se enviarán inmediatamente.

## G **Si aún le quedan originales por enviar, colóquelos en la máquina y pulse** {**Inicio**}**.**

Repita este paso hasta que se escaneen todos los originales.

# $\Omega$  Una vez escaneados todos los originales, pulse  $[\#]$ .

Empezará la transmisión.

### *<u></u>* Nota

- ❒ Si ha seleccionado dos o más destinos, puede hacer que aparezcan de uno en uno pulsando  $[4]$  o  $[\nabla]$ .
- ❒ Para cancelar un destino seleccionado, muéstrelo en el campo de destino y pulse {**Borrar/Parar**}. Para cancelar un destino seleccionado desde la libreta de direcciones, vuelva a pulsar el destino seleccionado.
- ❒ Para cancelar el escaneo, pulse {**Borrar/Parar**}.

#### **Referencia**

[Pág.46 "Especificación de una carpeta de destino"](#page-53-0)

[Pág.93 "Otros ajustes de escaneo"](#page-100-0)

# <span id="page-53-0"></span>**Especificación de una carpeta de destino**

Esta sección explica cómo especificar los destinos de Escanear a carpeta.

Es posible enviar el archivo mediante Escanear a carpeta de cualquiera de los siguientes métodos:

- Seleccione un destino registrado en una tecla de marcación rápida
- Seleccione un destino almacenado en la libreta de direcciones de la máquina
- Envíe un archivo a una carpeta compartida en red
- Envíe un archivo a un servidor FTP
- Envíe un archivo a un árbol NDS o a un servidor NetWare

# **Selección de un destino registrado en una tecla de marcación rápida**

Esta sección explica cómo seleccionar un destino almacenado en una tecla de marcación rápida.

Si desea información detallada sobre cómo almacenar un destino de Escanear a carpeta en una tecla de marcación rápida, consulte la Guía general de ajustes y configuración.

A **Pulse la tecla de marcación rápida en la que esté almacenado el destino.**

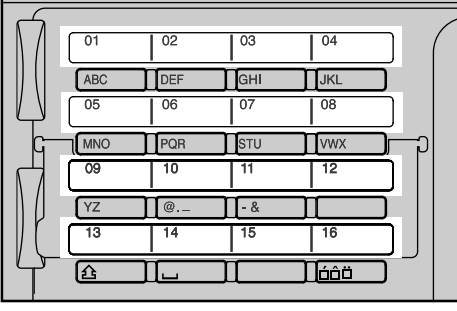

ALO007S

Repita este paso para añadir más destinos.

# **Selección de un destino registrado en la libreta de direcciones de la máquina**

Esta sección explica cómo seleccionar un destino en la libreta de direcciones de la máquina.

#### **Importante**

❒ Para poder utilizar esta función deberá haber registrado previamente los destinos en **[Ajustes stma.]**.

Hay cuatro métodos de selección de un destino almacenado en la libreta de direcciones de la máquina:

- Seleccionar un destino de la lista
- Introducir el número de registro del destino
- Buscar un destino por nombre
- Busque un destino por ruta de carpeta

#### *A* Nota

- ❒ Si ha especificado un código de protección de la dirección para acceder a la libreta de direcciones, aparecerá la pantalla de introducción del código de protección.
- ❒ Dependiendo de la configuración de seguridad, puede que no se muestren algunos destinos en la lista.

#### **Cómo seleccionar una carpeta de destino de la lista**

Siga el procedimiento que se indica a continuación para seleccionar un destino de la lista.

## A **Pulse** {**Buscar dest.**}

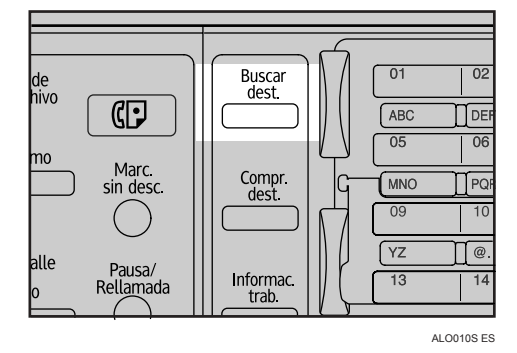

B **Pulse** {U} **o** {T} **para seleccionar [Mostrar lista de destinos], y después pulse** {**OK**}**.**

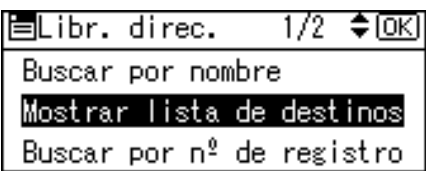

# C **Pulse** {U} **o** {T} **para seleccionar el destino, y después pulse** {V}**.**

1/1♦়®→⊡[তথ List. dest

- C1001London Office
- □ □<u>002</u>New York OFFICE
- ] **❑** p<sup>a</sup>branch

Se seleccionará la casilla de verificación del lado izquierdo del destino especificado.

Repita este paso para añadir más destinos.

## D **Pulse** {**OK**}**.**

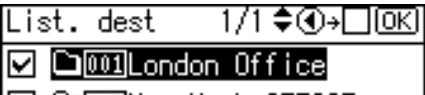

- □ □<u>002</u>New York OFFICE
- □ □*\$*branch

### *A* Nota

- $□$  Si desea cancelar un destino seleccionado, pulse  $[□] o [∇]$  para seleccionar el destino que desee, y después pulse  $\Box$ .
- ❒ Dependiendo de la configuración de seguridad, puede que no se muestren algunos destinos en la lista.

#### **Uso de un número de registro para seleccionar una carpeta de destino**

Seleccione un destino desde la libreta de direcciones de la máquina mediante su número de registro.

## A **Pulse** {**Buscar dest.**}

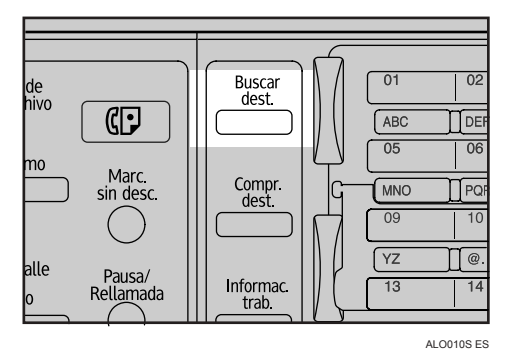

B **Pulse** {U} **o** {T} **para seleccionar [Buscar por nº de registro], y después pulse** {**OK**}**.**

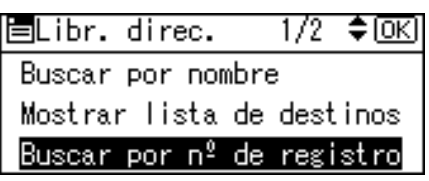

## C **Utilice las teclas numéricas para introducir el número de registro de tres dígitos que se haya asignado al destino y después pulse** {**OK**}**.**

Por ejemplo, para introducir 002

Pulse {**2**}, y después pulse {**OK**}.

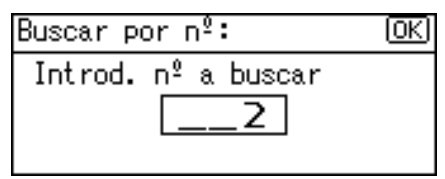

# $\blacksquare$  Pulse  $\blacktriangleright$  ).

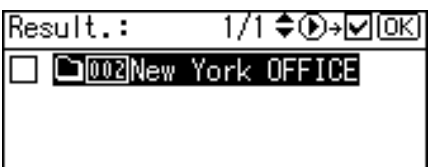

Se seleccionará la casilla de verificación del lado izquierdo del destino especificado.

# E **Pulse** {**OK**}**.**

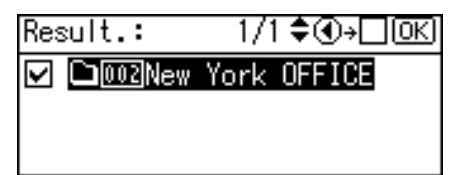

#### **Búsqueda de un destino por nombre**

Realice el siguiente procedimiento para buscar un destino por nombre en la libreta de direcciones de la máquina.

# A **Pulse** {**Buscar dest.**}

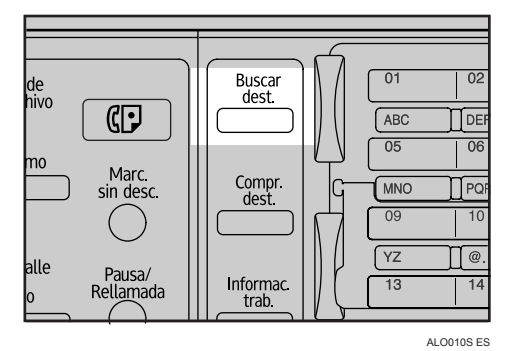

**2**

## B **Seleccione [Buscar por nombre], y después pulse** {**OK**}**.**

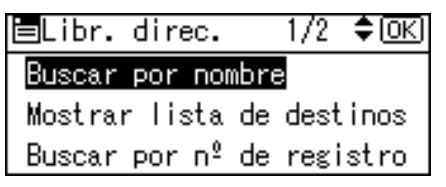

#### C **Introduzca el principio del nombre del destino, y después pulse** {**OK**} **dos veces.**

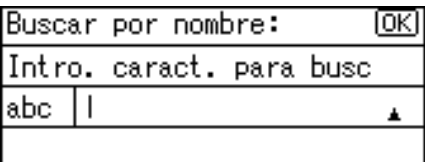

Se mostrarán los destinos que coincidan con las condiciones de búsqueda.

D **Pulse** {U} **o** {T} **para seleccionar el destino, y después pulse** {V}**.**

Result.: 1/1♦®<del>→</del>☑ **Q001London Office** 

Se seleccionará la casilla de verificación del lado izquierdo del destino especificado.

# E **Pulse** {**OK**}**.**

Result.: 1/1♦়⊕⊦⊡®এ

**D Collondon** Office

## **Nota**

❒ Se pueden visualizar hasta 100 destinos en los resultados de la búsqueda.

#### **Busque un destino por ruta de carpeta**

Realice el siguiente procedimiento para buscar un destino por ruta de carpeta en la libreta de direcciones de la máquina.

## A **Pulse** {**Buscar dest.**}

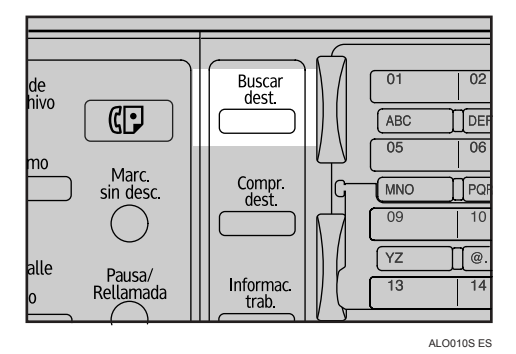

B **Seleccione [Buscar por nombre carpeta], y después pulse** {**OK**}**.**

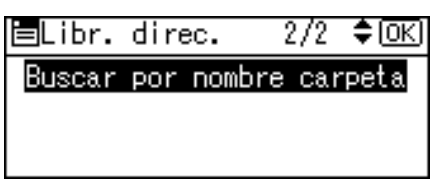

C **Introduzca el principio de la ruta de la carpeta, y después pulse** {**OK**} **dos veces.**

Introduzca la ruta de la carpeta siguiendo el formato: \\Nombre ordenador\nombre carpeta

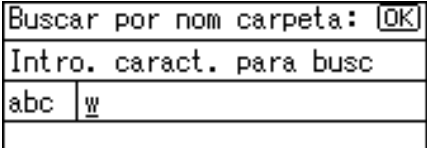

Se mostrarán los destinos que coincidan con las condiciones de búsqueda.

# D **Pulse** {U} **o** {T} **para seleccionar el destino, y después pulse** {V}**.**

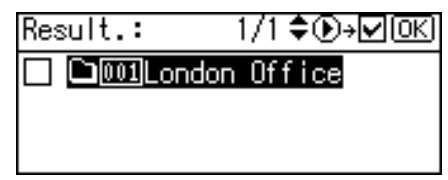

Se seleccionará la casilla de verificación del lado izquierdo del destino especificado.

## E **Pulse** {**OK**}**.**

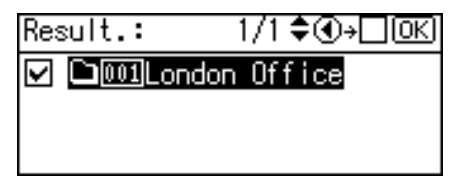

#### **Nota**

❒ Se pueden visualizar hasta 100 destinos en los resultados de la búsqueda.

# **Envío de archivos escaneados a una carpeta compartida en la red**

Esta sección explica cómo especificar el destino al enviar archivos a una carpeta de red compartida.

#### **《Phimportante**

- ❒ Es necesario crear previamente una carpeta compartida en un ordenador cliente.
- ❒ Dependiendo del sistema operativo del ordenador cliente, puede que sea necesario autenticarse para tener acceso a la carpeta compartida.

Es posible enviar el archivo a una carpeta compartida en red de cualquiera de los siguientes métodos:

- Introduzca la ruta de destino manualmente
- Especifique la ruta de la carpeta de destino desplazándose por las carpetas

#### **Introduzca la ruta a la carpeta de destino**

Siga el procedimiento que se indica a continuación para introducir la ruta de destino de forma manual.

# A **Pulse [Dest.:].**

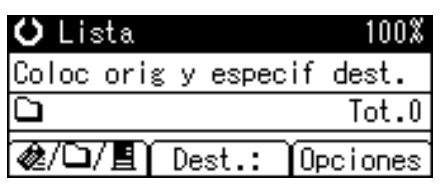

B **Seleccione [SMB], y después pulse** {**OK**}**.**

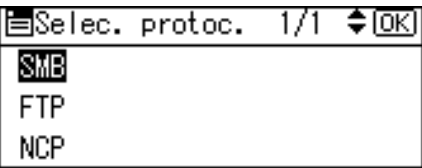

# C **Seleccione [Entrada manual], y después pulse** {**OK**}**.**

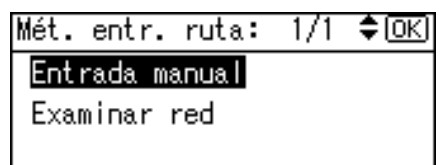

# D **Introduzca la ruta de la carpeta de destino, y después pulse** {**OK**} **dos veces.**

A continuación, se muestra un ejemplo de ruta en la que el nombre de la carpeta es "usuario" y el nombre del ordenador es "puesto01": \\puesto01\usuario

En vez de especificar el destino según el nombre de ordenador, también es posible utilizar la dirección IPv4.

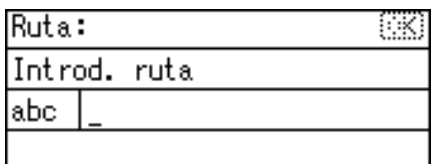

E **Introduzca el nombre de usuario que utilizó para iniciar sesión en el ordenador cliente y después pulse** {**OK**}**.**

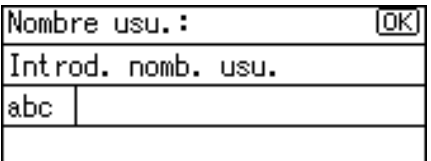

F **Introduzca la contraseña que utilizó para iniciar sesión en el ordenador cliente y después pulse** {**OK**}**.**

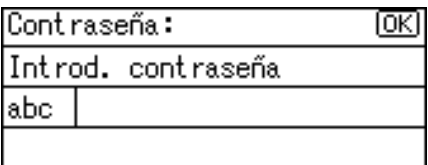

Aparece la pantalla Confirmación destino.

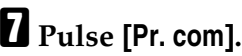

Confirmación destino: IOKI COSMB \\MD-RESERVE01\RESERV ED\aa\Mailbox\abcdco... Pr. com

Comenzará una prueba de conexión.

#### H **Aparecerá el resultado de la prueba. Pulse [Salir].**

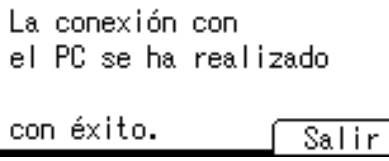

## I **Pulse** {**OK**}**.**

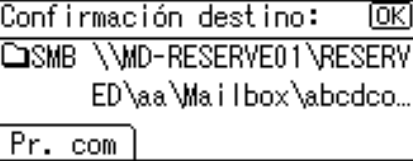

## **Nota**

- ❒ Si se requiere autenticación para acceder a la carpeta, aparecerá una pantalla de inicio de sesión. Introduzca el nombre de usuario y la contraseña.
- ❒ Si cambia el protocolo después de introducir el nombre de ruta, nombre de usuario o contraseña, aparecerá un mensaje de confirmación.
- ❒ Los sistemas operativos Windows98/Me/2000/XP, Windows NT4.0 y Windows Server 2003 soportan la introducción de dirección IPv4.
- ❒ Para modificar o cambiar una ruta de carpeta que haya introducido, pulse **[EditDest]**.
- ❒ Para añadir otro destino pulse **[Añd.dest]** e introduzca una dirección de Email.
- ❒ La prueba de conexión puede tardar algún tiempo en ejecutarse.
- ❒ Aun cuando la prueba de conexión se haya completado con éxito, puede que la máquina no transmita el archivo si no cuenta con los permisos de escritura para la carpeta compartida o si no hay suficiente espacio libre en el disco duro.
- ❒ Es posible registrar la ruta de destino en la libreta de direcciones de la máquina. Si desea más información, consulte "Registro en la libreta de direcciones de una dirección de E-mail introducida manualmente".

#### **Referencia**

[Pág.25 "Registro en la libreta de direcciones de una dirección de E-mail in](#page-32-0)[troducida manualmente"](#page-32-0)

#### **Especifique la ruta de la carpeta de destino desplazándose por las carpetas.**

Utilice el siguiente procedimiento para especificar la ruta de la carpeta de destino realizando búsquedas en los ordenadores de la red.

# A **Pulse [Dest.:].**

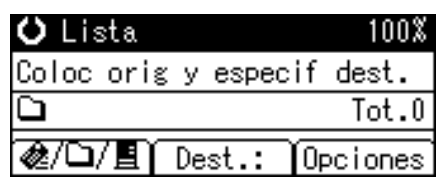

## B **Seleccione [SMB], y después pulse** {**OK**}**.**

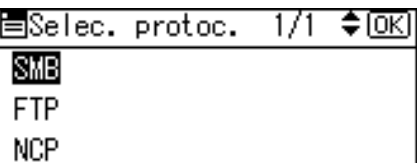

# C **Pulse [Examinar red] y después pulse** {**OK**}**.**

Mét. entr. ruta:  $1/1$   $\div$  to  $\Omega$ Entrada manual Examinar red

Aparecerá una lista de los dominios o grupos de trabajo en la red.

#### D **Seleccione el dominio o grupo de trabajo que incluya la carpeta de destino que quiere especificar, y después pulse** {**OK**}**.**

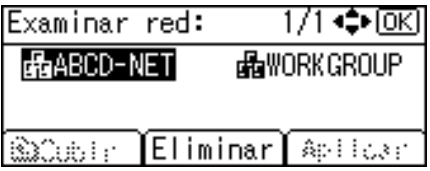

E **Seleccione el ordenador de destino.**

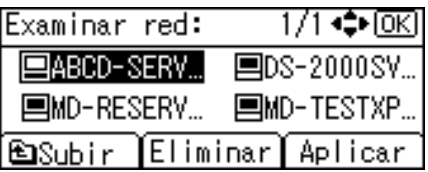

Si no puede encontrar el ordenador de destino, pulse  $[\triangle]$  o  $[\triangledown]$ . Seleccione el ordenador y después pulse {**OK**}. La carpeta del ordenador se abre. Pulse **[Subir]** o {**Salir**} para subir un nivel.

**2**

F **Si se requiere autenticación, aparecerá una pantalla de inicio de sesión. Introduzca el nombre de usuario que utilizó para iniciar sesión en el ordenador cliente y después pulse** {**OK**}**.**

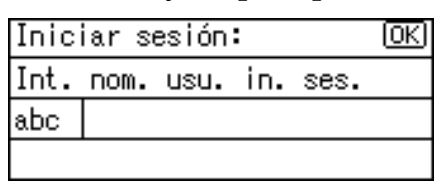

## G **Seleccione la carpeta de destino y después pulse [Aplicar].**

Si no puede encontrar la carpeta de destino, pulse  $[\triangle]$  o  $[\triangledown]$ . Seleccione la carpeta y después pulse {**OK**}. La carpeta se abre. Pulse **[Subir]** o {**Salir**} para subir un nivel.

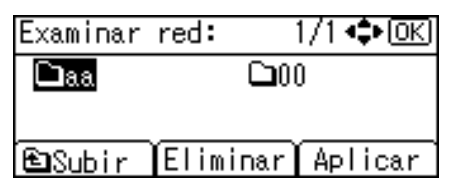

# H **Pulse** {**OK**}**.**

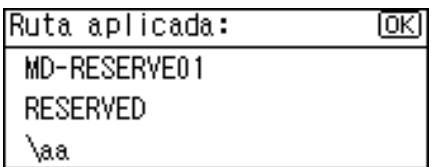

# I **Pulse [Pr. com].**

Confirmación destino: ⅏ COSMB \\MD-RESERVE01\RESERV ED\aa Pr. com

# J **Aparecerá el resultado de la prueba. Pulse [Salir].**

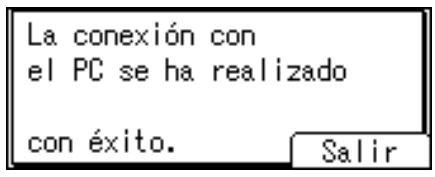

# K **Pulse** {**OK**}**.**

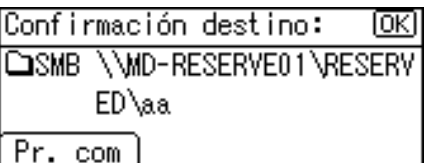

## **Nota**

- ❒ Si se requiere autenticación para acceder a la carpeta, aparecerá una pantalla de inicio de sesión. Introduzca el nombre de usuario y la contraseña.
- ❒ Si cambia el protocolo después de introducir el nombre de ruta, nombre de usuario o contraseña, aparecerá un mensaje de confirmación.
- ❒ Si pulsa **[Cancelar]** mientras realiza una búsqueda en la red, volverá a aparecer la pantalla de método de introducción de ruta.
- ❒ No pueden mostrarse los nombres de ordenadores y de carpetas compartidas con más de 12 caracteres.
- ❒ Se pueden visualizar hasta 100 ordenadores y carpetas compartidas en los resultados de la búsqueda.
- ❒ Puede que la máquina no transmita el archivo si no cuenta con los permisos de escritura para la carpeta compartida o si no hay suficiente espacio libre en el disco duro.
- ❒ Es posible registrar la ruta de destino en la libreta de direcciones de la máquina. Si desea información más detallada, consulte "Registro en la libreta de direcciones de una dirección de correo electrónico introducida manualmente".

## **Referencia**

[Pág.25 "Registro en la libreta de direcciones de una dirección de E-mail in](#page-32-0)[troducida manualmente"](#page-32-0)

# **Envío de archivos escaneados al servidor FTP**

Esta sección explica cómo especificar destinos al enviar archivos a un servidor FTP.

**Introduzca directamente la ruta de acceso para la carpeta del servidor de FTP.**

Puede introducir la ruta al servidor FTP manualmente.

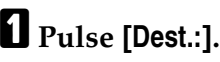

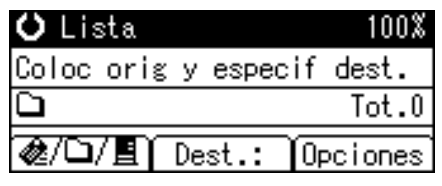

**2**

## B **Seleccione [FTP], y después pulse** {**OK**}**.**

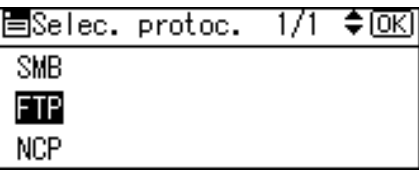

#### C **Introduzca el nombre del servidor FTP y después pulse** {**OK**}**.**

En vez de especificar el destino según el nombre de servidor, también es posible utilizar la dirección IPv4.

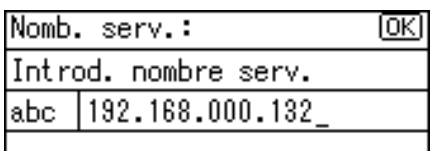

D **Si modifica el número de puerto especificado en [Ajustes stma.], introduzca el nuevo número utilizando las teclas numéricas, y después pulse** {**OK**}**.**

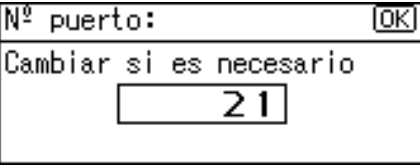

E **Introduzca el nombre de usuario y después pulse** {**OK**}**.**

| Nombre usu.∶ |  |                    |  |  | ſОKI |
|--------------|--|--------------------|--|--|------|
|              |  | Introd. nomb. usu. |  |  |      |
| abc          |  |                    |  |  |      |
|              |  |                    |  |  |      |

#### F **Introduzca la contraseña y después pulse** {**OK**}**.**

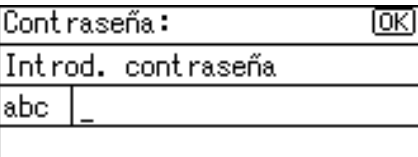

#### G **Introduzca la ruta de la carpeta de destino, y después pulse** {**OK**} **dos veces.**

A continuación, se muestra un ejemplo de ruta en la que el nombre de la subcarpeta es "lib" y el nombre de la carpeta es "usuario": usuario\lib.

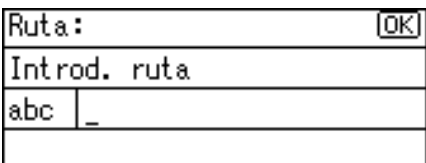

Aparece una pantalla de confirmación de destino.

## H **Pulse [Pr. com].**

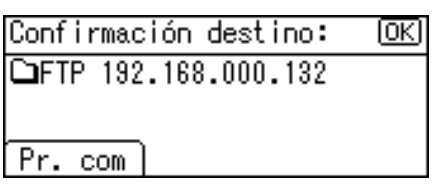

Comenzará una prueba de conexión.

## I **Aparecerá el resultado de la prueba. Pulse [Salir].**

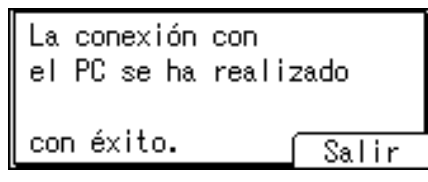

# J **Pulse** {**OK**}**.**

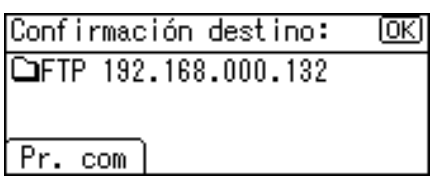

### *A* Nota

- ❒ Si cambia el protocolo después de introducir el nombre de ruta, nombre de usuario o contraseña, aparecerá un mensaje de confirmación.
- ❒ La prueba de conexión puede tardar algún tiempo en ejecutarse.
- ❒ Es posible registrar la ruta de destino en la libreta de direcciones de la máquina. Si desea información más detallada, consulte "Registro en la libreta de direcciones de una dirección de E-mail introducida manualmente".

### **Referencia**

[Pág.25 "Registro en la libreta de direcciones de una dirección de E-mail in](#page-32-0)[troducida manualmente"](#page-32-0)

# **Envío de archivos escaneados a una carpeta de árbol NDS o a un servidor NetWare**

Esta sección explica cómo especificar destinos al enviar archivos escaneados a un árbol NDS o servidor NetWare.

Puede enviar un archivo a un árbol NDS o servidor NetWare con cualquiera de los siguientes métodos:

- Introduzca la ruta de destino manualmente
- Especifique la ruta de la carpeta de destino desplazándose por las carpetas

**2**

#### **Introduzca la ruta a la carpeta de destino**

Realice el siguiente procedimiento para introducir la ruta a un árbol NDS o servidor NetWare de forma manual.

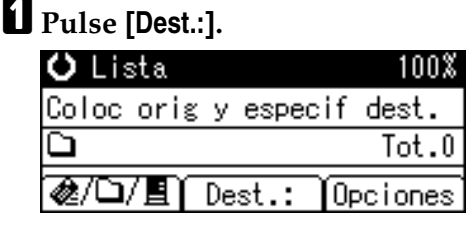

#### B **Seleccione [NCP], y después pulse** {**OK**}**.**

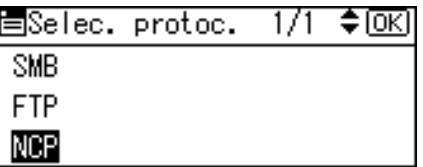

C **Seleccione el tipo de conexión. Pulse [NDS] para especificar la carpeta en el árbol NDS. Pulse [Bindery] para especificar la carpeta del servidor NetWare.**

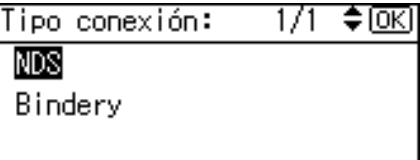

D **Seleccione [Entrada manual], y después pulse** {**OK**}**.**

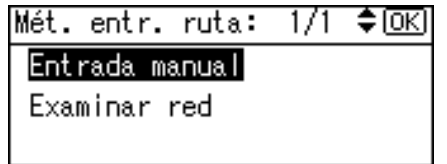

#### E **Introduzca la ruta de la carpeta de destino, y después pulse** {**OK**} **dos veces.**

Si define el tipo de conexión como **[NDS]**, el nombre del NDS será "árbol", el nombre del contexto que incluye el volumen será "contexto", el nombre del volumen será "volumen" y el nombre de la carpeta será "carpeta", con lo que la ruta de acceso será \\árbol\volumen.contexto\carpeta". Si el tipo de conexión se define como **[Bindery]**, el nombre del servidor de NetWare será "servidor", el nombre del volumen será "volumen" y el nombre de la carpeta será "carpeta", con lo que la ruta de acceso será "\\servidor\volumen\carpeta".

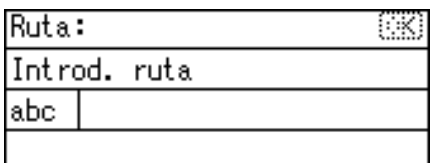

#### F **Introduzca el nombre de usuario que utilizó para iniciar sesión en el árbol NDS o el servidor NetWare y después pulse** {**OK**}**.**

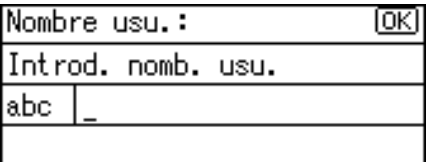

Si selecciona el tipo de conexión **[NDS]**, introduzca el nombre de usuario y, a continuación, introduzca el nombre del contexto con el objeto usuario. Si el nombre de usuario es "usuario" y el nombre del contexto es "contexto", el nombre de usuario será "usuario.contexto".

#### G **Si se ha especificado una contraseña para que el usuario inicie sesión, introdúzcala y pulse** {**OK**}**.**

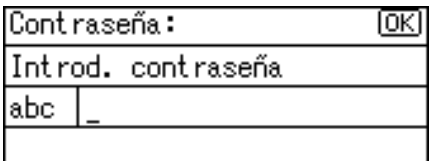

Aparece la pantalla Confirmación destino.

## H **Pulse [Pr. com].**

Confirmación destino: CONCP \\workgroup\project

Pr. com

Comenzará una prueba de conexión.

## I **Compruebe el texto final y luego pulse [Salir].**

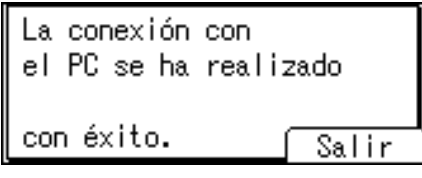

## J **Pulse** {**OK**}**.**

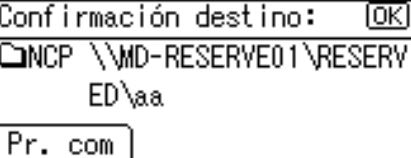

### *A* Nota

- ❒ Si cambia el protocolo después de introducir el nombre de ruta, nombre de usuario o contraseña, aparecerá un mensaje de confirmación.
- ❒ Sólo podrá conectarse a las carpetas para las que tiene privilegio de acceso de lectura.
- ❒ La prueba de conexión puede tardar algún tiempo en ejecutarse.
- ❒ Aun cuando la prueba de conexión se haya completado con éxito, puede que la máquina no transmita el archivo si no cuenta con los permisos de escritura para el archivo o si no hay suficiente espacio libre en el disco duro.
- ❒ Es posible registrar la ruta de destino en la libreta de direcciones de la máquina. Si desea información más detallada, consulte "Registro en la libreta de direcciones de una dirección de correo electrónico introducida manualmente".

## **Referencia**

[Pág.25 "Registro en la libreta de direcciones de una dirección de E-mail in](#page-32-0)[troducida manualmente"](#page-32-0)

#### **Especifique la ruta de la carpeta de destino desplazándose por las carpetas.**

Es posible examinar la red y especificar la ruta hacia la carpeta de destino en un árbol NDS o en un servidor NetWare.

#### A **Pulse [Dest.:].**

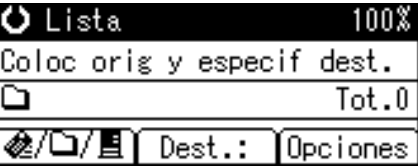

B **Seleccione [NCP], y después pulse** {**OK**}**.**

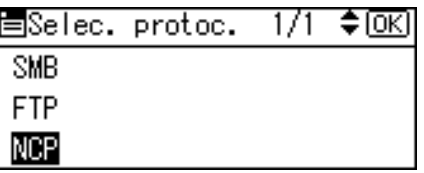

C **Seleccione el tipo de conexión. Pulse [NDS] para especificar el árbol NDS. Pulse [Bindery] para especificar la carpeta en el servidor NetWare.**

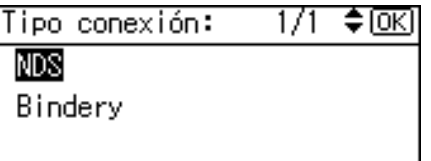

## D **Pulse [Examinar red], y después pulse** {**OK**}**.**

Mét. entr. ruta:  $1/1$  ≑ oxi Entrada manual Examinar red

Aparecerá una lista de los servidores NetWare y los árboles NDS de la red.

E **Seleccione el árbol NDS o servidor NetWare que contiene la carpeta de destino necesaria, y después pulse** {**OK**}**.**

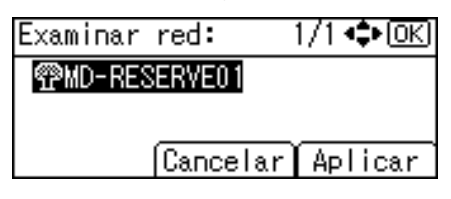

Aparece una lista con los contextos de árbol NDS o los volúmenes de servidores NetWare.

 $\Box$  Si se requiere autenticación, aparecerá una pantalla de inicio de sesión. In**troduzca el nombre de usuario y contraseña y después pulse** {**OK**}**.**

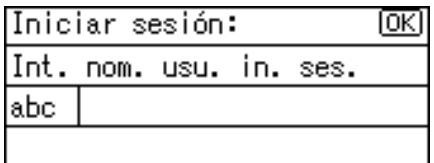

G **Seleccione un contexto o volumen que contenga la carpeta de destino necesaria y después pulse** {**OK**}**.**

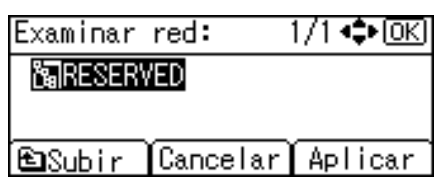

Aparecerá una lista con las carpetas de destino.

H **Seleccione la carpeta de destino y después pulse [Aplicar].**

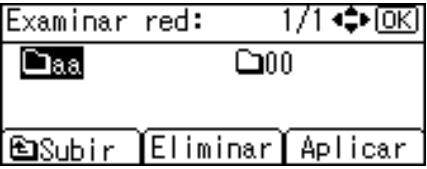

I **Aparecerá la ruta de la carpeta seleccionada. Compruebe que la ruta es correcta y después pulse** {**OK**}**.**

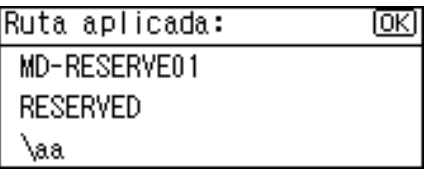

#### J **Muestra el destino seleccionado. Compruebe que el destino es correcto y después pulse** {**OK**}**.**

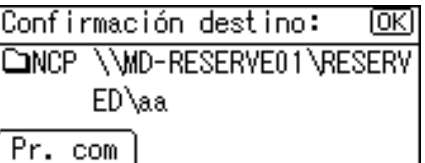

## **Nota**

- ❒ Si cambia el protocolo después de introducir el nombre de ruta, nombre de usuario o contraseña, aparecerá un mensaje de confirmación.
- ❒ Sólo aparecerán las carpetas para las que tenga privilegios de lectura.
- ❒ Si el idioma que utiliza para el árbol NDS o el servidor NetWare es diferente del de la máquina, puede que los nombres de archivos del árbol NDS o el servidor NetWare aparezcan ilegibles.
- ❒ Si el árbol NDS o el servidor de NetWare seleccionados necesitan autenticación, aparecerá una pantalla de inicio de sesión. Introduzca un nombre de usuario y su contraseña para iniciar sesión en el árbol NDS o el servidor de NetWare. Si va a iniciar sesión en el árbol NDS, introduzca un nombre de usuario y, a continuación, introduzca el nombre del contexto con el objeto usuario. Si el nombre de usuario es "usuario" y el nombre del contexto es "contexto", el nombre de usuario será "usuario.contexto".
- ❒ Puede que la máquina no transfiera el archivo si no cuenta con los permisos de escritura para la carpeta o si no hay suficiente espacio libre en el disco duro.
- ❒ Es posible registrar la ruta de destino en la libreta de direcciones de la máquina. Si desea información más detallada, consulte "Registro en la libreta de direcciones de una dirección de E-mail introducida manualmente".

### **Referencia**

[Pág.25 "Registro en la libreta de direcciones de una dirección de E-mail in](#page-32-0)[troducida manualmente"](#page-32-0)
# **Comprobación de los destinos seleccionados**

Esta sección explica cómo comprobar los destinos seleccionados.

# A **En el campo de destino, compruebe qué destinos se han seleccionado.**

Si se han seleccionado varios destinos, pulse  $[4]$  o  $[\nabla]$  para mostrar los destinos en el orden en que se han seleccionado.

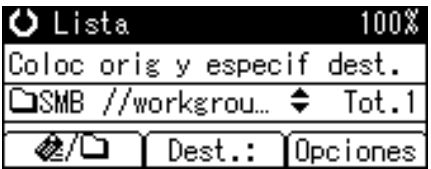

### *<u>* Nota</u>

❒ Pulse {**Compr. dest.**} en el panel de control para comprobar los destinos seleccionados.

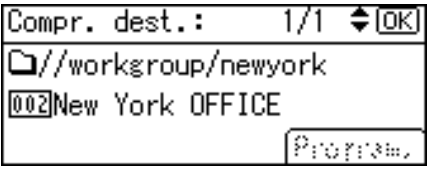

# **Registro de carpetas de destino especificadas en la libreta de direcciones**

Esta sección explica cómo registrar rutas de carpetas que haya introducido manualmente o que haya especificado navegando por la red hasta la libreta de direcciones de la máquina.

# A **Pulse** {**Compr. dest.**}

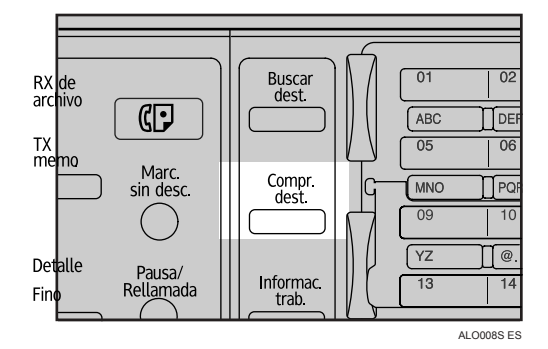

### ${\bf P}$  Pulse [▲] o [▼] para mostrar el destino que desea registrar y después pulse **[Program.].**

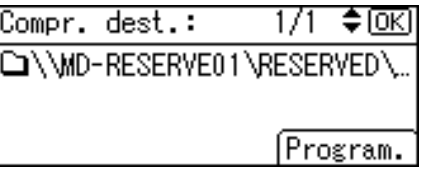

# C **Introduzca el nombre y después pulse** {**OK**}**.**

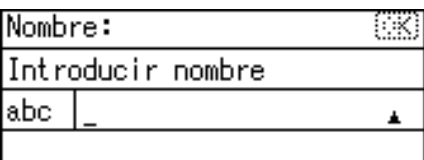

D **Pulse [Dest.] y [Nº reg.] para introducir la información de registro. Cuando haya introducido todos los ajustes, pulse** {**OK**}**.**

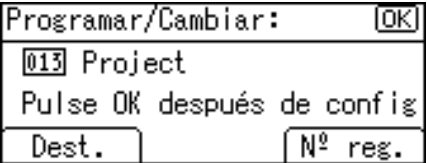

### *<u>* Nota</u>

❒ Dependiendo de la configuración de seguridad, puede que **[Program.]** no aparezca. En este caso, no podrá completar el proceso de registro. Si necesita más información, consulte con el administrador.

# **Cómo comprobar los resultados de Escanear a carpeta**

Esta sección explica los elementos que aparecen en la pantalla, así como la forma de mostrar el estado de los archivos de transmisión.

Pulse {**Informac. trab.**} para visualizar el estado de los archivos de transmisión. Puede utilizar esta pantalla para comprobar la pantalla de resultados de la entrega, E-mail y Escanear a carpeta.

#### ❖ **Estado de los archivos de transmisión**

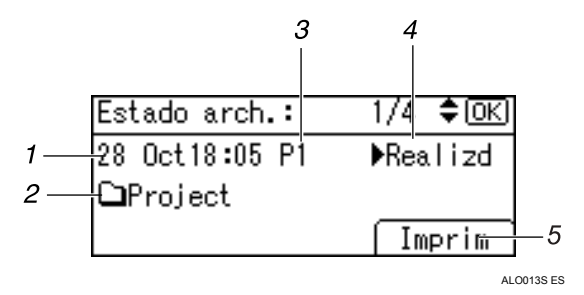

#### *1.* **Fecha / Hora**

Muestra la fecha y hora en que la máquina envió una solicitud de transmisión, o bien la fecha y hora en que se confirmó el estado de "▶Hecho", "▶Error" o "▶Cancelado".

#### *2.* **Destino**

Aparece la función de envío (e-mail, escanear a carpeta o función de entrega) con un icono.

Cuando se seleccionan múltiples destinos, se visualiza el primer destino seleccionado.

#### *3.* **Número de páginas escaneadas**

Muestra el número de páginas que se han escaneado.

### *4.* **Estado**

Se muestra uno de los siguientes estados de transmisión: "▶Hecho", "▶Envío", " $\blacktriangleright$ En espera", " $\blacktriangleright$ Error" o " $\blacktriangleright$ Cancelado".

### *5.* **[Imprim]**

Pulse para imprimir los resultados de la transmisión.

### *<u></u>* Nota

❒ Dependiendo de la configuración de seguridad, puede que no se muestren algunos destinos en el estado de los archivos de transmisión.

# **3. Entrega de archivos de escaneo**

El software de entrega ScanRouter le permite entregar archivos escaneados de varias formas.

### **1999** Importante

❒ Esta función sólo estará disponible si ha instalado la opción de actualización de funciones.

# **Pasos previos a la entrega de archivos escaneados**

Esta sección describe las preparaciones y el procedimiento necesarios para utilizar el escáner de entrega en red.

### **1999** Importante

❒ Para poder utilizar el escáner de entrega en red, debe haber instalado el software de entrega ScanRouter opcional. También deberá registrar en el servidor de entrega los datos sobre los destinos y remitentes.

# **Entrega de archivos de escaneo**

Esta sección muestra la operación de envío de archivos mediante el escáner de entrega en red.

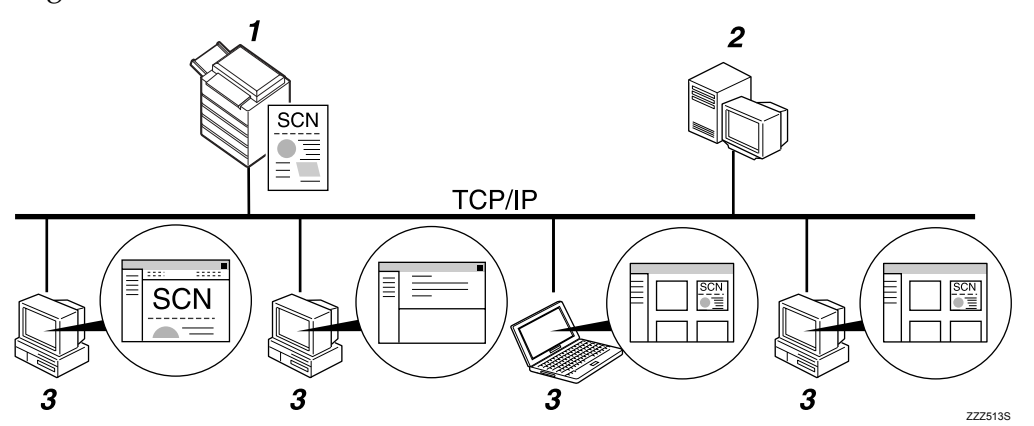

### *1.* **Esta máquina**

Puede enviar los archivos escaneados al servidor de entrega.

### *2.* **Servidor de entrega**

Instale el software de entrega de Scan-Router en este ordenador para utilizarlo como servidor de entrega.

Cuando recibe un archivo escaneado, el servidor de entrega envía el archivo siguiendo la configuración especificada para el destino. La configuración de entrega es la siguiente:

- Almacenamiento del archivo en una bandeja de entrada
- Entrega del archivo por E-mail
- Almacenamiento del archivo en la carpeta seleccionada

Si desea información más detallada sobre los tipos de entrega y el método de configuración, consulte los manuales del software de entrega ScanRouter.

### *3.* **Ordenador cliente**

El método de entrega determina cómo puede comprobar los archivos desde un ordenador cliente. Por ejemplo, puede utilizar el siguiente método para comprobar archivos:

- Utilice DeskTopBinder para ver un archivo que se haya entregado en una bandeja de entrada.
- Utilice una aplicación de e-mail para recibir un e-mail con un archivo adjunto.
- Busque una carpeta para almacenar el archivo.

# **Preparativos para la entrega**

Esta sección describe los pasos previos y los ajustes de envío de archivos escaneados.

### **1999** Importante

- ❒ El escáner de entrega en red requiere un servidor de entrega que tenga instalado un software de entrega como el opcional de ScanRouter. Si desea información más detallada sobre el software de entrega de ScanRouter, consulte los manuales suministrados con el software de entrega de ScanRouter.
- ❒ Deberá instalar DeskTopBinder en el ordenador cliente para poder visualizar los archivos entregados en una bandeja de entrada.

### A **Conecte la máquina a la red.**

Conecte la máquina a la red con un cable Ethernet o un cable IEEE 1394, o bien utilice una red LAN inalámbrica (IEEE 802.11b).

# B **Realice los ajustes necesarios en [Ajustes stma.].**

Si ha conectado la máquina a la red con un cable Ethernet, realice los siguientes ajustes. Si desea más información, consulte la Guía general de uso y configuración.

- Especifique la dirección IPv4 y la máscara de subred de la máquina.
- En **[Protocolo en vigor]**, active **[IPv4]**.
- Defina **[Opción de entrega]** como **[Encendido]**.

C **Si es necesario, modifique los ajustes de [Enviar ajustes] en [Carac. escáner].**

D **Utilice el software de entrega de ScanRouter para registrar esta máquina como dispositivo de E/S. Además, registre los destinos y especifique dichos ajustes como el remitente y tipo de entrega.**

Para más información, consulte los manuales del software de entrega Scan-Router.

# **Nota**

- ❒ Para conectar la máquina a la red mediante un cable IEEE 1394 o una LAN inalámbrica (IEEE 802.11b), se necesitará una tarjeta 1394 ampliada o una tarjeta LAN inalámbrica ampliada respectivamente. Si desea más información, consulte la Guía de red.
- ❒ Los elementos que deberá definir en **[Ajustes stma.]** variarán dependiendo del entorno de red. Si desea más información sobre los métodos de configuración de red, consulte la Guía general de uso y configuración.
- ❒ Si desea información detallada sobre cómo instalar DeskTopBinder Lite, consulte el apartado "Instalación de DeskTopBinder Lite desde el CD-ROM suministrado".

## **Referencia**

[Pág.71 "Instalación de DeskTopBinder Lite desde el CD-ROM suministra](#page-78-0)[do"](#page-78-0)

# <span id="page-78-1"></span><span id="page-78-0"></span>**Instalación de DeskTopBinder Lite desde el CD-ROM suministrado**

Esta sección explica cómo utilizar el CD-ROM de "Scanner/PostScript Drivers and Utilities" suministrado para instalar DeskTopBinder Lite en un ordenador cliente.

Deberá instalar DeskTopBinder Lite en el ordenador cliente para poder visualizar o recibir los archivos entregados en las bandejas de entrada.

A **Inicie Windows en el ordenador cliente e inserte el CD-ROM "Scanner/PostScript Drivers and Utilities" en la unidad de CD-ROM.**

El programa de instalación se iniciará automáticamente, y aparecerá el cuadro de diálogo **[Scanner/PostScript Drivers and Utilities]**. Para obtener información acerca de los siguientes pasos de instalación, consulte la Guía de instalación que aparece en el cuadro de diálogo de **[Instalación de DeskTopBinder Lite]**.

### B **Haga clic en [DeskTopBinder Lite].**

Aparece el cuadro de diálogo de **[Instalación de DeskTopBinder Lite]**.

### *∜* Nota

- ❒ Antes de iniciar la instalación, compruebe los requisitos del sistema de DeskTopBinder Lite. Si desea información más detallada, consulte la sección "Software suministrado en el CD-ROM".
- ❒ Puede instalar el software con el programa de ejecución automática. Si desea más información sobre el programa de ejecución automática, consulte la sección "Instalación rápida".
- ❒ Si desea más información acerca del siguiente procedimiento de instalación, consulte la Guía rápida que se puede ver en la pantalla de instalación de DeskTopBinder Lite.

### **Referencia**

[Pág.122 "Software suministrado en el CD-ROM"](#page-129-0) [Pág.122 "Instalación rápida"](#page-129-1)

# **Pantalla Escáner de entrega en red**

Esta sección muestra la pantalla que se muestra al utilizar el escáner de entrega en red.

### ❖ **Pantalla principal**

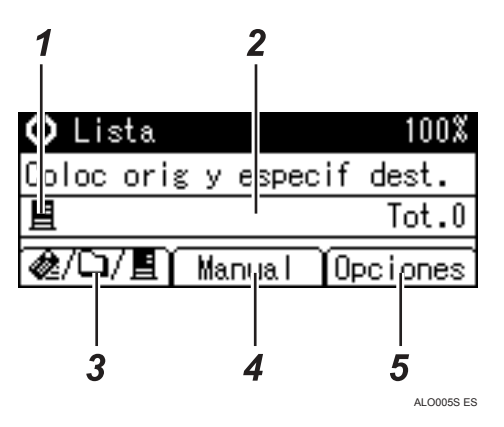

#### ❖ **Introducción de un destino de forma manual**

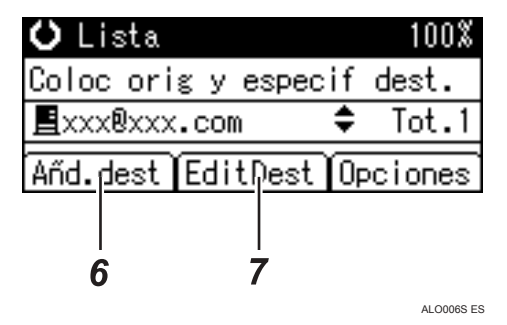

### *1.* **Icono de escáner de entrega en red**

Indica que se muestra la pantalla Escáner de entrega en red.

### *2.* **Campo Destino**

Muestra el destino seleccionado. Si se han seleccionado varios destinos, pulse  $[4]$  o  $[\nabla]$  para mostrar los destinos en el orden en que se han seleccionado. Para comprobar los destinos seleccionados, pulse la tecla {**Compr. dest.**}

#### **3. Escáner de entrega en red∎/Escanear a carpeta□/E-mail@**

Pulse aquí para alternar entre las pantallas.

### *4.* **[Manual]**

Si desea enviar un archivo por e-mail a través del servidor de entrega hasta un destino no almacenado en la Lista de destinos del servidor de entrega, pulse esta tecla para que aparezca la pantalla táctil. A continuación, utilice la pantalla táctil para introducir la dirección de correo electrónico. Para obtener información sobre cómo enviar un e-mail a través del servidor de entrega, consulte los manuales del software de entrega de Scan-Router.

### *5.* **[Opciones]**

Pulse aquí para realizar la configuración de escaneo y especificar los formatos de los archivos que desee enviar.

### *6.* **[Añd.dest]**

Si selecciona varios destinos después de introducir manualmente una dirección de e-mail, pulse **[Añd.dest]** e introduzca la dirección de correo electrónico de destino.

# *7.* **[EditDest]**

Para cambiar una dirección de e-mail que haya introducido, pulse **[EditDest]** e introduzca la nueva dirección de e-mail.

# **Procedimiento básico de entrega**

Esta sección muestra la operación básica de envío de archivos mediante el escáner de entrega en red.

### **《Phimportante**

❒ Debe haber introducido previamente los destinos y remitentes mediante el software de entrega ScanRouter que tiene instalado en el servidor de entrega.

### A **Compruebe que no haya ninguna configuración anterior.**

Si hubiera alguna configuración anterior, pulse la tecla {**Borrar modos**}.

 $\blacktriangleright$  **Si** aparece la pantalla E-mail o Escanear a carpeta, pulse [■/@/□] para cam**biar a la pantalla de Escáner de entrega en red .**

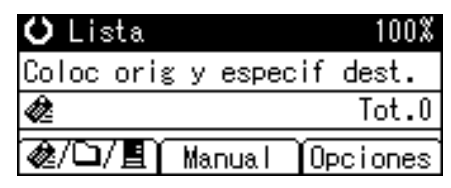

- $\mathbf E$  Coloque los originales.
- D **Seleccione el destino.**

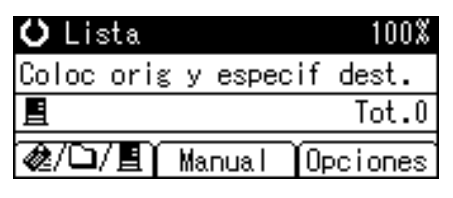

Puede especificar varios destinos.

Si necesita información detallada, consulte la sección "Especificación de un destino".

### E **Si es necesario, pulse [Opciones] para especificar la resolución y orientación de los originales.**

Si desea más información, consulte "Ajustes varios de escaneo".

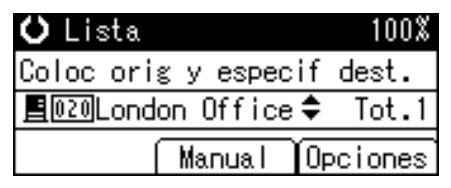

### <span id="page-82-0"></span>F **Pulse [Opciones], seleccione [Nombre del rte.] y después especifique el remitente.**

Si especifica el remitente, se adjuntarán los datos del remitente en el archivo entregado. Seleccione un remitente de los que están registrados en el servidor de entrega. Si necesita más información,consulte la sección "Especificación de un destino".

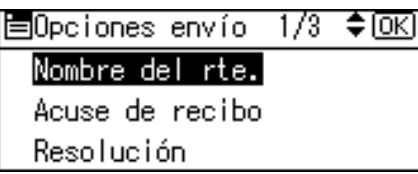

# G **Pulse** {**Inicio**}**.**

Empezará el escaneo.

Debe pulsar  $[\#]$  para enviar los archivos escaneados que haya escaneado desde el cristal de exposición.

Los archivos escaneados desde el ADF se enviarán inmediatamente.

### H **Si aún le quedan originales por enviar, colóquelos en la máquina y pulse** {**Inicio**}**.**

Repita este paso hasta que se escaneen todos los originales.

# $\Omega$  Una vez escaneados todos los originales, pulse  $[\#]$ .

Empezará la transmisión.

# **Nota**

- ❒ Para enviar un e-mail a través del servidor de entrega, pulse **[Manual]** en la pantalla de entrega y después introduzca una dirección de e-mail de destino. Si desea información detallada sobre el procedimiento de introducción manual de direcciones de e-mail, consulte "Introducción manual de una dirección de e-mail".
- ❒ Si ha seleccionado dos o más destinos, puede hacer que aparezcan de uno en uno pulsando  $[4]$  o  $[\nabla]$ .
- ❒ Para cancelar un destino seleccionado, muéstrelo en el campo de destino y pulse {**Borrar/Parar**}.
- ❒ Puede utilizar la función Acuse de recibo cuando envíe correos electrónicos mediante el servidor de entrega. Se enviará un e-mail al remitente seleccionado en el paso  $\mathbf{G}$ , en el que se le notificará que el destinatario ha leído el e-mail. Para utilizar esta función, vaya al menú **[Opciones]** y seleccione **[Acuse de recibo]**.
- ❒ Para poder activar la función Acuse de recibo, debe configurar el software de entrega de ScanRouter para que envíe los correos electrónicos por SMTP. Si desea más detalles sobre cómo especificar este ajuste, consulte los manuales suministrados con el software de entrega de ScanRouter. Sin embargo, debe tener en cuenta que si la aplicación de correo electrónico del receptor no admite las notificaciones MDN (Message Disposition Notification), puede que no se envíe el correo electrónico de notificación.
- ❒ Registre la dirección de correo electrónico del remitente con antelación mediante el software de entrega ScanRouter.
- ❒ Para cancelar el escaneo, pulse {**Borrar/Parar**}.

### **Referencia**

[Pág.93 "Otros ajustes de escaneo"](#page-100-0)

[Pág.77 "Especificación de un destino"](#page-84-0)

[Pág.20 "Introducción manual de una dirección de correo electrónico"](#page-27-0)

# <span id="page-84-0"></span>**Especificación de un destino**

Esta sección explica cómo especificar los destinos de entrega.

Puede seleccionar los destinos de entrega registrados en la "Lista de destinos" del servidor de entrega siguiendo cualquiera de estos procedimientos:

- Selección de un destino mediante las teclas de marcación rápida
- Seleccione uno de los destinos almacenados en la "Lista de destinos" del servidor de entrega.

# **Selección de un destino mediante una tecla de marcación rápida**

Esta sección explica cómo seleccionar un destino utilizando una tecla de marcación rápida.

Si desea información detallada sobre cómo almacenar un destino de entrega en una tecla de marcación rápida, consulte la Guía general de ajustes y configuración.

A **Pulse la tecla de marcación rápida que tenga el mismo número que el [ID abreviado] del destino almacenado en el servidor de entrega.**

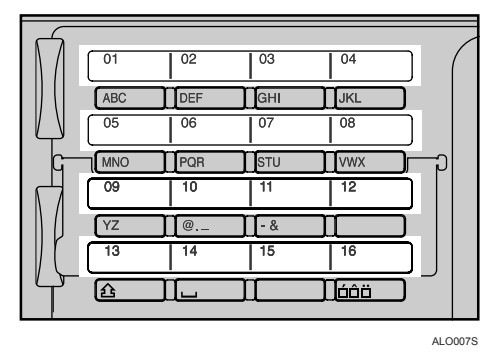

Repita este paso para añadir más destinos.

# **Nota**

❒ Si desea más información sobre cómo especificar los ID abreviados, consulte los manuales suministrados con el software de entrega de Scan-Router.

# **Selección de un destino registrado en la Lista de destinos del servidor de entrega**

Esta sección explica cómo seleccionar un destino en la libreta de direcciones del servidor de entrega.

Hay cuatro métodos de selección de un destino almacenado en la libreta de direcciones del servidor de entrega:

- Seleccionar un destino de la lista
- Introducir el número de registro del destino
- Buscar un destino por nombre
- Buscar un destino por comentario

### **Seleccionar un destino de la lista**

Siga el procedimiento que se indica a continuación para seleccionar un destino de la lista.

# A **Pulse** {**Buscar dest.**}

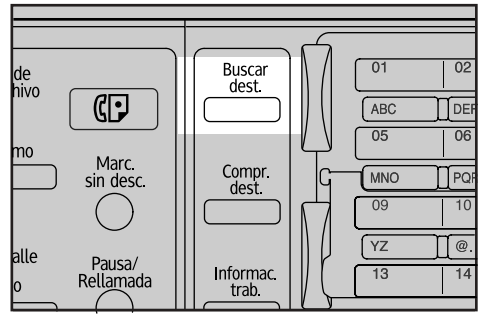

ALO010S ES

B **Pulse** {U} **o** {T} **para seleccionar [Mostrar lista de destinos], y después pulse** {**OK**}**.**

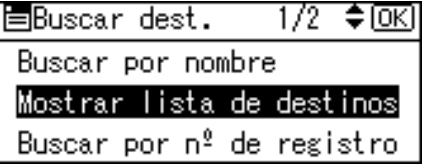

# C **Pulse** {U} **o** {T} **para seleccionar el destino, y después pulse** {V}**.**

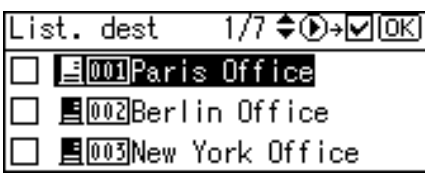

Se seleccionará la casilla de verificación del lado izquierdo del destino especificado.

Repita este paso para añadir más destinos.

# D **Pulse** {**OK**}**.**

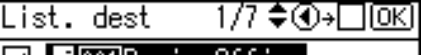

- ☑ <u>自000Paris</u> Office
- □ ■<u>@@</u>Berlin Office
- <u>■003</u>New York Office

# **Nota**

- ❒ Si desea cancelar un destino seleccionado, pulse {U} o {T} para seleccionar el destino que desee, y después pulse  $\Box$ .
- ❒ Dependiendo de la configuración de seguridad, puede que no se muestren algunos destinos en la lista.

### **Utilizar un número de registro para seleccionar un destino**

Seleccione un destino introduciendo su número de ID abreviado (registrado mediante el software de entrega de ScanRouter). Si desea más información sobre cómo especificar los ID abreviados, consulte los manuales suministrados con el software de entrega de ScanRouter.

# A **Pulse** {**Buscar dest.**}

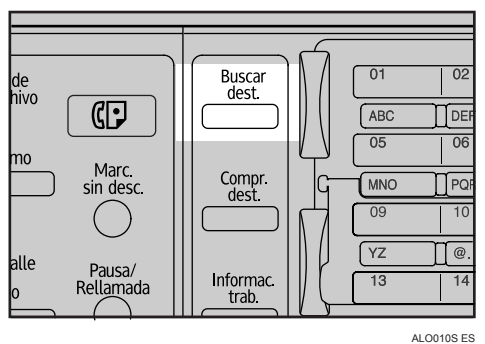

B **Pulse** {U} **o** {T} **para seleccionar [Buscar por nº de registro], y después pulse** {**OK**}**.**

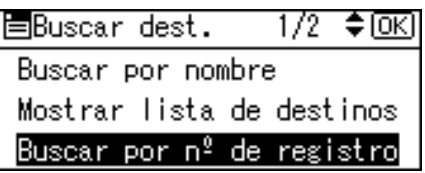

C **Utilice las teclas numéricas para introducir el número de registro de tres dígitos que se haya asignado al destino y después pulse** {**OK**}**.**

Por ejemplo, para introducir 003 Pulse {**3**}, y después pulse {**OK**}.

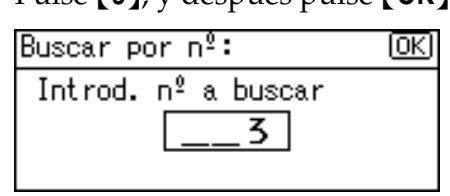

# D **Pulse** {V}**.**

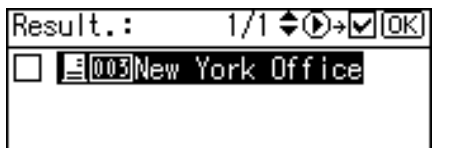

Se seleccionará la casilla de verificación del lado izquierdo del destino especificado.

E **Pulse** {**OK**}**.**

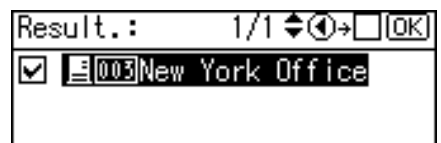

### **Búsqueda de un destino por nombre**

Realice el siguiente procedimiento para buscar un destino por nombre en la libreta de direcciones del servidor de entrega.

# A **Pulse** {**Buscar dest.**}

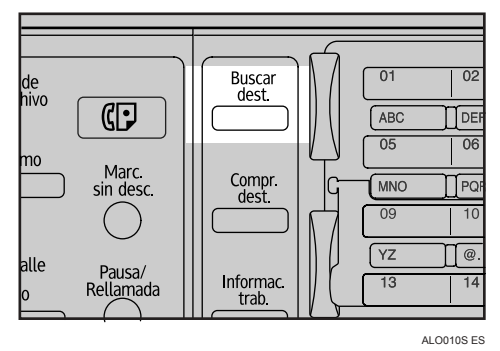

B **Seleccione [Buscar por nombre], y después pulse** {**OK**}**.**

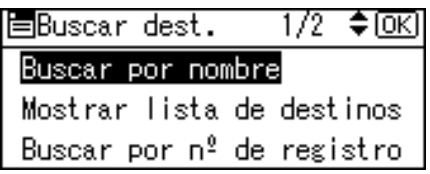

C **Introduzca el principio del nombre del destino, y después pulse** {**OK**} **dos veces.**

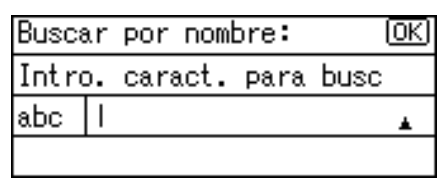

D **Pulse** {U} **o** {T} **para seleccionar el destino, y después pulse** {V}**.**

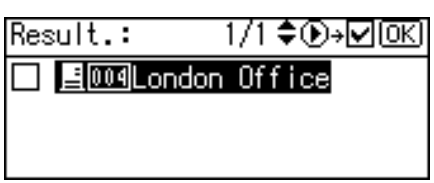

Se seleccionará la casilla de verificación del lado izquierdo del destino especificado.

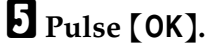

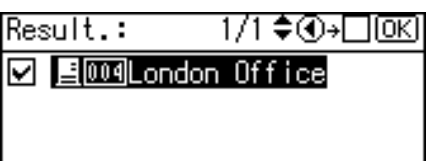

# *A* Nota

❒ Se pueden visualizar hasta 100 destinos en los resultados de la búsqueda.

### **Buscar un destino por comentario**

Realice el siguiente procedimiento para buscar un destino por comentario en la libreta de direcciones del servidor de entrega. La función Buscar por comentario busca un destino utilizando como palabra clave el comentario (uno de los elementos de registro necesarios para el software de entrega de ScanRouter)

# A **Pulse** {**Buscar dest.**}

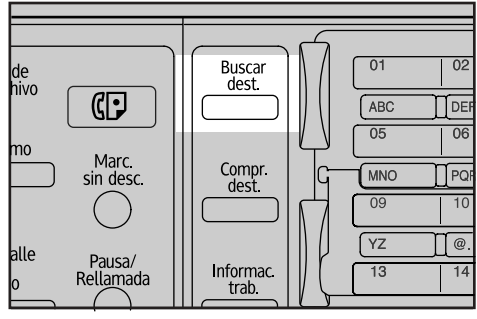

ALO010S ES

B **Seleccione [Buscar por comentario], y después pulse** {**OK**}**.**

围Buscar dest.  $\overline{2/2}$  $\Leftrightarrow$   $\overline{OR}$ Buscar por comentario

C **Introduzca el principio del comentario, y después pulse** {**OK**} **dos veces.**

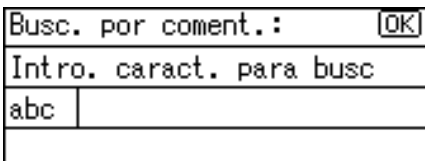

# D **Pulse** {U} **o** {T} **para seleccionar el destino, y después pulse** {V}**.**

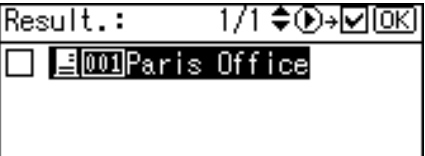

Se seleccionará la casilla de verificación del lado izquierdo del destino especificado.

E **Pulse** {**OK**}**.**

Result.: 1/1♦়⊕⊦⊡®এ

☑ 国 001Paris Office

# **Comprobación de los destinos seleccionados**

Esta sección explica cómo comprobar los destinos seleccionados.

# A **En el campo de destino, compruebe qué destinos se han seleccionado.**

Si se han seleccionado varios destinos, pulse  $[4]$  o  $[\nabla]$  para mostrar los destinos en el orden en que se han seleccionado.

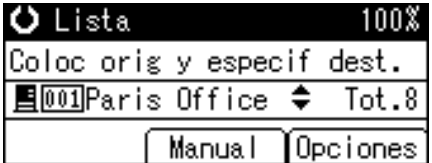

### **Nota**

❒ Pulse {**Compr. dest.**} en el panel de mandos para comprobar los destinos seleccionados.

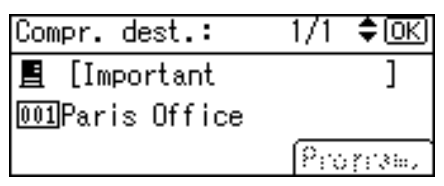

# **Verificar el estado de la entrega**

Esta sección explica los elementos que aparecen en la pantalla, así como la forma de mostrar el estado de los archivos de transmisión.

Pulse {**Informac. trab.**} para visualizar el estado de los archivos de transmisión. Puede utilizar esta pantalla para comprobar la pantalla de resultados de la entrega, E-mail y Escanear a carpeta.

### ❖ **Estado de los archivos de transmisión**

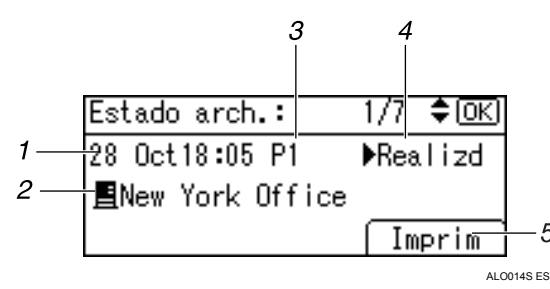

### *1.* **Fecha / Hora**

Muestra la fecha y hora en que la máquina envió una solicitud de transmisión, o bien la fecha y hora en que se confirmó el estado de "▶Hecho", "▶Error" o "▶Cancelado".

### *2.* **Destino**

Aparece la función de envío (e-mail, escanear a carpeta o función de entrega) con un icono.

Cuando se seleccionan múltiples destinos, se visualiza el primer destino seleccionado.

# *3.* **Número de páginas escaneadas**

Muestra el número de páginas que se han escaneado.

### *4.* **Estado**

Se muestra uno de los siguientes estados de transmisión: "▶Hecho", "▶Envío", ">En espera", ">Error" o ">Cancelado".

### *5.* **[Impr.]**

Pulse para imprimir los resultados de la transmisión.

# **Nota**

❒ Dependiendo de la configuración de seguridad, puede que no se muestren algunos destinos en el estado de los archivos transmisión. Si necesita más información, consulte con el administrador.

**3**

# **4. Uso de la función de escáner TWAIN para red**

Puede utilizar esta máquina para escanear originales y almacenarlos en un ordenador cliente de la red.

# **Utilización como escáner TWAIN**

Esta sección describe las preparaciones y el procedimiento necesarios para utilizar el escáner TWAIN en red.

## **《Phimportante**

- ❒ Para utilizar el escáner TWAIN de red, deberá instalar el controlador TWAIN que se incluye en el CD-ROM suministrado. Si desea información detallada sobre cómo instalar el controlador TWAIN, consulte el apartado "Instalación del controlador TWAIN desde el CD-ROM suministrado".
- ❒ Para utilizar el escáner TWAIN de red, deberá instalar una aplicación compatible con TWAIN en el ordenador cliente, como DeskTopBinder. DeskTop-Binder Lite se incluye en el CD-ROM suministrado. Si desea información detallada sobre cómo instalar DeskTopBinder Lite, consulte el apartado "Instalación de DeskTopBinder Lite desde el CD-ROM suministrado".

### **Referencia**

[Pág.87 "Instalación del controlador TWAIN desde el CD-ROM suministra](#page-94-0)[do"](#page-94-0)

[Pág.71 "Instalación de DeskTopBinder Lite desde el CD-ROM suministrado"](#page-78-1)

# **Descripción de la función de escáner TWAIN**

Esta sección describe la función de escáner de escáner TWAIN.

En el modo de escáner TWAIN, es posible compartir esta máquina con varios ordenadores. Por lo tanto, no tiene que configurar un ordenador concreto para el escáner ni conectar el escáner y cada ordenador cada vez que lo utilice.

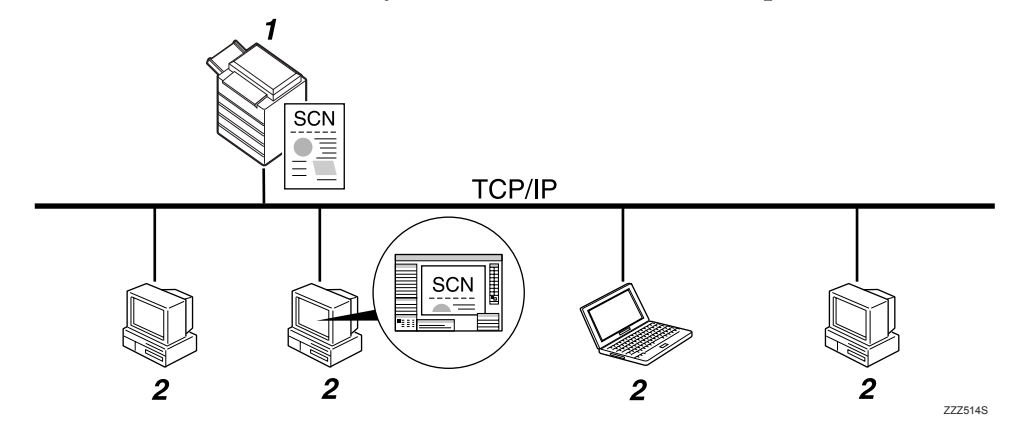

### *1.* **Esta máquina**

Tras recibir la instrucción de escaneo desde el ordenador cliente, se escanea un original y posteriormente se envía en un archivo escaneado por la red hasta el ordenador cliente.

### *2.* **Ordenador cliente**

Especifica la configuración del escáner y controla el escáner utilizando una aplicación como DeskTopBinder Lite, que admite el escáner de red TWAIN. Recibe los archivos escaneados por la máquina y los muestra utilizando una aplicación que admita el escáner TWAIN de red.

# **Nota**

❒ Cuando se usa la máquina como escáner TWAIN de red, no es necesario seleccionar la tecla {**Escáner**} en el panel de mandos de la máquina. La pantalla cambiará automáticamente cuando escanee un original desde el ordenador cliente con el controlador TWAIN.

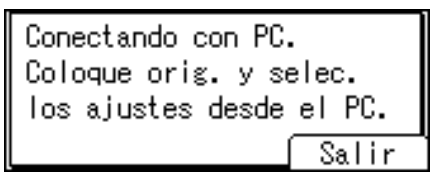

Pulse **[Salir]** para utilizar funciones que no sean la de escáner TWAIN de red.

# **Preparativos para usar el escáner TWAIN para red**

Esta sección describe las preparaciones y el procedimiento necesarios para utilizar la función de escáner TWAIN de red.

### **1999** Importante

❒ Para utilizar el escáner TWAIN de red, deberá instalar una aplicación compatible con TWAIN en el ordenador cliente, como DeskTopBinder. DeskTop-Binder Lite se incluye en el CD-ROM suministrado. Si desea más información sobre cómo instalar DeskTopBinder Lite, consulte el apartado "Instalación de DeskTopBinder Lite desde el CD-ROM suministrado".

### A **Conecte la máquina a la red.**

Conecte la máquina a la red con un cable Ethernet o un cable IEEE 1394, o bien utilice una red LAN inalámbrica (IEEE 802.11b).

# B **Realice los ajustes necesarios en [Ajustes stma.].**

Si ha conectado la máquina a la red con un cable Ethernet, realice los siguientes ajustes. Si desea más información, consulte la Guía general de uso y configuración.

- Especifique la dirección IPv4 y la máscara de subred de la máquina.
- En **[Protocolo en vigor]**, active **[IPv4]**.

# C **Instale el controlador TWAIN en un ordenador cliente.**

Si desea información detallada sobre cómo instalar el controlador TWAIN, consulte el apartado "Instalación del controlador TWAIN desde el CD-ROM suministrado".

# **Nota**

- ❒ Para conectar la máquina a la red mediante un cable IEEE 1394 o una LAN inalámbrica (IEEE 802.11b), se necesitará una tarjeta 1394 ampliada o una tarjeta LAN inalámbrica extendida respectivamente. Si desea más información, consulte la Guía de red.
- ❒ Los elementos que deberá definir en **[Ajustes stma.]** variarán dependiendo del entorno de red. Si desea más información sobre los métodos de configuración de red, consulte la Guía general de uso y configuración.
- ❒ Si desea más información sobre **[Ajustes stma.]**, consulte la Guía general de uso y configuración.

# **Referencia**

[Pág.87 "Instalación del controlador TWAIN desde el CD-ROM suministra](#page-94-0)[do"](#page-94-0)

[Pág.71 "Instalación de DeskTopBinder Lite desde el CD-ROM suministra](#page-78-1)[do"](#page-78-1)

# <span id="page-94-0"></span>**Instalación del controlador TWAIN desde el CD-ROM suministrado**

Esta sección explica cómo instalar el controlador TWAIN en un ordenador cliente utilizando el CD-ROM "Scanner/PostScript Drivers and Utilities" suministrado.

Para utilizar el escáner TWAIN de red, deberá instalar el controlador TWAIN en el ordenador cliente.

Para utilizar la función de escáner TWAIN, deberá instalar el controlador TWAIN en el ordenador cliente.

#### A **Inicie Windows y, a continuación, inserte el CD-ROM suministrado con la etiqueta "Scanner/PostScript Drivers and Utilities" en la unidad de CD-ROM del ordenador cliente.**

El programa de instalación se iniciará automáticamente, y aparecerá el cuadro de diálogo **[Scanner/PostScript Drivers and Utilities]**.

### B **Haga clic en [TWAIN Driver].**

# C **Se inicia la instalación de TWAIN Driver. Siga las instrucciones**

# *A* Nota

- ❒ Antes de iniciar la instalación, compruebe los requisitos de sistema del controlador TWAIN. Si desea más información sobre los requisitos de sistema, consulte la sección "Software suministrado en el CD-ROM".
- ❒ Puede instalar el software con el programa de ejecución automática. Si desea más información sobre el programa de ejecución automática, consulte la sección "Instalación rápida".
- ❒ Si el programa de instalación no se inicia automáticamente, consulte "Instalación rápida".
- ❒ Cuando termine la instalación, puede aparecer un mensaje indicando que se reinicie el ordenador cliente. Si esto ocurre, reinicie el ordenador cliente.
- ❒ Una vez completada la instalación, se habrá creado una carpeta con el nombre de la máquina que se está utilizando en **[Programas]** del menú **[Inicio]**. A partir de aquí se puede ver la Ayuda.
- ❒ El archivo Readme.txt incluye notas sobre utilización del escáner TWAIN. Asegúrese de leerlas antes de utilizarlo.

### **Referencia**

[Pág.122 "Software suministrado en el CD-ROM"](#page-129-0) [Pág.122 "Instalación rápida"](#page-129-1)

# <span id="page-96-0"></span>**Procedimiento básico de escaneo de archivos con el escáner TWAIN**

Esta sección muestra la operación básica de escaneo de archivos mediante el escáner TWAIN en red.

### **《Phimportante**

❒ Para poder utilizar el escáner TWAIN de red, en el ordenador cliente debe tener instalado el controlador TWAIN y una aplicación compatible con TWAIN, como por ejemplo DeskTopBinder.

En el siguiente procedimiento se utiliza Windows XP y DeskTopBinder Lite como ejemplo.

A **En el menú [Inicio], seleccione [Programa], seleccione [DeskTopBinder] y, a continuación, haga clic en [DeskTopBinder].**

B **En el menú [Herramientas], haga clic en [Configuración de escáner...].**

C **Haga clic en [Seleccionar controlador de escáner...].**

D **Seleccione el nombre de la máquina que desee utilizar en la lista, y luego haga clic en [Seleccionar...].**

E **Haga clic en [Aceptar].**

 $\Box$  Coloque los originales.

G **En el menú [Archivo], haga clic en [Agregar documento] y, a continuación, en [Escanear...]. Aparece el cuadro de diálogo de control del escáner.**

El cuadro de diálogo de control del escáner es el cuadro de diálogo que se utiliza para controlar un escáner mediante el controlador TWAIN.

H **Realice los ajustes en función de factores tales como el tipo de original, el tipo de escaneo y la orientación del original.** 

Si necesita información, consulte la ayuda del controlador TWAIN.

I **En el cuadro de diálogo de control del escáner, haga clic en [Escanear...].**

Dependiendo de la configuración de seguridad, cuando pulse **[Escanear...]** puede aparecer un cuadro de diálogo que solicite su nombre de usuario y contraseña.

Cuando haya otros originales para escanear, coloque el siguiente original y luego haga clic en **[Continuar]**.

Si no hay más originales por escanear, haga clic en **[Completo]**.

J **En el menú [Archivo], haga clic en [Salir].**

# K **Introduzca el nombre del archivo y, a continuación, haga clic en [Aceptar].**

El visor de DeskTopBinder se cierra, y la imagen se almacena en DeskTopBinder Lite.

# **Nota**

- ❒ Si ya ha seleccionado un escáner, no tendrá que seleccionarlo a no ser que desee cambiarlo.
- ❒ Es posible utilizar DeskTopBinder para editar e imprimir archivos escaneados. Si necesita más información acerca de DeskTopBinder, consulte los manuales de DeskTopBinder.
- ❒ El nombre de modelo del escáner conectado aparecerá en la barra de título del cuadro de diálogo de control del escáner. Si hay más de un escáner del mismo modelo en la red, asegúrese de haber seleccionado el escáner correcto. Si no lo ha hecho, haga clic en **[Seleccionar controlador de escáner...]** para elegir el escáner de nuevo. Si no aparece el escáner correcto en la lista, compruebe que el escáner esté conectado correctamente a la red y que se ha especificado la dirección IPv4. Si sigue sin aparecer el escáner correcto, consulte con el administrador de red.

# **Orientación del original en el escáner TWAIN de red**

Para ver correctamente en un ordenador cliente la orientación superior/inferior del original escaneado, la colocación de los originales y la configuración especificada en el cuadro de diálogo de control del escáner deben coincidir.

A **Abra el cuadro de diálogo de control del escáner.**

B **En la lista [Métd.escan.orig.:], seleccione el lugar en el que se colocará el original.**

En la lista *[Orientación del original:]*, seleccione  $[\Leftrightarrow \Box$  Borde largo] o  $[\Leftrightarrow \Box$  Borde corto].

D **En la lista [Orientación:], seleccione [ / ], [ / ], [ / ] o [ / ].**

La siguiente tabla muestra la relación entre la orientación del original y los ajustes del cuadro de diálogo de control del escáner:

Colocación del original en el cristal de exposición

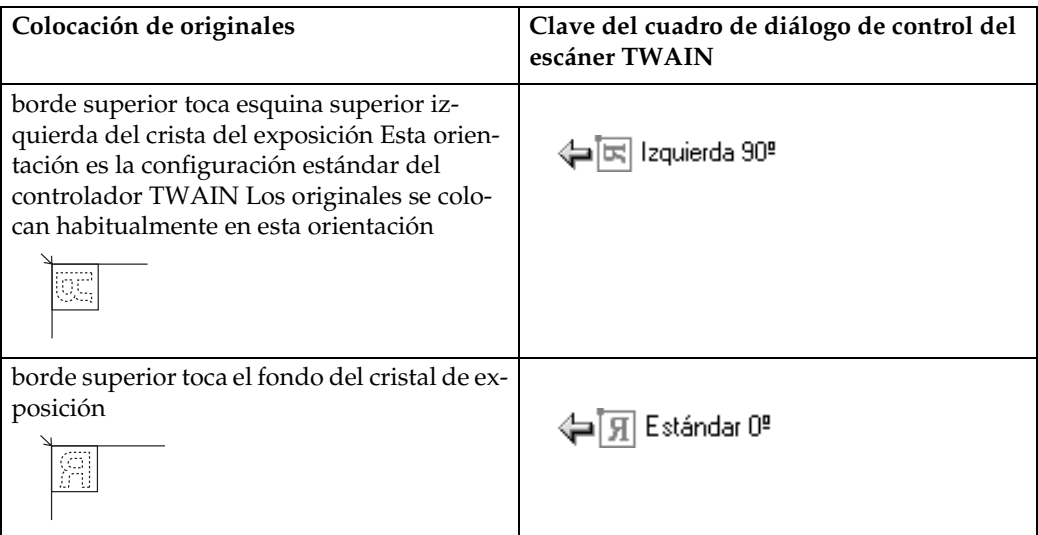

Colocación de un original en el ADF/ARDF

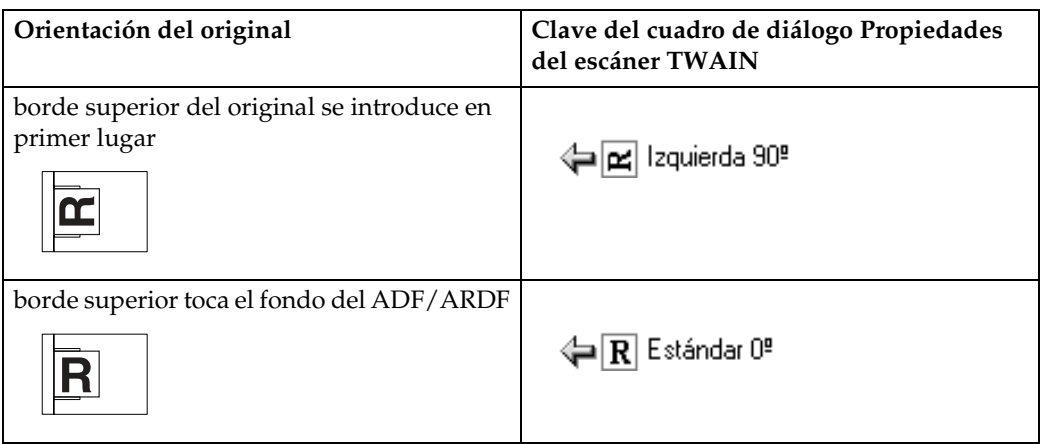

# *A* Nota

- **□** Normalmente, los originales suelen tener una orientación vertical ( $\textbf{B}$ ) u horizontal ( $\mathbb{E}$ ). Sin embargo, la tabla anterior utiliza cuadrados para facilitar la comprensión de la orientación de originales. Aunque la forma real del original sea diferente, la combinación de orientación del original y orientación especificada en el controlador del escáner no cambia.
- ❒ Si desea más detalles sobre el cuadro de diálogo de control del escáner, consulte "Procedimiento básico de escaneo de archivos con el escáner TWAIN".
- ❒ Los originales de tamaños diferentes se escanearán de forma distinta según la configuración

# **Referencia**

[Pág.89 "Procedimiento básico de escaneo de archivos con el escáner](#page-96-0) [TWAIN"](#page-96-0)

### **Escaneo de originales de tamaños mixtos mediante el escáner TWAIN**

Esta sección describe las diferencias que debe conocer al utilizar el escáner TWAIN para escanear originales del mismo ancho pero con distinta longitud, como A3&A4 o B4&B5.

- Si selecciona **[Detec auto (tam mezc)]** en la lista **[Tamaño del original:]**, la máquina detectará la longitud de los originales que tienen la misma anchura y los escaneará.
- Si se selecciona **[Detec. auto. (tam. único)]** en la lista **[Tamaño del original:]**, la máquina detectará el tamaño del primer original del lote, y escaneará los siguientes originales de ese tamaño.

# <span id="page-100-0"></span>**5. Otros ajustes de escaneo**

En esta sección se describen otros ajustes de escaneo.

# **Especificación de las opciones de envío**

Esta sección describe el procedimiento de especificación de las opciones de envío.

# **Resolución**

Seleccione una resolución de escaneo de los originales.

Seleccione **[100dpi]**, **[200dpi]**, **[300dpi]**, **[400dpi]** o **[600dpi]** como resolución de escaneo.

A **Pulse [Opciones].**

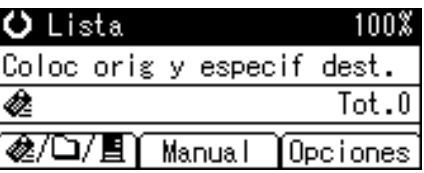

B **Pulse** {U} **o** {T} **para seleccionar [Resolución], y después pulse** {**OK**}**.**

冒Opciones envío 1/4 ♦ OK Nombre del rte. Acuse de recibo Resolución

C **Seleccione una resolución y pulse** {**OK**}**.**

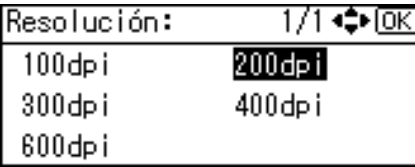

"Programado" aparece, y se vuelve a la pantalla Opciones de envío.

# D **Pulse** {**Salir**}**.**

```
圍Opciones envío
                 1/4 ♦ OKI
Nombre del rte.
Acuse de recibo
Resolución
```
# **Orientación del original**

Esta sección explica cómo mostrar correctamente la orientación superior/inferior de los originales escaneados en la pantalla de un ordenador cliente.

100%

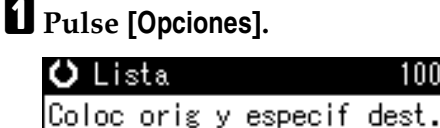

 $\mathsf{Tot.0}$ € @/ロ/圓 Manual Opciones

B **Pulse** {U} **o** {T} **para seleccionar [Orientación original], y después pulse** {**OK**}**.**

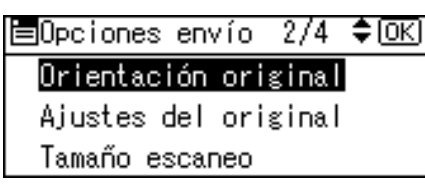

**El** Seleccione **o o para la misma orientación que el original, y después pulse** {**OK**}**.**

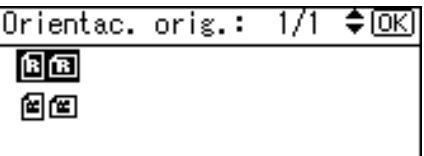

"Programado" aparece, y se vuelve a la pantalla Opciones de envío.

# D **Pulse** {**Salir**}**.**

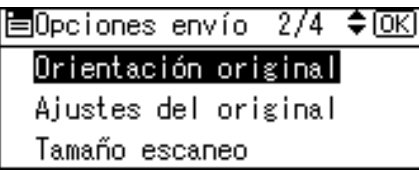

Para ver correctamente la orientación de arriba a abajo del original escaneado en el ordenador cliente, la colocación de los originales y la configuración especificada en el panel de control deben coincidir.

La siguiente tabla muestra la relación entre la orientación del original y los ajustes del panel de mandos.

Colocación del original en el cristal de exposición

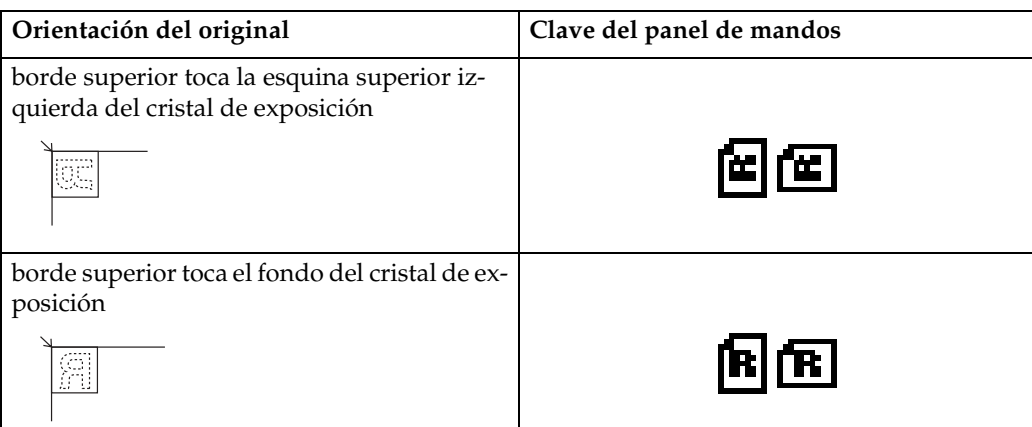

### Colocación de un original en el ADF/ARDF

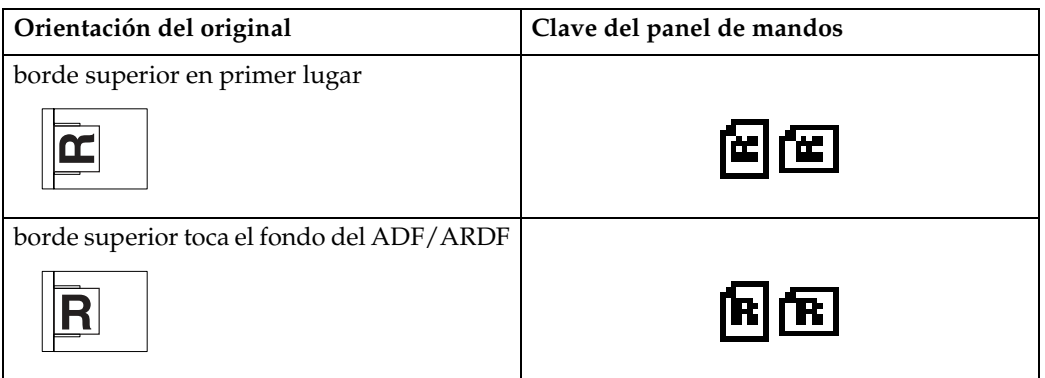

# *<u>* Nota</u>

❒ Normalmente, los originales suelen tener una orientación vertical ( ) u horizontal (E). Sin embargo, la tabla anterior utiliza cuadrados para facilitar la comprensión de la orientación de originales. Aunque la forma real del original sea diferente, la combinación de orientación del original y orientación especificada en el controlador del escáner no cambia.

# **Ajustes de los originales**

Esta sección explica la configuración de escaneo de la cara de los originales.

### **Importante**

❒ Esta función no estará disponible a no ser que instale el ARDF.

## A **Pulse [Opciones].**

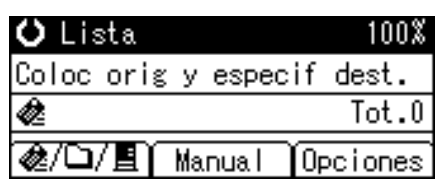

**5**

B **Pulse** {U} **o** {T} **para seleccionar [Ajustes del original], y después pulse** {**OK**}**.**

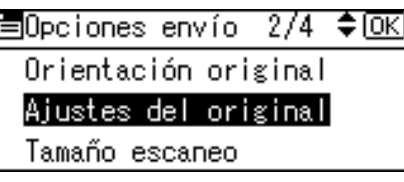

C **Seleccione [ ] para escanear originales de una sola cara, y después pulse** {**OK**}**. Seleccione [ ] o** [Orig 2 car. (Arr a arr<sup>no ]</sup> para escanear originales de dos caras, y des**pués pulse** {**OK**}**.**

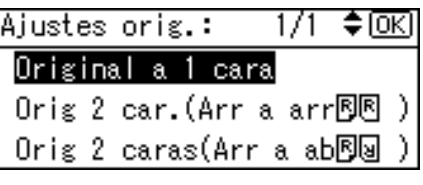

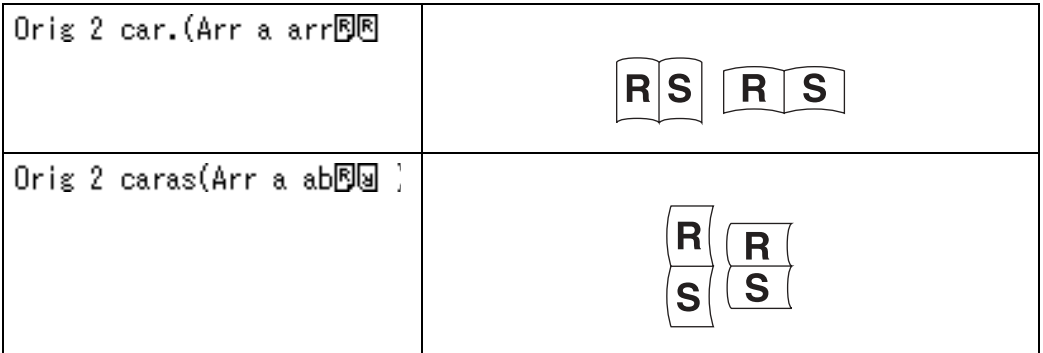

"Programado" aparece, y se vuelve a la pantalla Opciones de envío.

# D **Pulse** {**Salir**}**.**

# **Tamaño de escaneo**

Seleccione el tamaño del original que vaya a escanear.

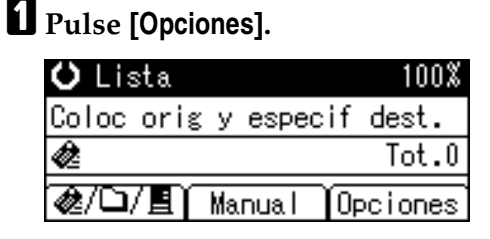

B **Pulse** {U} **o** {T} **para seleccionar [Tamaño escaneo], y después pulse** {**OK**}**.**

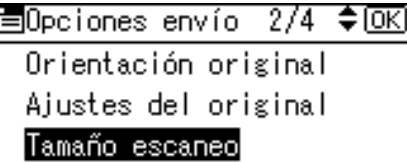

C **Pulse** {U} **o** {T} **para seleccionar el tamaño de escaneo, y después pulse** {**OK**}**.**

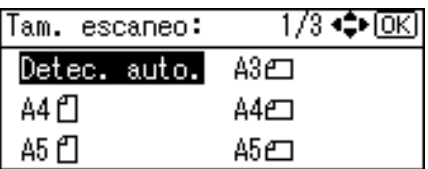

"Programado" aparece, y se vuelve a la pantalla Opciones de envío.

# D **Pulse** {**Salir**}**.**

Orientación original Ajustes del original Tamaño escaneo

Se pueden seleccionar los siguientes elementos y tamaños:

### ❖ **[Detec. auto.]**

 Escanea los tamaños de los originales utilizando la función de detección automática de tamaño.

### ❖ **Tamaño de la plantilla**

A3 $\Box$ , A4 $\Box$ , A4 $\Box$ , A5 $\Box$ , A5 $\Box$ , 11 x 17 $\Box$ ,  $8^1/_2$  x 14 $\Box$ ,  $8^1/_2$  x 13 $\Box$ ,  $8^1/_2$  x  $11\mathbf{D}$  ,  $8^1\mathbf{1}_2 \times 11\mathbf{D}$  ,  $5^1\mathbf{1}_2 \times 8^1\mathbf{1}_2\mathbf{D}$  ,  $5^1\mathbf{1}_2 \times 8^1\mathbf{1}_2\mathbf{D}$  ,  $84\mathbf{D}$  ,  $85\mathbf{D}$  ,  $85\mathbf{D}$  , Tamaño personalizado

❖ **[Tam. person.]**

Escanea en un tamaño especificado. Tamaño máximo del original:

- Longitud horizontal: 128 432 mm
- Anchura vertical: 105 297 mm

### **Nota**

❒ Si selecciona **[Tam. person.]**, será posible especificar las dimensiones del área de escaneo (ancho y largo) en mm.

### **Relación entre los distintos tamaños de los originales y el tamaño de escaneo**

Esta sección describe las diferencias que debe conocer cuando escanee originales de la misma anchura y distinta longitud (como A3&A4 o B4&B5) utilizando el tamaño y configuración de posición del original.

- Si define **[Varios tamaños]** como **[Encendido]**, la máquina detectará la longitud de los originales que tienen la misma anchura y los escaneará. Si desea información detallada sobre Varios tamaños, consulte la sección "Modo Varios tamaños".
- Si selecciona un tamaño de plantilla, la máquina escaneará los originales según el tamaño seleccionado, independientemente del tamaño real de los originales. Si un original es más pequeño que el tamaño seleccionado, la máquina aplicará márgenes al área de escaneo.
- Si selecciona **[Detec. auto.]** para escanear originales desde el cristal de exposición, la máquina detectará el tamaño de cada uno de los originales y los escaneará adecuadamente.
- Si selecciona **[Detec. auto.]** para escanear los originales desde el ADF, la máquina detectará el tamaño del original más grande y escaneará los demás originales según ese tamaño.

### **Referencia**

[Pág.102 "Modo Varios tamaños"](#page-109-0)

### **Especificación de un tamaño personalizado**

Esta sección explica cómo especificar un tamaño personalizado.

Si desea escanear un original de un tamaño personalizado, mida su anchura y longitud e introduzca estas cifras en los ajustes de "Ancho" y "Largo".

La siguiente ilustración muestra el "Ancho" y "Largo" de un original.

### ❖ **Colocación de un original en el ADF**

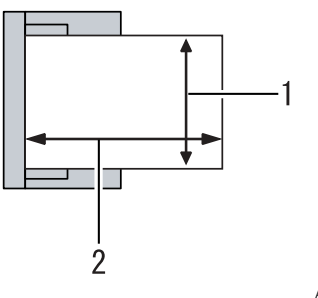

ALO031S

- A Vertical
- (2) Horizontal

### ❖ **Colocación del original en el cristal de exposición**

ALO032S

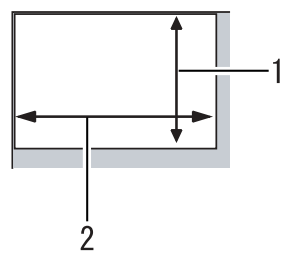

- (1) Vertical
- (2) Horizontal

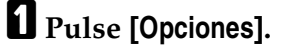

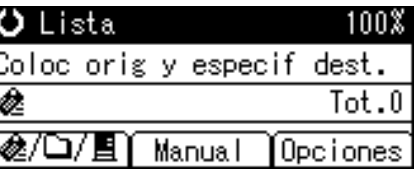

# B **Pulse** {U} **o** {T} **para seleccionar [Tamaño escaneo], y después pulse** {**OK**}**.**

圖Opciones envío 2/4 ◆ OK] Orientación original Ajustes del original Tamaño escaneo

## $\mathbf{E}$  Pulse  $[\triangle]$  o  $[\triangledown]$  para seleccionar [Tam. person.], y después pulse  $[\triangle]$ .

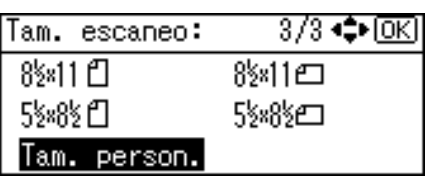

D **Utilice las teclas numéricas para introducir la longitud horizontal y des** $p$ **u**és pulse  $[OK]$  o  $[#]$ .

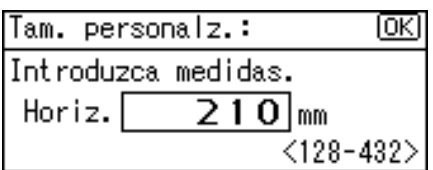

E **Utilice las teclas numéricas para introducir la longitud vertical y después**  $pulse [OK] o [#].$ 

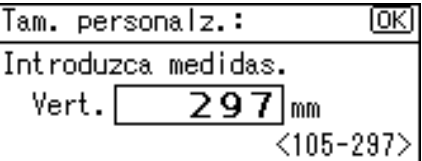

"Programado" aparece, y se vuelve a la pantalla Opciones de envío.

# F **Pulse** {**Salir**}**.**

圍Opciones envío 2/4 ◆ OK] Orientación original Ajustes del original Tamaño escaneo|

### **Cómo configurar los originales para escanearlos por tamaño personalizado**

Esta sección explica cómo colocar los originales que desee escanear como Tamaño personalizado.

❖ **Configuración de orientación del original**

En [Orientación original], seleccione [**BB]** o [**BE**] según la orientación del original. Para mostrar **[Orientación original]**, vaya a la pantalla Carac. escáner y pulse **[Opciones]**. Si necesita información detallada, consulte la sección "Orientación del original".
#### ❖ **Colocación de un original**

Coloque los originales boca arriba en el ADF y boca abajo en el cristal de exposición.

#### ❖ **Si la orientación del original es [ ]**

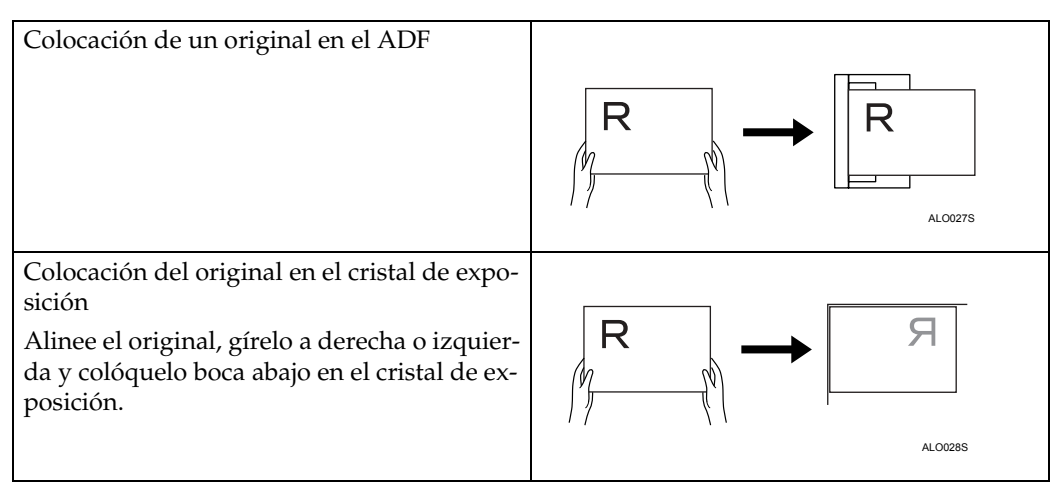

#### ❖ **Si la orientación del original es [ ]**

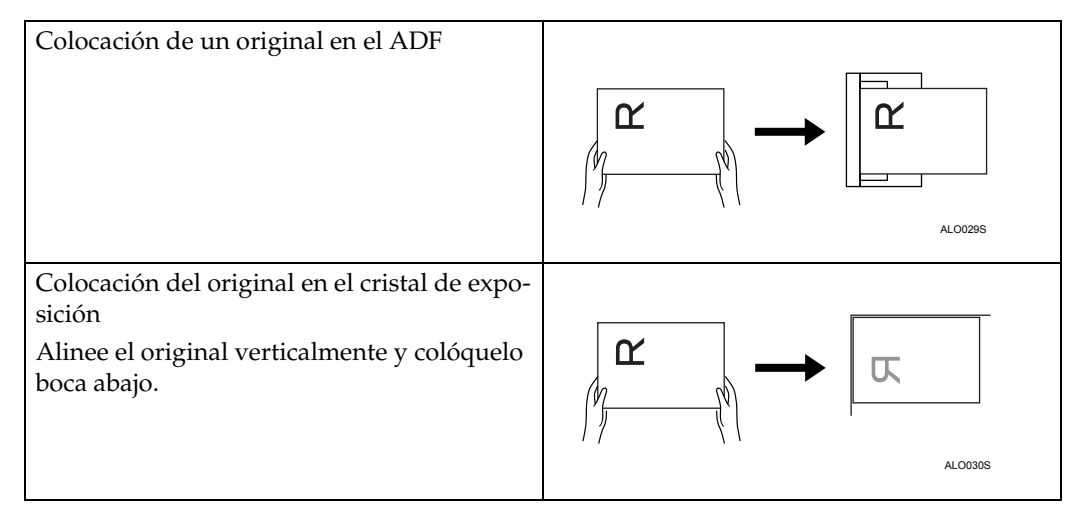

### **Referencia**

[Pág.94 "Orientación del original"](#page-101-0)

# **Modo Varios tamaños**

Esta sección explica cómo configurar la máquina para detectar la longitud de cada uno de los originales al escanear un lote de originales que tienen la misma anchura pero distinta longitud.

### A **Pulse [Opciones].**

<span id="page-109-0"></span>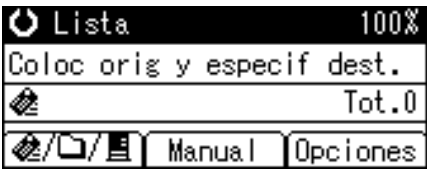

# B **Pulse** {U} **o** {T} **para seleccionar [Varios tamaños], y después pulse** {**OK**}**.**

⊫Opciones envío  $3/4$  ♦  $\overline{OR}$ Varios tamaños Adiuntar asunto Tipo de archivo

# C **Seleccione [Encendido], y después pulse** {**OK**}**.**

Varios tam.: 1/1 ♦0K) Encendido Apagado

"Programado" aparece, y se vuelve a la pantalla Opciones de envío.

D **Pulse** {**Salir**}**.**

固Opciones envío  $3/4$   $\div$  OK

- gVarios tamaños
	- Adjuntar asunto

Tipo de archivo

#### *A* Nota

❒ Para configurar los originales de la misma anchura y distinta longitud al mismo tiempo, configúrelos según la siguiente tabla.

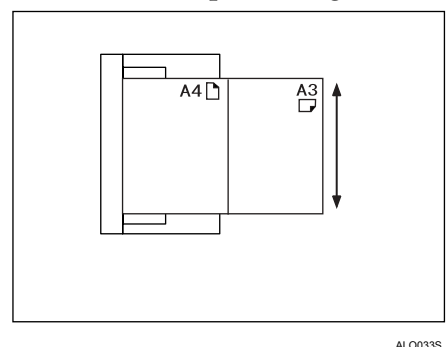

❒ Hay disponibles las siguientes combinaciones de tamaños de originales: A3 $\neg$ &A4 $\neg$ , B4 $\neg$ &B5 $\neg$  y A4 $\neg$ &A5 $\neg$ .

# **Especificación del asunto**

<span id="page-110-0"></span>Esta sección explica cómo especificar el asunto de un e-mail.

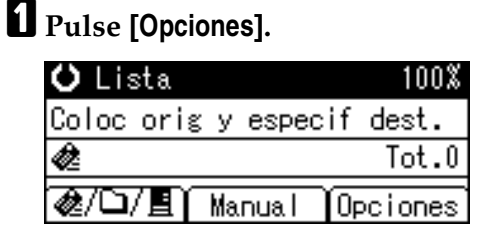

# B **Pulse** {U} **o** {T} **para seleccionar [Adjuntar asunto], y después pulse** {**OK**}**.**

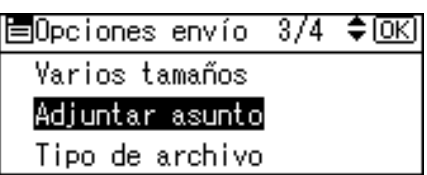

# C **Introduzca el asunto y después pulse** {**OK**}**.**

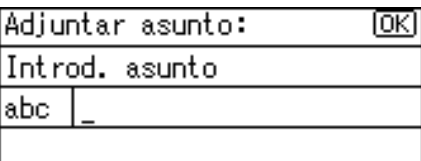

"Programado" aparece, y se vuelve a la pantalla Opciones de envío.

# D **Pulse** {**Salir**}**.**

 $3/4$   $\div$  OK 圖Opciones envío

Varios tamaños

el Adjuntar asunto

Tipo de archivo

# <span id="page-111-0"></span>**Especificación de un tipo de archivo**

Esta sección explica el procedimiento de selección de un tipo de archivo.

#### **变Importante**

❒ Para entregar archivos, configure el tipo de archivo utilizando el ordenador del servidor de entrega. Si necesita más información, consulte los manuales proporcionados con el software de entrega ScanRouter.

Puede seleccionar uno de los siguientes tipos de archivo:

- Una página: TIFF/JPEG
- Una página: PDF
- Multipágina: TIFF
- Multipágina: PDF

### A **Pulse [Opciones].**

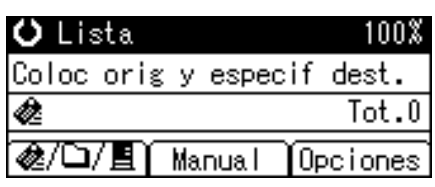

B **Pulse** {U} **o** {T} **para seleccionar [Tipo de archivo], y después pulse** {**OK**}**.**

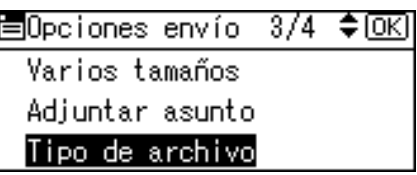

# C **Pulse** {U} **o** {T} **para seleccionar el tipo de archivo y después pulse** {**OK**}**.**

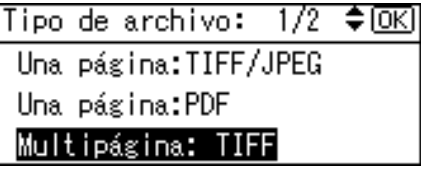

"Programado" aparece, y se vuelve a la pantalla Opciones de envío.

# D **Pulse** {**Salir**}**.**

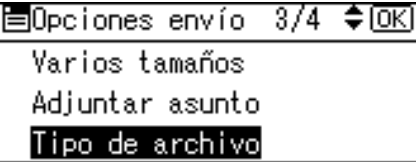

# **Sello**

<span id="page-112-0"></span>Esta sección explica el procedimiento de sellado en originales escaneados desde el ADF.

## **importante**

❒ Para activar el sellado, debe instalar el cartucho de sello Refax opcional.

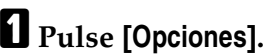

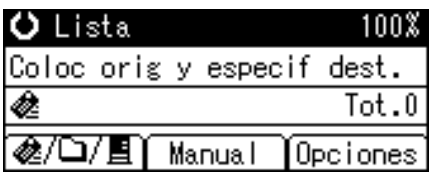

# B **Pulse** {U} **o** {T} **para seleccionar [Sello], y después pulse** {**OK**}**.**

国Opciones envío 4/4 ◆ OK] Sello Encriptación seruridad PP Permisos seguridad PCF

# C **Seleccione [Encendido], y después pulse** {**OK**}**.**

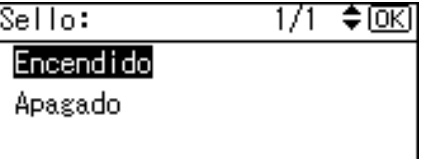

"Programado" aparece, y se vuelve a la pantalla Opciones de envío.

# D **Pulse** {**Salir**}**.**

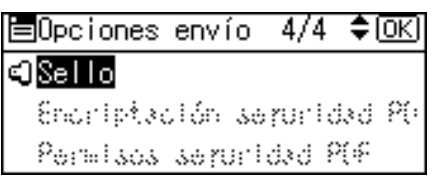

# **Nota**

- ❒ El sellado puede continuar, incluso si se interrumpe el escaneo, dependiendo de la causa de la interrupción.
- ❒ Sustituya el cartucho de sello cuando el Sello empiece a perder intensidad. Si desea más información, consulte Resolución de problemas.
- ❒ **[Sello]** sólo aparecerá si se ha instalado el ADF.

# **Configuración de seguridad en un archivo PDF**

Esta sección explica los ajustes de seguridad de los archivos PDF.

Utilice los ajustes de seguridad para evitar un acceso no autorizado a los archivos PDF.

#### **Importante**

❒ Los ajustes de seguridad sólo pueden aplicarse a los archivos PDF.

#### **Codificación de un archivo PDF**

<span id="page-113-0"></span>Fije una contraseña para proteger y cifrar un archivo PDF. Sólo los usuarios que tengan la contraseña podrán abrir y decodificar el archivo PDF.

#### **变Importante**

- ❒ Sólo será posible cifrar los archivos escaneados que envíe por E-mail o Escanear a carpeta.
- ❒ No es posible abrir un archivo cifrado sin una contraseña. Asegúrese de no olvidar la contraseña de los archivos.

## A **Pulse [Opciones].**

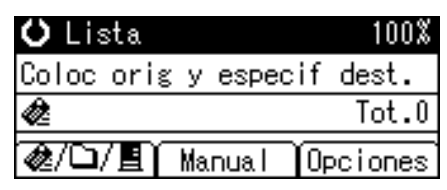

**∐** Pulse [▲] o [▼] para seleccionar [Encriptación seguridad PDF], y después pul**se** {**OK**}**.**

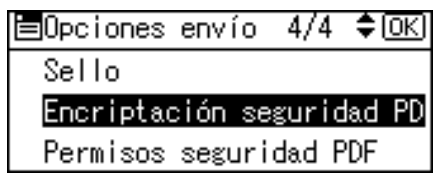

## C **Seleccione [Encriptar documento], y después pulse** {**OK**}**.**

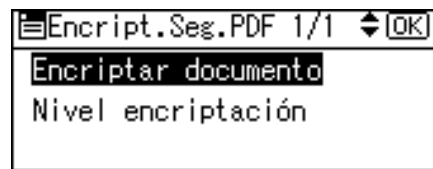

# D **Seleccione [Encendido], y después pulse** {**OK**}**.**

Encriptar doc.: 1/1 ♦ 0KI

Encendido

Apagado

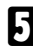

# E **Introduzca una contraseña y después pulse** {**OK**}**.**

Contras, encriptación: EKI Introd. contraseña abc A

La contraseña que introduzca aquí será necesaria para abrir el archivo PDF.

# F **Vuelva a introducir la contraseña y después pulse** {**OK**}**.**

Contras, encriptación: 83 Introd. contraseña abc  $\blacktriangle$ 

"Programado" aparece, y se vuelve a la pantalla Encriptación seguridad PDF.

# G **Pulse** {**Salir**} **dos veces.**

|目Encript.Seg.PDF 1/1 ♦ DK] Encriptar documento Nivel encriptación

# *A* Nota

- ❒ No es posible utilizar la contraseña maestra para los documentos.
- ❒ Puede introducir hasta 32 caracteres alfanuméricos para una contraseña de documento.

#### **Selección del nivel de cifrado de un archivo PDF**

Esta sección explica cómo seleccionar un nivel de cifrado para un archivo PDF.

### A **Pulse [Opciones].**

<span id="page-115-0"></span>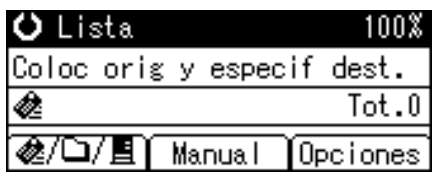

#### *∐* **Pulse [▲] o [▼] para seleccionar [Encriptación seguridad PDF], y después pulse** {**OK**}**.**

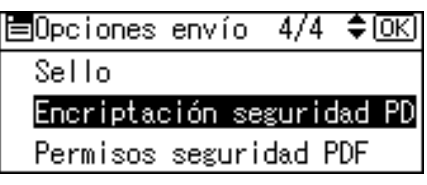

# C **Seleccione [Nivel encriptación], y después pulse** {**OK**}**.**

|目Encript.Seg.PDF 1/1 ♦ OK)|

Encriptar documento

Nivel encriptación

#### D **Seleccione [40 bit] o [128 bit] y después pulse** {**OK**}**.**

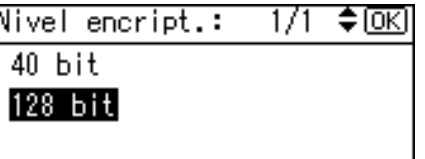

"Programado" aparece, y se vuelve a la pantalla Encriptación seguridad PDF.

## E **Pulse** {**Salir**} **dos veces.**

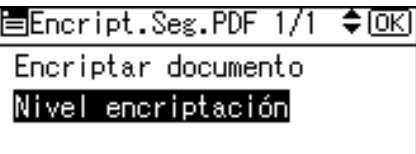

#### **Nota**

- ❒ Puede introducir hasta 32 caracteres alfanuméricos para una contraseña de documento.
- ❒ El archivo PDF creado en el Nivel de cifrado de **[128 bit]** no puede visualizarse mediante Adobe Acrobat Reader 3.0 y 4.0.
- ❒ Si se ha especificado **[Permitir solo resol. baja]** como permiso de impresión en **[Permisos seguridad PDF]**, no será posible seleccionar **[40 bit]**.

# **Cambio de permisos de un archivo PDF**

Configure una contraseña maestra para restringir toda impresión, modificación, copia o extracción no autorizada del contenido de un archivo PDF.

<span id="page-116-0"></span>Sólo los usuarios que tengan la contraseña maestra pueden restablecer o modificar estas restricciones.

#### **楼Importante**

- ❒ Sólo será posible cifrar los archivos escaneados que envíe por E-mail o Escanear a carpeta.
- ❒ No es posible restablecer ni modificar un ajuste de restricción de un archivo sin la contraseña maestra. Anote la contraseña maestra en un lugar seguro.

# A **Pulse [Opciones].**

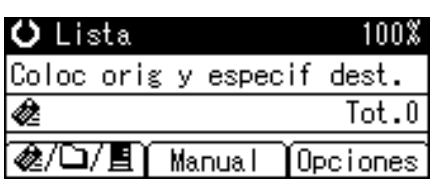

B **Pulse** {U} **o** {T} **para seleccionar [Permisos seguridad PDF], y después pulse** {**OK**}**.**

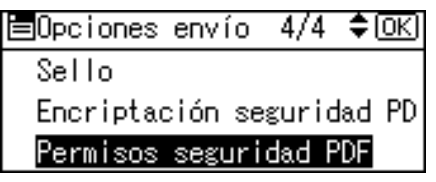

#### C **Seleccione [Contraseña maestra], y después pulse** {**OK**}**.**

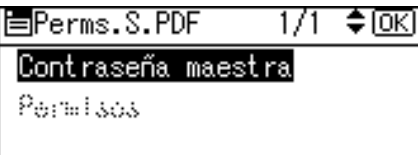

D **Seleccione [Encendido], y después pulse** {**OK**}**.**

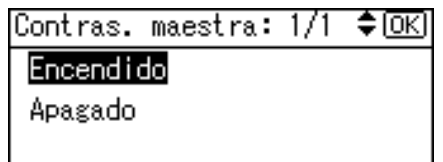

Aparecerá la pantalla de introducción de la contraseña.

## E **Introduzca una contraseña y después pulse** {**OK**}**.**

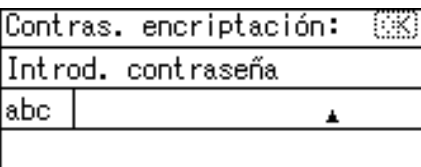

La contraseña que introduzca aquí será necesaria para modificar los ajustes de seguridad del archivo PDF.

## F **Vuelva a introducir la contraseña y después pulse** {**OK**}**.**

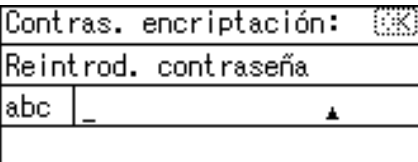

"Programado" aparece, y se vuelve a la pantalla Permisos seguridad PDF.

## G **Seleccione [Permisos], y después pulse** {**OK**}**.**

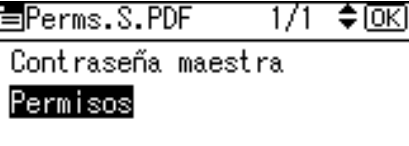

# $\mathbf{\Omega}$  Cambie el ajuste de seguridad PDF.

Puede especificar los siguientes ajustes de seguridad:

- Permiso de impresión: **[Prohibido]**, **[Permitir todo]** y **[Permitir solo resol. baja]**.
- Permiso de edición: **[Prohibido]** o **[Pemitir]**.
- Permiso de copia o extracción de contenido: **[Prohibido]** o **[Pemitir]**.

A continuación se muestra el procedimiento a seguir para impedir la impresión de los archivos PDF escaneados.

## I **Seleccione [Impr.], y después pulse** {**OK**}**.**

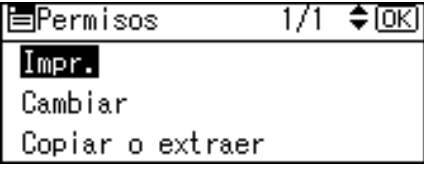

# J **Seleccione [Prohibido], y después pulse** {**OK**}**.**

Seguridad:Impr.:  $1/1$   $\div$  toki Prohibido Permitir todo Permitir solo resol. baja

"Programado" aparece, y se vuelve a la pantalla Encriptación seguridad PDF. Es posible aplicar varios ajustes de seguridad al archivo PDF.

# K **Pulse** {**Salir**} **tres veces.**

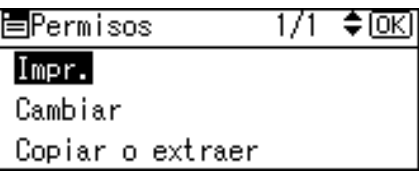

Volverá a aparecer la pantalla Opciones de envío.

# *M* Nota

- ❒ La **[Contras.]** y la **[Contraseña maestra]** no pueden ser iguales.
- ❒ Puede introducir hasta 32 caracteres alfanuméricos para una contraseña maestra.
- ❒ Si ha seleccionado **[40 bit]** como nivel de encriptación PDF, no podrá seleccionar **[Permitir solo resol. baja]** como permiso de impresión.

# **Selección del Tipo de original.**

<span id="page-119-0"></span>Seleccione un tipo de original.

Utilice las teclas {**A Todo Color/ ByN**} y {**Original**} juntas para seleccionar **[Tipo 1(Color: Texto)]**, **[Tipo 2(Color: Foto)]**, **[Tipo 3(B&N: Texto)]** o **[Tipo 4(B&N: Foto)]** como tipo de original.

La siguiente tabla explica las combinaciones de teclas {**A todo color/ ByN**} y {**Original**}.

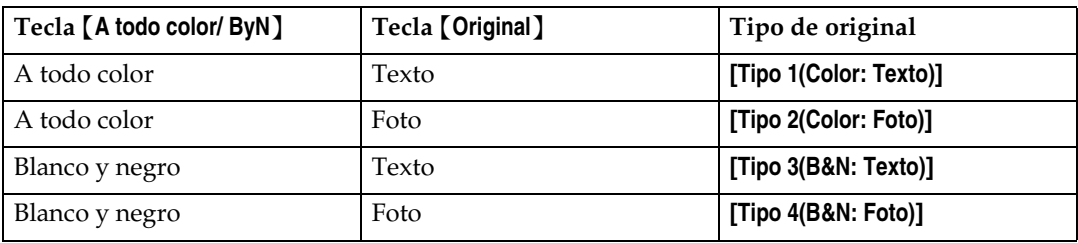

A **Pulse** {**A todo color/ ByN**} **para escoger una de las dos opciones.**

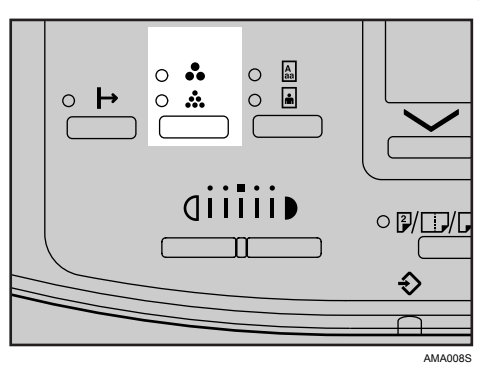

El indicador de la función seleccionada se encenderá.

B **Pulse** {**Original**} **para seleccionar que el texto o foto asemeje al original.**

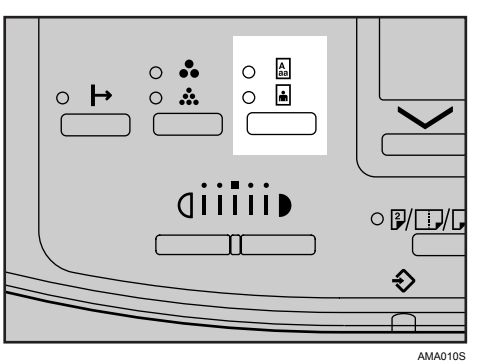

El indicador de la función seleccionada se encenderá.

# *<u>* Nota</u>

- ❒ Realice los ajustes de tipo de original en **[Carac. escáner]**, **[Ajust. tipo original]**. En **[Ajust. tipo original]**, es posible modificar los ajustes de **[Tipo 1(Color: Texto)]**, **[Tipo 2(Color: Foto)]**, **[Tipo 3(B&N: Texto)]** y **[Tipo 4(B&N: Foto)]**. Si cambia estos ajustes, también podrá escanear los originales en una escala de grises. Si desea más información, consulte la Guía general de uso y configuración.
- ❒ Para escanear archivos con la opción **[Ajustes eliminación color]** activada en **[Carac. escáner]**, seleccione **[Tipo 3(B&N: Texto)]** o **[Tipo 4(B&N: Foto)]**. La opción **[Ajust. tipo original]** del menú **[Carac. escáner]** determina si **[Tipo 3(B&N: Texto)]** o **[Tipo 4(B&N: Foto)]** están disponibles. Si desea más información sobre cómo seleccionar la eliminación de colores, consulte la Guía general de uso y configuración.

# **Ajuste de la densidad de imagen**

Ajuste la densidad del escaneo en cinco niveles.

A **Pulse** {**Más claro**} **o** {**Más oscuro**} **para ajustar la densidad.**

<span id="page-121-0"></span>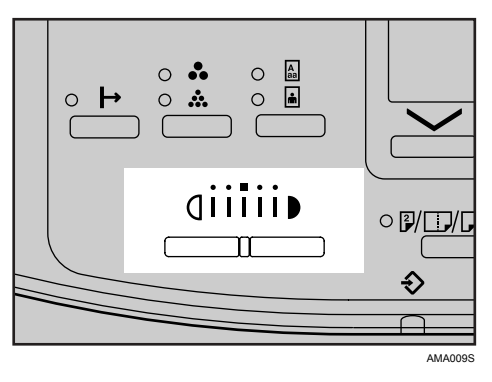

El indicador de densidad "I" se moverá una posición por pulsación de botón.

# <span id="page-122-0"></span>**6. Apéndice**

Este apéndice incluye especificaciones de la función de escáner, y explica los ajustes suplementarios.

# **Relación entre resolución y tamaño de los archivos**

Esta sección explica la relación entre la resolución y el tamaño del original.

La resolución y el área de escaneo están inversamente relacionadas. Cuanto mayor sea la resolución definida, menor será el área que se puede escanear. Y viceversa: cuanto mayor sea el área de escaneado, menor será la resolución que se puede definir.

La relación entre la resolución de escaneo y el tamaño del original aparece a continuación. Si el archivo tiene demasiado tamaño, aparecerá el mensaje "Supera capac. máx. datos. Compr. resol. e Inicio." en el panel de mandos de la máquina. Especifique de nuevo el tamaño de escaneo y la resolución.

#### **Nota**

❒ Dependiendo del nivel de compresión de la imagen, su tamaño máximo estará limitado.

# **Utilización para E-mail, Escanear a carpeta o Escáner de entrega en red**

Esta sección explica la relación entre la resolución y el tamaño de escaneo cuando utilice la función E-mail, Escanear a carpeta o Escáner de entrega en red.

❖ **Si selecciona [Tipo 3(B&N: Texto)] o [Tipo 4(B&N: Foto)] como tipo de original en [Carac. escáner]**

<span id="page-123-0"></span>Es posible escanear todas las combinaciones hasta A3 y 600 dpi.

❖ **Si selecciona [Tipo 1(Color: Texto)] o [Tipo 2(Color: Foto)] como tipo de original en [Carac. escáner]**

Los originales se pueden escanear con las combinaciones marcadas en la tabla  $con$   $\bigcirc$ .

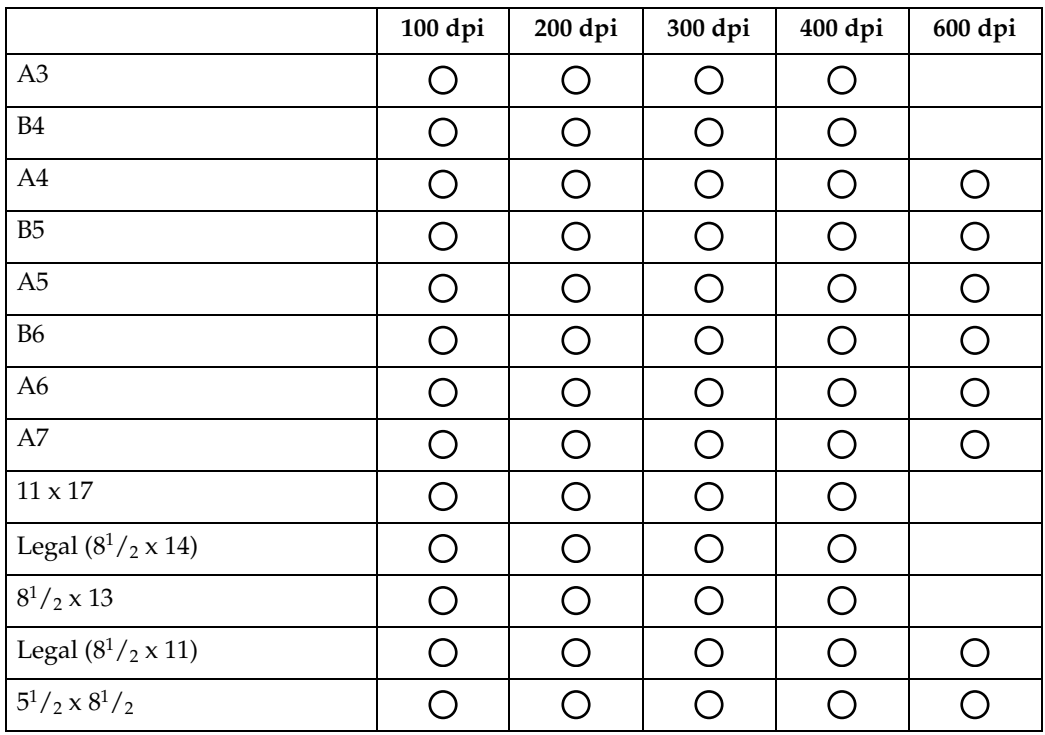

## **Nota**

❒ Introduzca los tamaños B6, A6 y A7.

# **Cuando se utiliza como escáner TWAIN para red**

<span id="page-124-0"></span>Esta sección explica la relación entre resolución y tamaño de escaneo al utilizar la máquina como escáner TWAIN.

#### **Si ha instalado la opción de actualización de funciones en la máquina**

Para especificar la resolución o el área de escaneo cuando la máquina se utiliza como escáner TWAIN para red, consulte la Ayuda del controlador TWAIN.

❖ **Si se selecciona [Binario(Texto)], [Binario(Foto)], [Escala de grises], [8 colores] o [8 colores(foto)] en [Color/gradación:]**

Los originales se pueden escanear con las combinaciones marcadas en la tabla con  $\bigcirc$  en la tabla si la orientación del original es  $\Box$ .

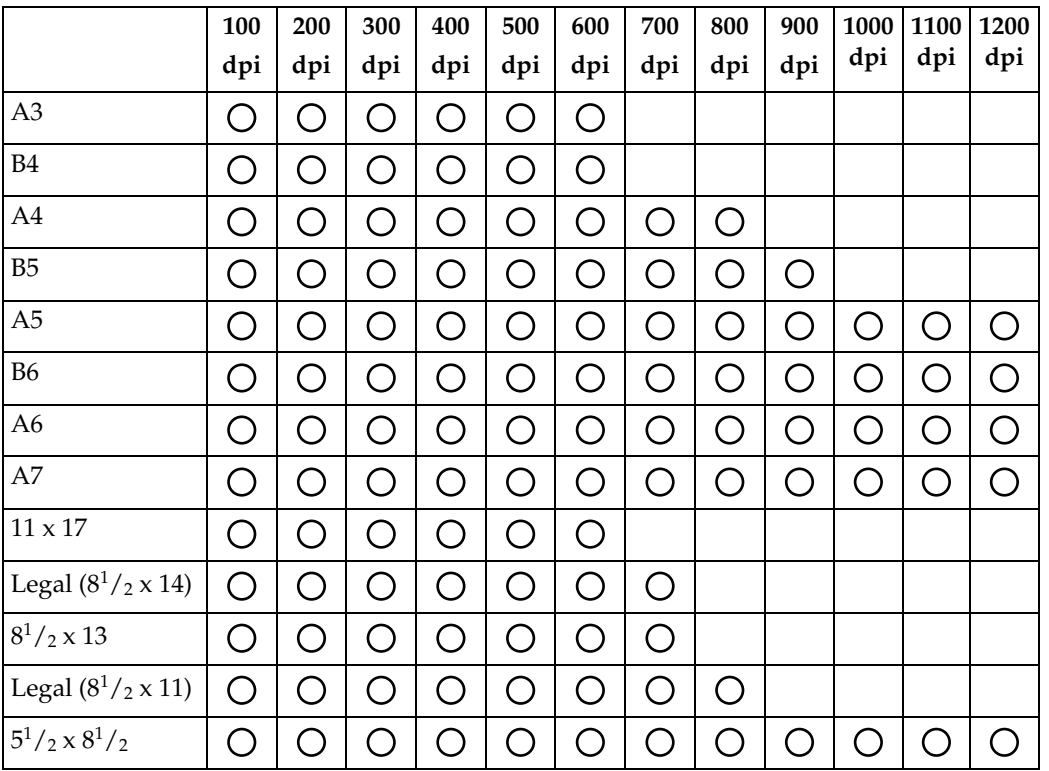

#### ❖ **Si se ha seleccionado [16770K colores] en [Color/gradación:]**

Los originales se pueden escanear con las combinaciones marcadas en la tabla con  $O$  en la tabla si la orientación del original es  $\Box$ .

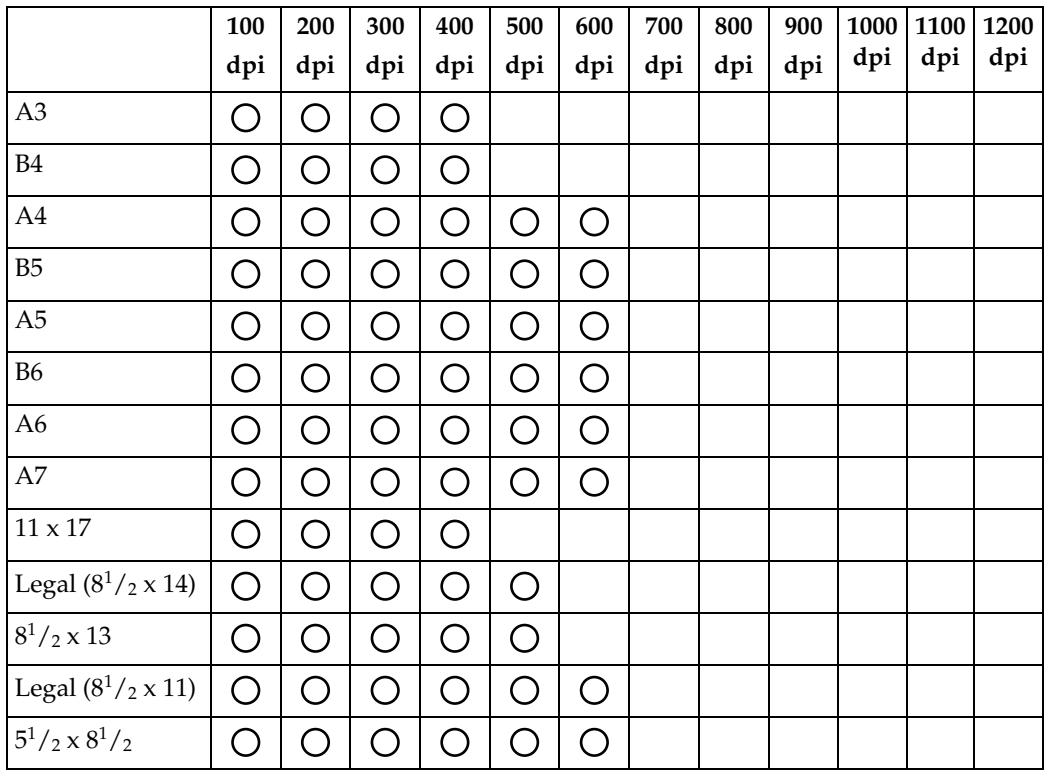

# **Nota**

❒ Los tamaños de escaneo B6, A6 y A7 deberán introducirse directamente.

#### **Si no ha instalado la opción de actualización de funciones en la máquina**

La siguiente tabla muestra la relación entre resolución y tamaño de escaneo si no se ha instalado la opción de actualización de funciones en la máquina.

❖ **Si se selecciona [Binario(Texto)], [Binario(Foto)], [Escala de grises], [8 colores] o [8 colores(foto)] en [Color/gradación:]**

Los originales se pueden escanear con las combinaciones marcadas en la tabla con  $\bigcirc$  en la tabla si la orientación del original es  $\Box$ .

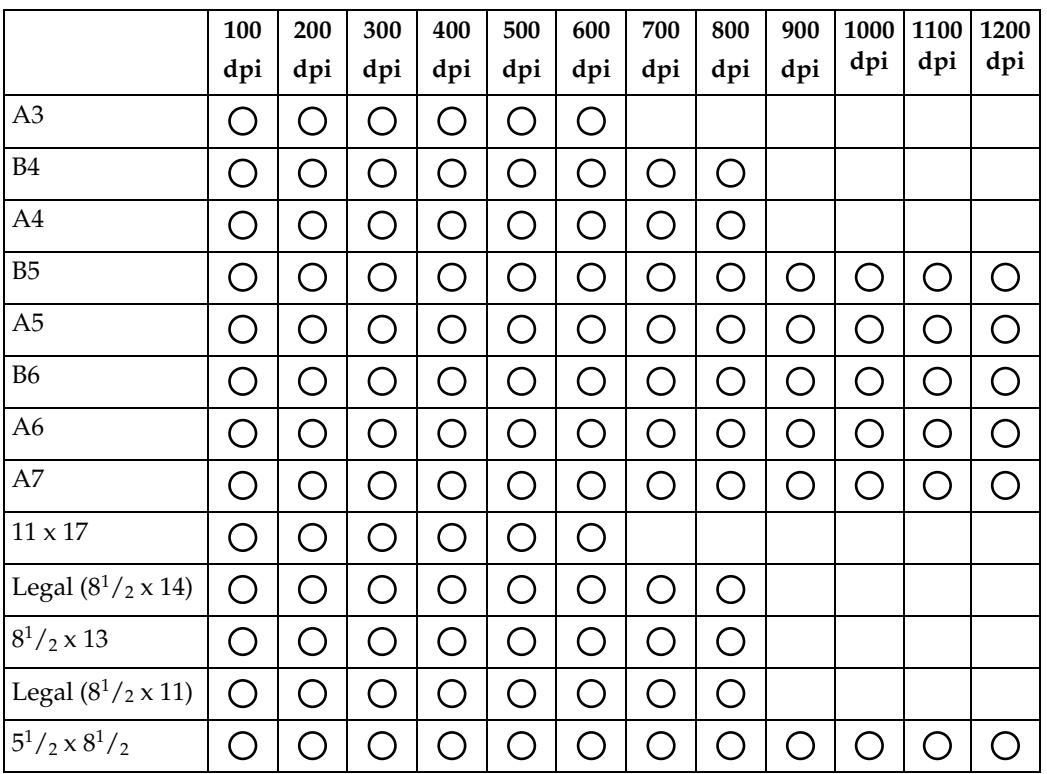

#### ❖ **Si se ha seleccionado [16770K colores] en [Color/gradación:]**

Los originales se pueden escanear con las combinaciones marcadas en la tabla con  $O$  en la tabla si la orientación del original es  $\Box$ .

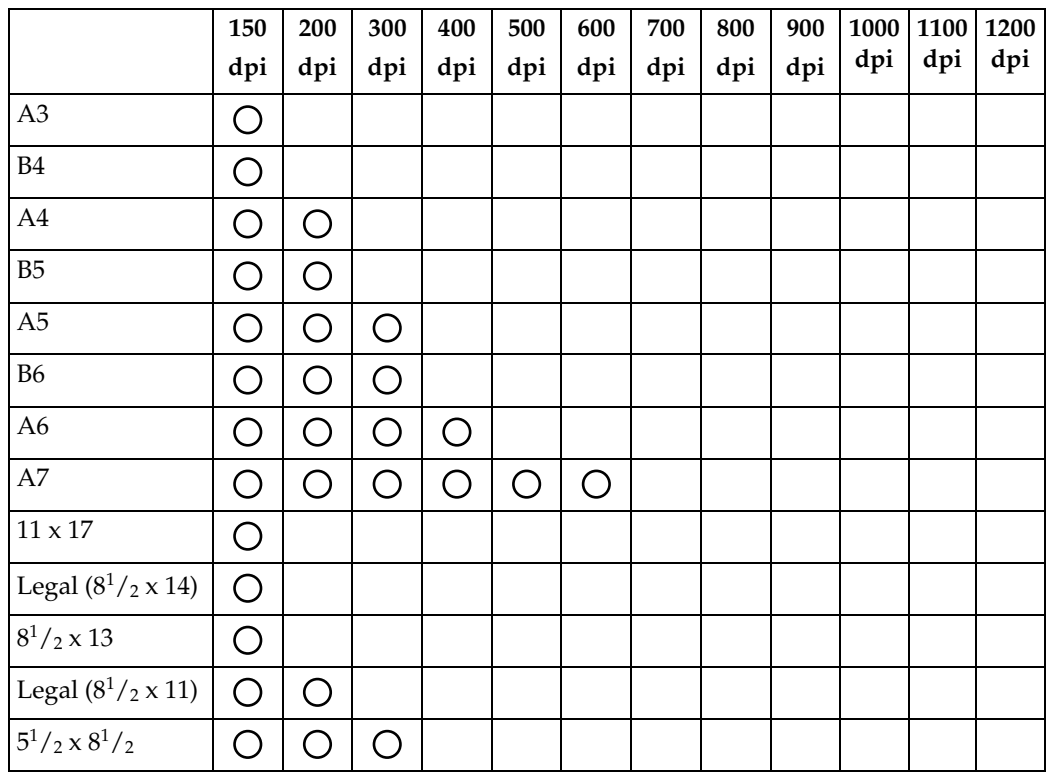

#### *M* Nota

❒ Los tamaños de escaneo B6, A6 y A7 deberán introducirse directamente.

# **Relación entre el tipo de archivo especificado para escaneo y el tipo de archivo especificado para enviar archivos por e-mail o a carpeta**

<span id="page-128-0"></span>Esta sección explica la relación entre el tipo de archivo especificado para escanear originales y el tipo de archivo a los que se convertirán los archivos cuando se envíen por e-mail o Escanear a carpeta.

#### ❖ **Tipo de archivo de una página**

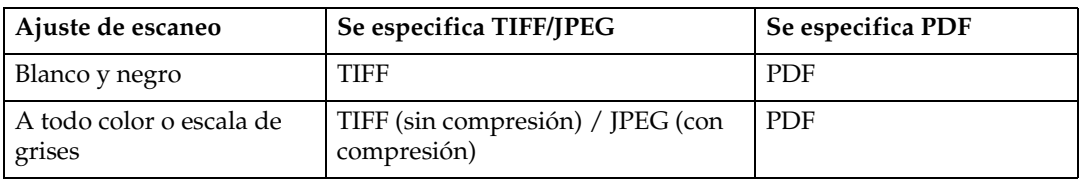

#### ❖ **Tipo de archivo de varias páginas**

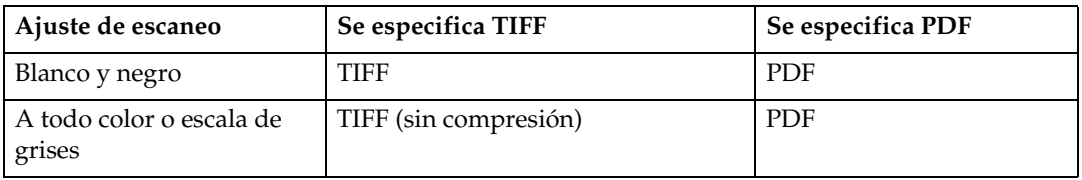

# **Nota**

❒ Si se especifica **[Una página:TIFF/JPEG]** al escanear los originales a todo color, los ajustes de **[Compres. (Grises/Tod. clr)]** en el menú **[Carac. escáner]**, determinarán los cambios de formato de archivo de la siguiente forma: **[Encendido]**....JPEG **[Apagado]**....TIFF

# **Software suministrado en el CD-ROM**

<span id="page-129-0"></span>Esta sección explica las aplicaciones del CD-ROM suministrado.

# **Instalación rápida**

<span id="page-129-2"></span>Esta sección describe el programa de ejecución automática.

Cuando se introduce el CD-ROM en un ordenador cliente con sistema operativo Windows 95/98/Me/2000/XP, Windows Server 2003 o Windows NT 4.0, la instalación se inicia automáticamente (ejecución automática) para instalar los distintos programas de software.

# *A* Nota

- ❒ Para realizar la instalación en Windows 2000/XP, Windows Server 2003 o Windows NT 4.0, inicie sesión como miembro del grupo de administradores.
- ❒ Si la función Plug and Play está activada, se mostrará el mensaje **[Nuevo hardware encontrado]** cuando inicie Windows 2000/XP o Windows Server 2003. Cuando inicie Windows NT 4.0, aparecerá el **[Asistente para hardware nuevo encontrado]**. Cuando inicie Windows 95/98/Me, aparecerá **[Nuevo hardware]** o **[Asistente para controlador de dispositivo]** aparecerá en pantalla, dependiendo de la versión de sistema. Si aparece esta pantalla, haga clic en **[Cancelar]**, inserte el CD-ROM que se incluye con la máquina en la unidad de CD-ROM del ordenador cliente, y después instálelo mediante el programa de ejecución automática.
- ❒ Es posible que la instalación rápida no funcione automáticamente con determinados ajustes del sistema operativo. Si sucede así, inicie "Setup.exe" del directorio raíz del CD-ROM.
- ❒ Para desactivar la ejecución automática, introduzca el CD-ROM mientras pulsa la tecla Mayús. Mantenga la tecla Mayús. pulsada hasta que el ordenador termine de leer el CD-ROM.
- ❒ Si pulsa **[Cancelar]** durante la instalación, se detendrá todo el proceso posterior de instalación del software. Si se cancela, vuelva a instalar el software restante después de iniciar el ordenador cliente.

# **Controlador TWAIN**

<span id="page-129-1"></span>Esta sección le describe la ruta de archivo al controlador TWAIN y los requisitos de sistema del controlador TWAIN.

Debe instalar este controlador si desea escanear originales o utilizar la máquina como escáner TWAIN de red.

#### ❖ **Ruta de archivo**

El controlador TWAIN se almacena en la siguiente carpeta del CD-ROM:

#### **\DRIVERS\TWAIN**

#### ❖ **Requisitos del sistema**

- Hardware Máquinas compatibles con PC/AT que admitan correctamente el sistema operativo. Este driver no puede utilizarse en entornos Windows NT con procesadores basados en RISC (serie MIPS R, Alpha AXP o PowerPC).
- Sistema operativo Microsoft Windows 95/98/Me Microsoft Windows 2000/XP Microsoft Windows NT 4.0 Microsoft Windows Server 2003
- Resolución de la pantalla 800 x 600 pixels, 256 colores o superior

# **DeskTopBinder Lite**

<span id="page-130-0"></span>Esta sección le indica la ruta de archivo a DeskTopBinder Lite, los requisitos de sistema de DeskTopBinder Lite, y las aplicaciones que se instalan con DeskTop-Binder Lite.

DeskTopBinder debe instalarse en ordenadores cliente para la integrar y administrar varios tipos de archivos tales como archivos de escaneo, archivos creados con aplicaciones y archivos de escaneo existentes. Este software permite utilizar varias funciones para archivos de escaneo almacenados; por ejemplo, para visualizar archivos almacenados. Asimismo, con el software de entrega Scan-Router puede ver los archivos almacenados en las bandejas de entrada del servidor de entrega o usar otras funciones con los archivos almacenados. Si necesita más información acerca de DeskTopBinder Lite, consulte los manuales de DeskTopBinder Lite o la ayuda de DeskTopBinder Lite.

#### ❖ **Ruta de archivo**

DeskTopBinder Lite se almacena en la siguiente carpeta del CD-ROM suministrado con la máquina:

#### **\UTILITY\DESKV2**

**6**

#### ❖ **Requisitos del sistema**

• Hardware

Máquinas compatibles con PC/AT que admitan correctamente el sistema operativo.

• Sistema operativo

Si va a instalar todas las funciones de DeskTopBinder Microsoft Windows 98SE/Me/2000 Professional SP1 o posterior/2000 Server SP1 o posterior/2000 Advanced Server SP1 o posterior/XP Professional/XP Home Edition Microsoft Windows Server 2003 Standard Edition/Enterprise Edition

Si sólo va a instalar SmartDeviceMonitor Microsoft Windows 95 SP1/98/98SE/Me/2000 Professional SP1 o posterior/2000 Server SP1 o posterior/XP Professional/XP Home Edition Microsoft Windows Server 2003 Standard Edition/Enterprise Edition Microsoft Windows NT 4.0 SP5 o posterior

• Resolución de la pantalla 800 x 600 pixels, 64.000 colores o más

#### ❖ **Software instalado con DeskTopBinder Lite**

- Auto Document Link La función de Auto Document Link en el ordenador cliente es supervisar periódicamente las bandejas de entrada del servidor
- RFWriter

En vez de imprimir los archivos creados con una aplicación, RFWriter convierte estos archivos en archivos de imagen BMP o TIFF y los almacena en una carpeta de trabajo de DeskTopBinder. Si desea más información, consulte la ayuda de DeskTopBinder.

• Función Palette

Función Palette le permite utilizar funciones como Escanear mediante el escáner TWAIN o Imprimir sin iniciar DeskTopBinder. Si desea utilizar estas funciones desde Función Palette, primero deberá configurarlas utilizando las Funciones ampliadas de DeskTopBinder. Si necesita más información acerca de Función Palette, consulte los manuales DeskTop-Binder.

• Asistente para Funciones ampliadas El Asistente para funciones ampliadas le permite realizar los ajustes en la opción **[Funciones ampliadas]** del menú **[Herramientas]**. Si desea más información, consulte la ayuda de DeskTopBinder.

#### *A* Nota

❒ Normalmente RFWriter se instala DeskTopBinder Lite. Sin embargo, si está ejecutando Windows 98SE/Me, es posible que RFWriter no esté instalado con DeskTopBinder Lite. En este caso, instale RFWriter manualmente utilizando **[Agregar impresora]**. Si desea información detallada, consulte el archivo READ-ME en la carpeta **[RFWriter]** del CD-ROM adjunto.

# **Valores de los diferentes elementos de configuración de la función de transmisión/entrega**

<span id="page-132-2"></span>Esta sección explica los valores de varios ajustes de las funciones de transmisión/entrega.

#### *<u>* Nota</u>

❒ Dependiendo del tipo o los ajustes del archivo u original, es posible que no pueda especificar el destino o introducir el número máximo de caracteres abajo detallado.

# <span id="page-132-0"></span>**Transmisión**

Esta sección explica los valores de los ajustes de las funciones de transmisión.

#### **E-mail**

<span id="page-132-1"></span>La siguiente tabla le muestra los valores máximos que admiten los ajustes de la función de envío de e-mail.

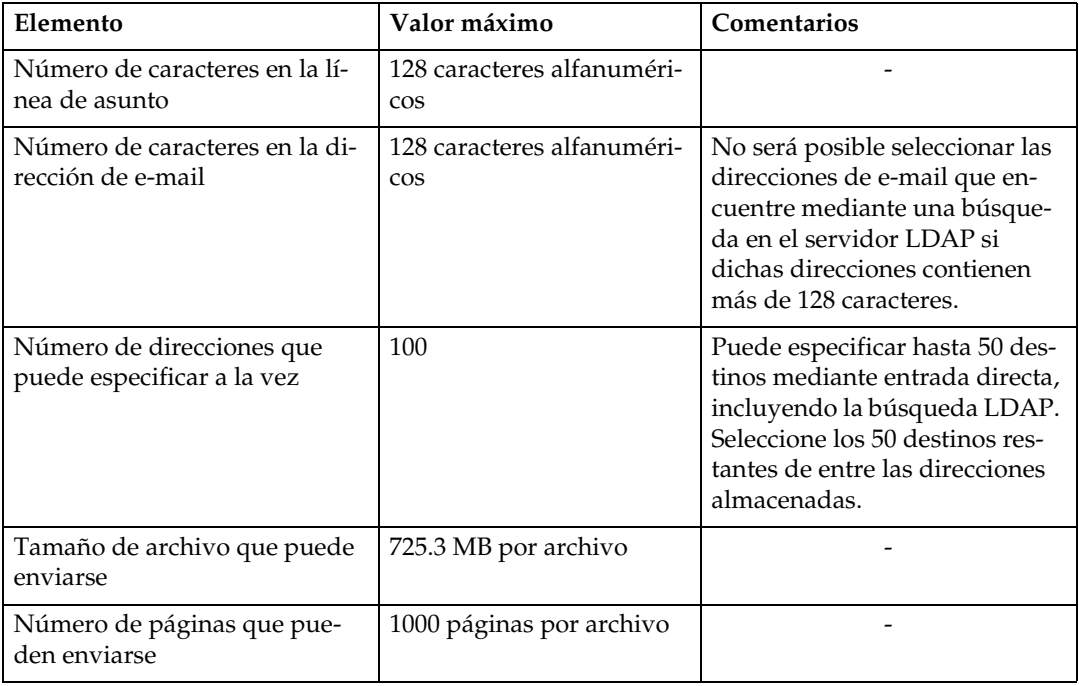

#### **Escanear a carpeta**

<span id="page-133-0"></span>La siguiente tabla le muestra los valores máximos que admiten los ajustes de la función Escanear a carpeta.

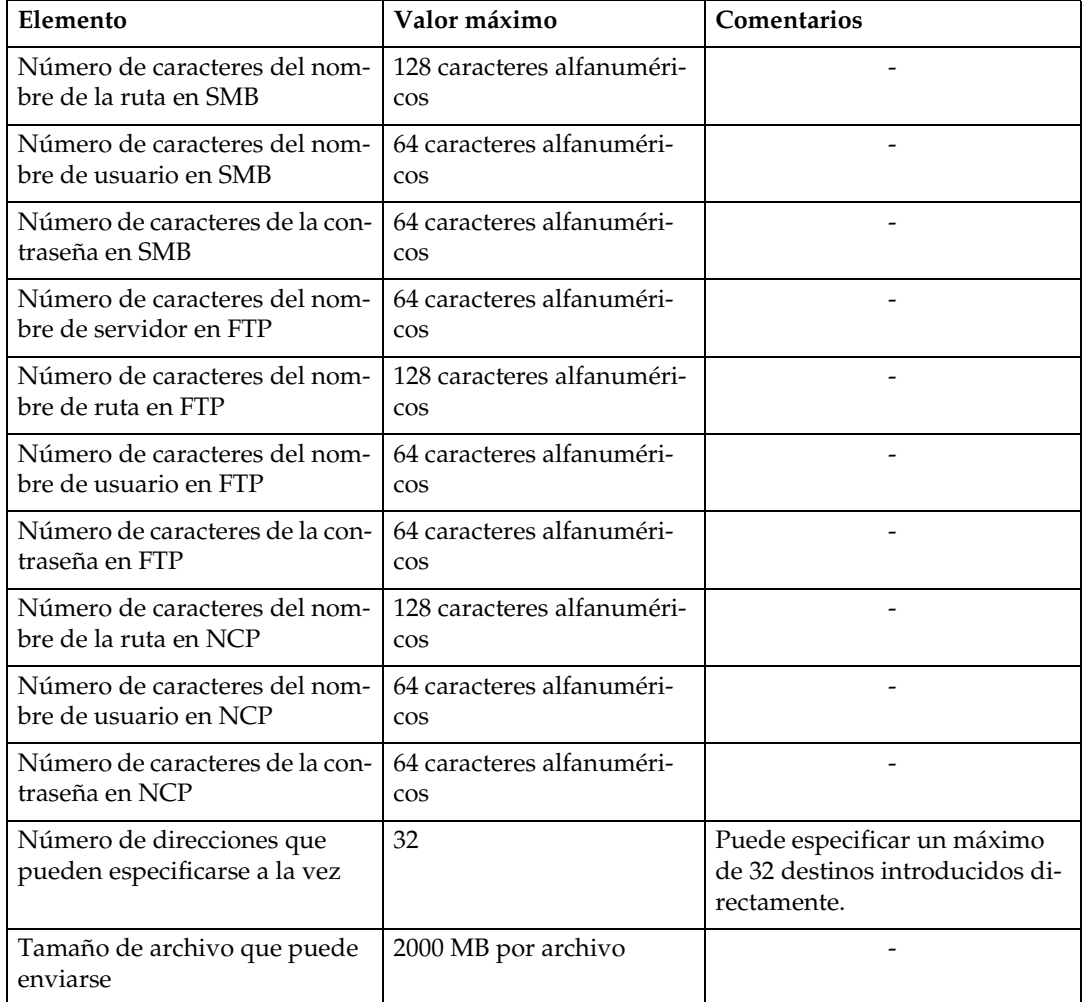

#### <span id="page-134-1"></span>**Transmisión simultánea**

La siguiente tabla le muestra los valores máximos que admiten los ajustes de las funciones E-mail y Escanear a carpeta cuando se utilizan de forma simultánea.

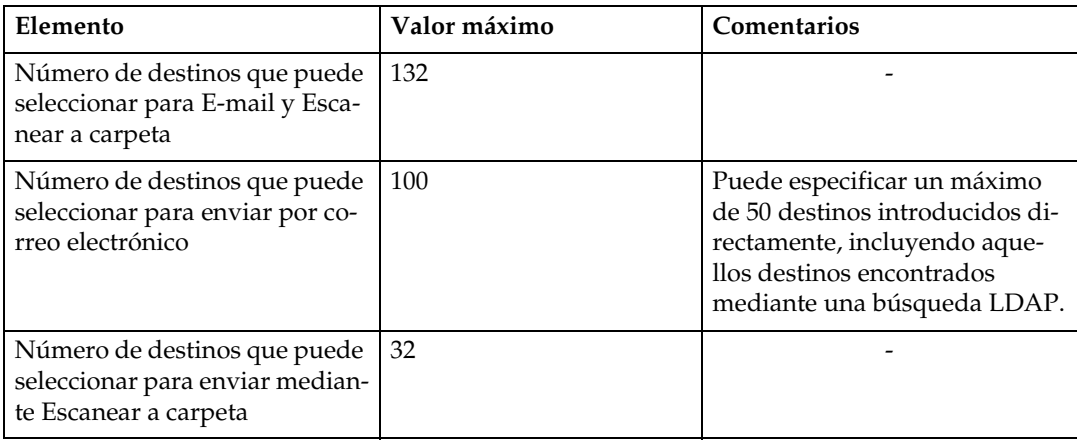

# **La función Entrega en red**

<span id="page-134-0"></span>La siguiente tabla le muestra los valores máximos que admiten los elementos de configuración de la función Escáner de entrega en red.

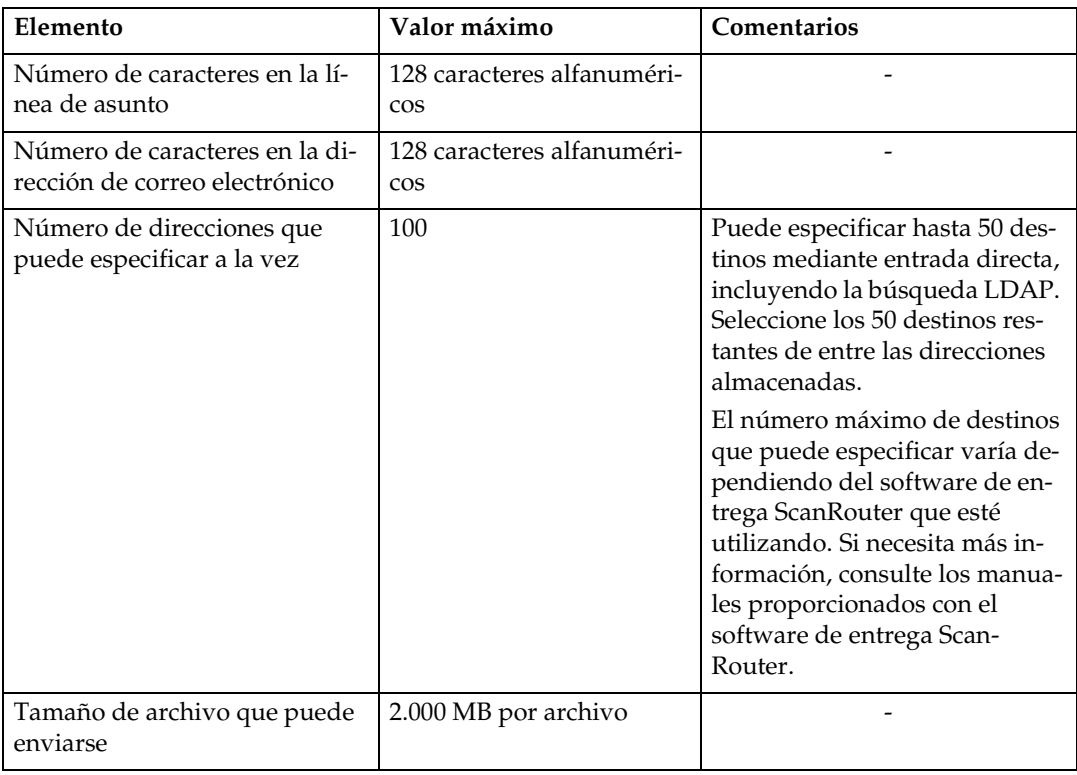

# **Especificaciones**

<span id="page-135-0"></span>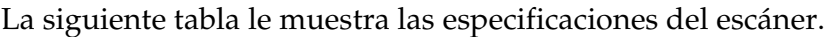

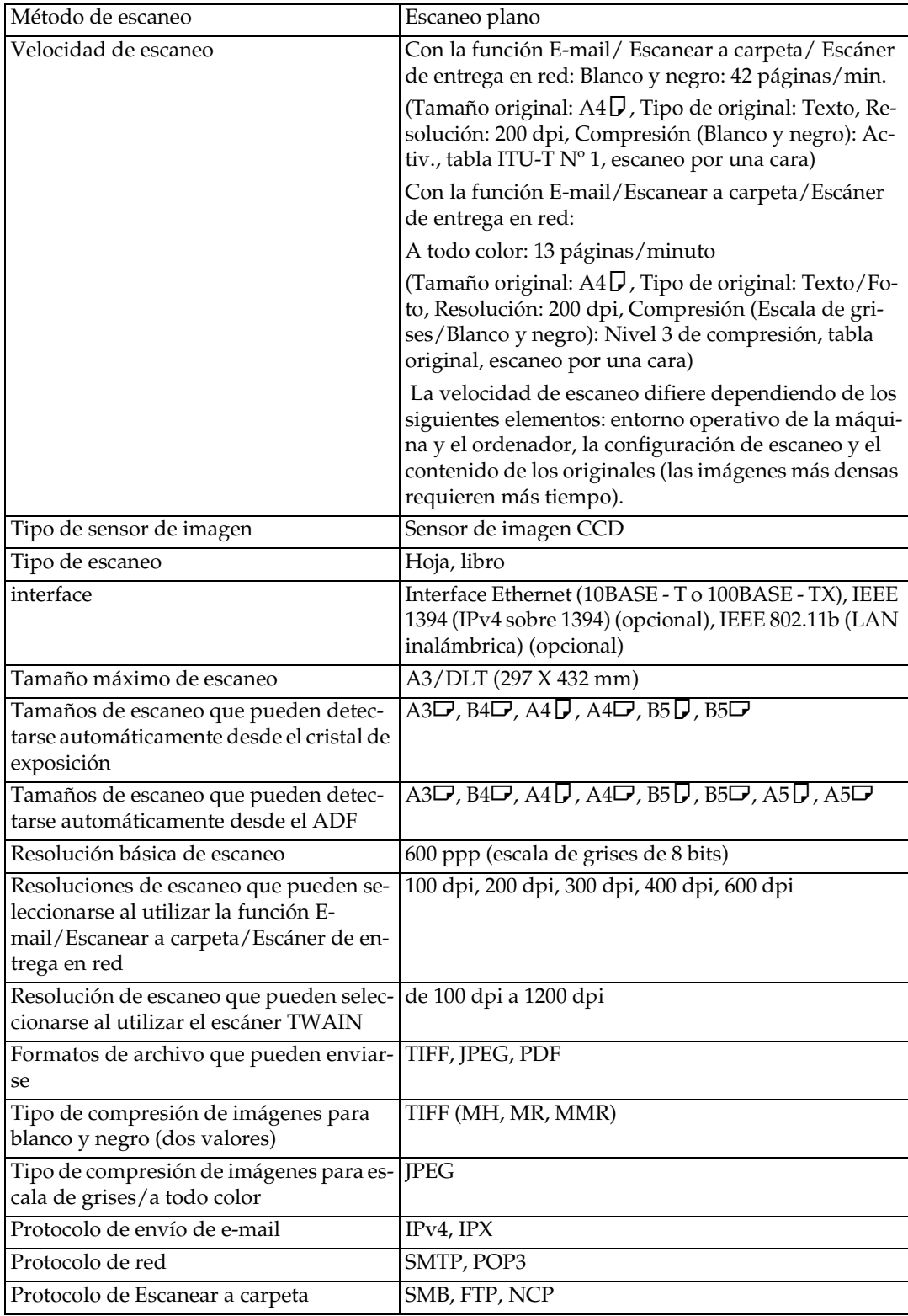

# **ÍNDICE**

#### **A**

Acuse de recibo, [74](#page-81-0) ADF, [1](#page-8-0) Adjuntar asunto, [103](#page-110-0) Ajustes de escáner, [4](#page-11-0) Ajustes de seguridad de archivos PDF *codificación*, [106](#page-113-0) *modificación de permisos*, [109](#page-116-0) *nivel de encriptación*, [108](#page-115-0) Ajustes Lista de destinos, [4](#page-11-1) Alimentador de documentos automático, [1](#page-8-0) Alimentador de documentos automático capaz de escanear ambas caras de una hoja, [1](#page-8-0) Archivo CSV, [9,](#page-16-0) [41](#page-48-0) ARDF, [1](#page-8-0) Asunto, [103](#page-110-0)

#### **B**

Bindery, [62](#page-69-0) Buscar en la libreta de direcciones, [80](#page-87-0) Buscar por nombre, [80](#page-87-0) Búsqueda de destino *dirección de correo electrónico*, [19](#page-26-0) *LDAP*, [21](#page-28-0) *lista de destinos*, 15, [47,](#page-54-0) [78](#page-85-0) *número de registro*, [16,](#page-23-0) [79](#page-86-0) *por comentario*, [81](#page-88-0) *por nombre*, [18,](#page-25-0) [49,](#page-56-0) [80](#page-87-0) *por ruta de carpeta*, [51](#page-58-0) Búsqueda de un destino por nombre *por nombre*, [32](#page-39-0) Búsqueda de un remitente *por dirección de correo electrónico*, [34](#page-41-0)

#### **C**

Carpeta compartida, [38](#page-45-0) Carpeta de destino, [46](#page-53-0) CD-ROM, [122](#page-129-0) *controlador TWAIN*, [122](#page-129-1) *DeskTopBinder Lite*, [123](#page-130-0) Cómo comprobar los destinos seleccionados, [25,](#page-32-0) [65](#page-72-0) Comprobación de los destinos seleccionados, [82](#page-89-0) Configuración del dispositivo de E/S, [69](#page-76-0) Controlador TWAIN, [87](#page-94-0), [122](#page-129-1)

#### **D**

Densidad de imagen, [114](#page-121-0) DeskTopBinder Lite, [69,](#page-76-0) [71,](#page-78-0) [123](#page-130-0) Destino, [14](#page-21-0) Dirección de E-mail, [9](#page-16-0) Driver del escáner, [89](#page-96-0)

#### **E**

Entrada manual *dirección de correo electrónico*, [20](#page-27-0) *ruta a la carpeta de destino*, [52](#page-59-0), [60](#page-67-0) Envío de archivos escaneados por e-mail, [7](#page-14-0) Envío de correos electrónicos, [12](#page-19-0) Escanear a carpeta, [37](#page-44-0), [44](#page-51-0) Escáner TWAIN, [85,](#page-92-0) [89](#page-96-0), [90](#page-97-0), [117](#page-124-0) Especificación del remitente, [27](#page-34-0), [30](#page-37-0) Especificación de un destino, [77](#page-84-0) Especificaciones, [128](#page-135-0) Estado de los archivos de transmisión, [36](#page-43-0), [67](#page-74-0), [83](#page-90-0) Ethernet, [9](#page-16-1), [40](#page-47-0), [86](#page-93-0) Examinar red, [55,](#page-62-0) [62](#page-69-0)

#### **F**

FTP, [38](#page-45-0), [57](#page-64-0) Funcionamiento del escáner de entrega en red, [74](#page-81-0) Función de entrega en red, [127](#page-134-0) Funciones de escáner *Ajustes de envío*, [5](#page-12-0) *Ajustes de escaneo*, [4](#page-11-2) *Herramientas del administrador*, [5](#page-12-1)

#### **I**

IEEE1394, [9](#page-16-1), [40](#page-47-0), [86](#page-93-0) Información de los trabajos, [36,](#page-43-0) [67,](#page-74-0) [83](#page-90-0) Instalación, [71,](#page-78-0) [87](#page-94-0)

#### **J**

JPEG, [121](#page-128-0)

#### **L**

LAN inalámbrica, [9](#page-16-1), [40,](#page-47-0) [86](#page-93-0) Libreta de direcciones, [9,](#page-16-0) [41](#page-48-0) *registro de una dirección de E-mail*, [25](#page-32-1) *registro de una ruta de carpeta*, [65](#page-72-1) Lista de destinos, [78](#page-85-1)

**M**

Modo Escáner, [2](#page-9-0) Modo Varios tamaños, [102](#page-109-0)

#### **N**

NCP, [62](#page-69-0) NDS, [60](#page-67-0), [62](#page-69-0) NetWare, [38,](#page-45-0) [60](#page-67-0), [62](#page-69-0) Número de direcciones de transmisión simultánea, [127](#page-134-1) Número de registro, [30](#page-37-0), [79](#page-86-0)

#### **O**

Opciones de envío *Configuración original*, [96](#page-103-0) *Orientación del original*, [94](#page-101-1) *Resolución*, [93](#page-100-0) *Tamaño de escaneo*, [97](#page-104-0) Orientación del original, [100](#page-107-0)

#### **P**

Pantalla, [3](#page-10-0) *E-mail*, [10](#page-17-0) *Escanear a carpeta*, [42](#page-49-0) *Escáner de entrega en red*, [72](#page-79-0) PDF, [121](#page-128-0) Preparación *configuración de los archivos escaneados*, [70](#page-77-0) *envío mediante Escanear a carpeta*, [40](#page-47-0) *envío por correo electrónico*, [9](#page-16-1) Preparativo *uso del escáner TWAIN de red*, [86](#page-93-0) Programa de ejecución automática, [122](#page-129-2)

#### **R**

Resolución y tamaño de archivo, [115](#page-122-0) Resolución y tamaño de escaneo, [116](#page-123-0) Resolución y tamaño del original, [117](#page-124-0) Ruta de la carpeta, [51](#page-58-0)

#### **S**

ScanRouter software de entrega, [69](#page-76-0) Selección de un destino, [46](#page-53-1), [77,](#page-84-1) [78](#page-85-1) *libreta de direcciones*, [15](#page-22-0) *número de registro*, [48](#page-55-0) *Tecla de marcación rápida*, [14](#page-21-1) *tecla de marcación rápida*, [28](#page-35-0)

Selección de un remitente *Lista de destinos*, [29](#page-36-0) Sello, [105](#page-112-0) Servidor de entrega, [69](#page-76-1) Servidor LDAP, [8](#page-15-0) Servidor SMTP, [8](#page-15-0) Símbolo, [1](#page-8-1) SmartDeviceMonitor for Admin, [9](#page-16-0), [41](#page-48-0) SMB, [52](#page-59-0), [55](#page-62-0)

#### **T**

Tamaño personalizado, [99](#page-106-0) Tecla de marcación rápida, [14,](#page-21-1) [28](#page-35-0), [46](#page-53-1), [77](#page-84-1) TIFF, [121](#page-128-0) Tipo de archivo, [104](#page-111-0) Tipo de original, [112](#page-119-0) Transmisión, [125](#page-132-0)

#### **U**

Una sola página, [121](#page-128-0) Uso de las teclas y la pantalla, [3](#page-10-1)

#### **V**

Valor del elemento de configuración de envío de e-mail, [125](#page-132-1) Valores de los diferentes elementos de configuración *entrega*, [125](#page-132-2) *transmisión*, [125](#page-132-2) Valores de los elementos de configuración de la función Escanear a carpeta, [126](#page-133-0) Varias páginas, [121](#page-128-0) Varios tamaños, [92](#page-99-0)

#### **W**

Web Image Monitor, [9,](#page-16-0) [41](#page-48-0)

De acuerdo con IEC 60417, esta máquina utiliza los siguientes símbolos para el interruptor principal:

#### a **significa ENCENDIDA.**

b **significa APAGADA.**

# $\epsilon$

Declaración de conformidad

"Este producto cumple con los requisitos de la Directiva EMC 89/336/EEC y sus enmiendas correspondientes, así como con la Directiva sobre baja tensión 73/23/EEC y sus enmiendas correspondientes."

#### **Marcas comerciales**

**Adobe®, PostScript®, y Acrobat® son marcas comerciales de Adobe Systems Incorporated. Pentium® es una marca comercial registrada de Intel Corporation.**

**NetWare® es una marca comercial registrada de Novell, inc.**

**Microsoft®, Windows® y Windows NT® son marcas comerciales registradas de Microsoft Corporation.**

**Los restantes nombres de productos que se utilizan aquí aparecen sólo con fines identificativos y pueden ser marcas comerciales de sus respectivas sociedades. Renunciamos a cualquier derecho sobre dichos nombres comerciales.**

- El nombre de producto de Windows® 95 es Microsoft® Windows® 95.
- El nombre de producto de Windows® 98 es Microsoft® Windows® 98.
- El nombre de producto de Windows® Me es Microsoft® Windows® Millennium Edition (Windows Me).
- Los nombres del producto de Windows® 2000 son los siguientes: Microsoft® Windows® 2000 Professional Microsoft® Windows® 2000 Server Microsoft® Windows® 2000 Advanced Server
- Los nombres de productos de Windows® XP son los siguientes: Microsoft® Windows® XP Home Edition Microsoft® Windows® XP Professional
- Los nombres de los productos de Windows ServerTM 2003 son los siguientes: Microsoft® Windows ServerTM 2003 Standard Edition Microsoft® Windows ServerTM 2003 Enterprise Edition Microsoft® Windows ServerTM 2003 Web Edition
- Los nombres de los productos de Windows  $NT^{\circledR}$  4.0 son los siguientes: Microsoft® Windows NT® Workstation 4.0 Microsoft® Windows NT® Server 4.0

**Manual de usuario**Manual de usuario Manual de referencia de escáner **Manual de referencia de escáner**

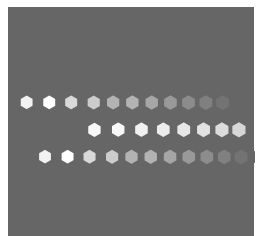

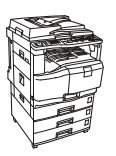

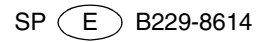